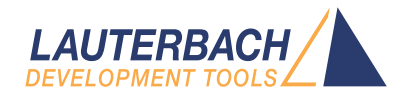

# System Trace User's Guide

Release 02.2022

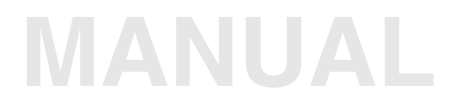

<span id="page-1-0"></span>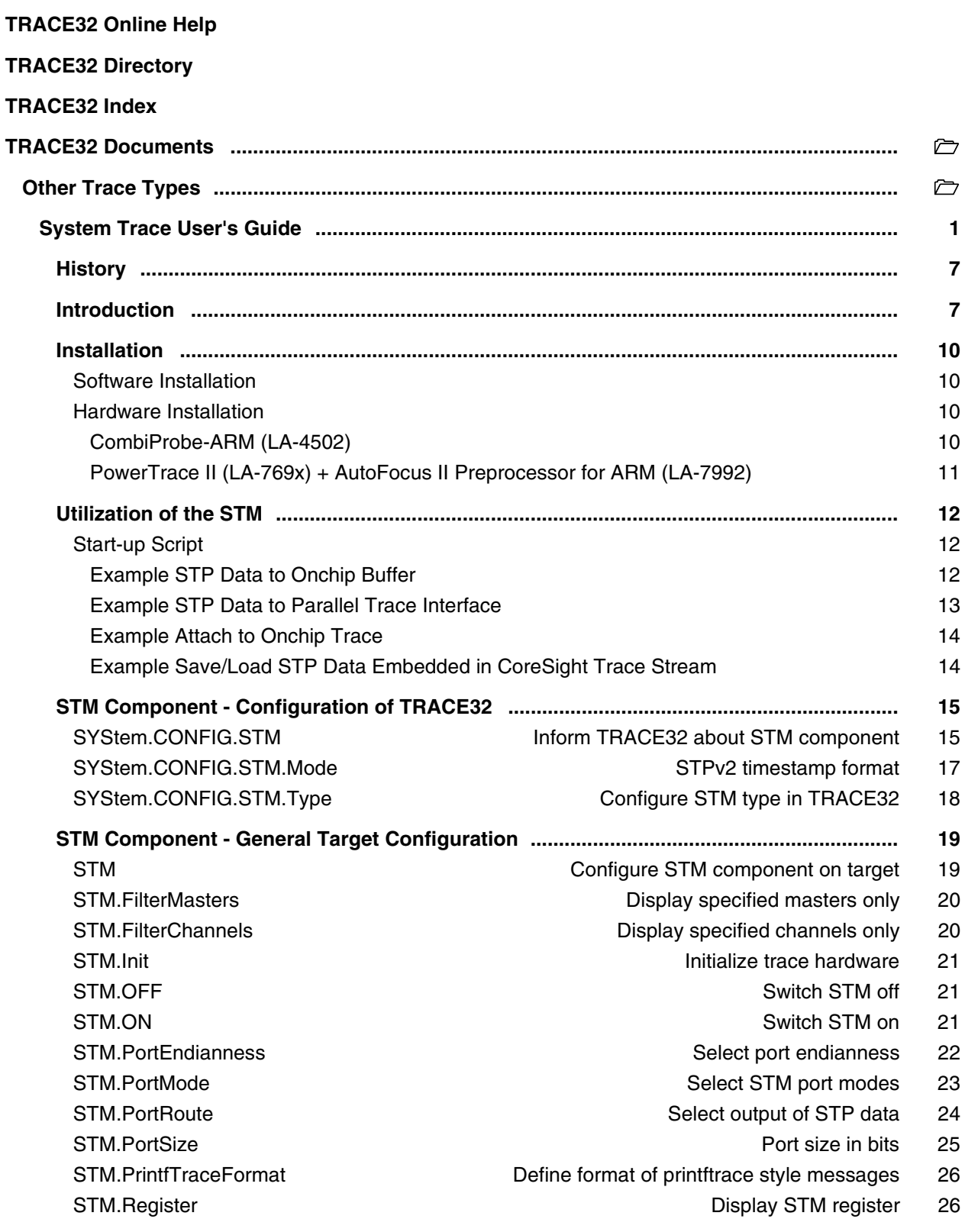

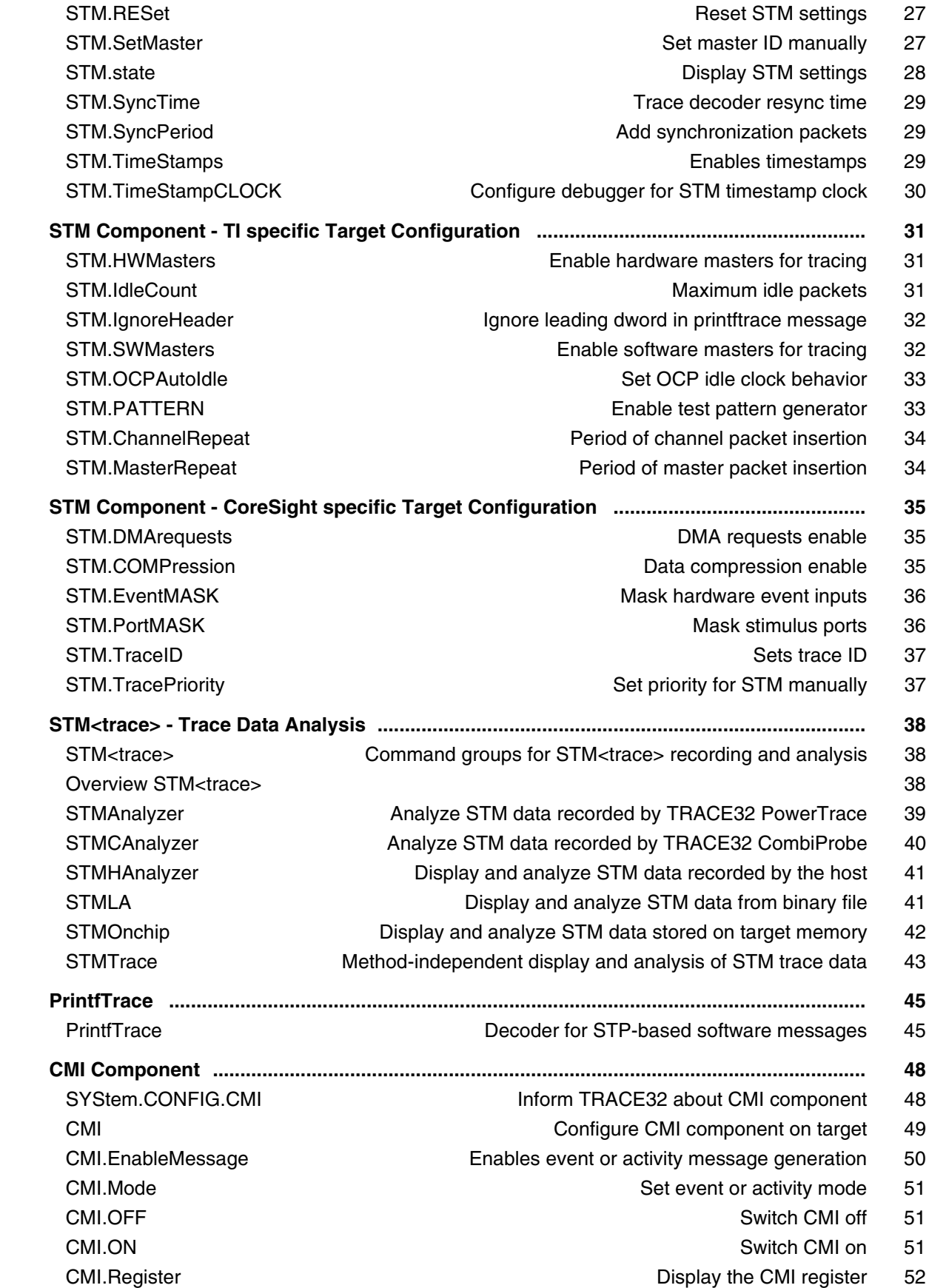

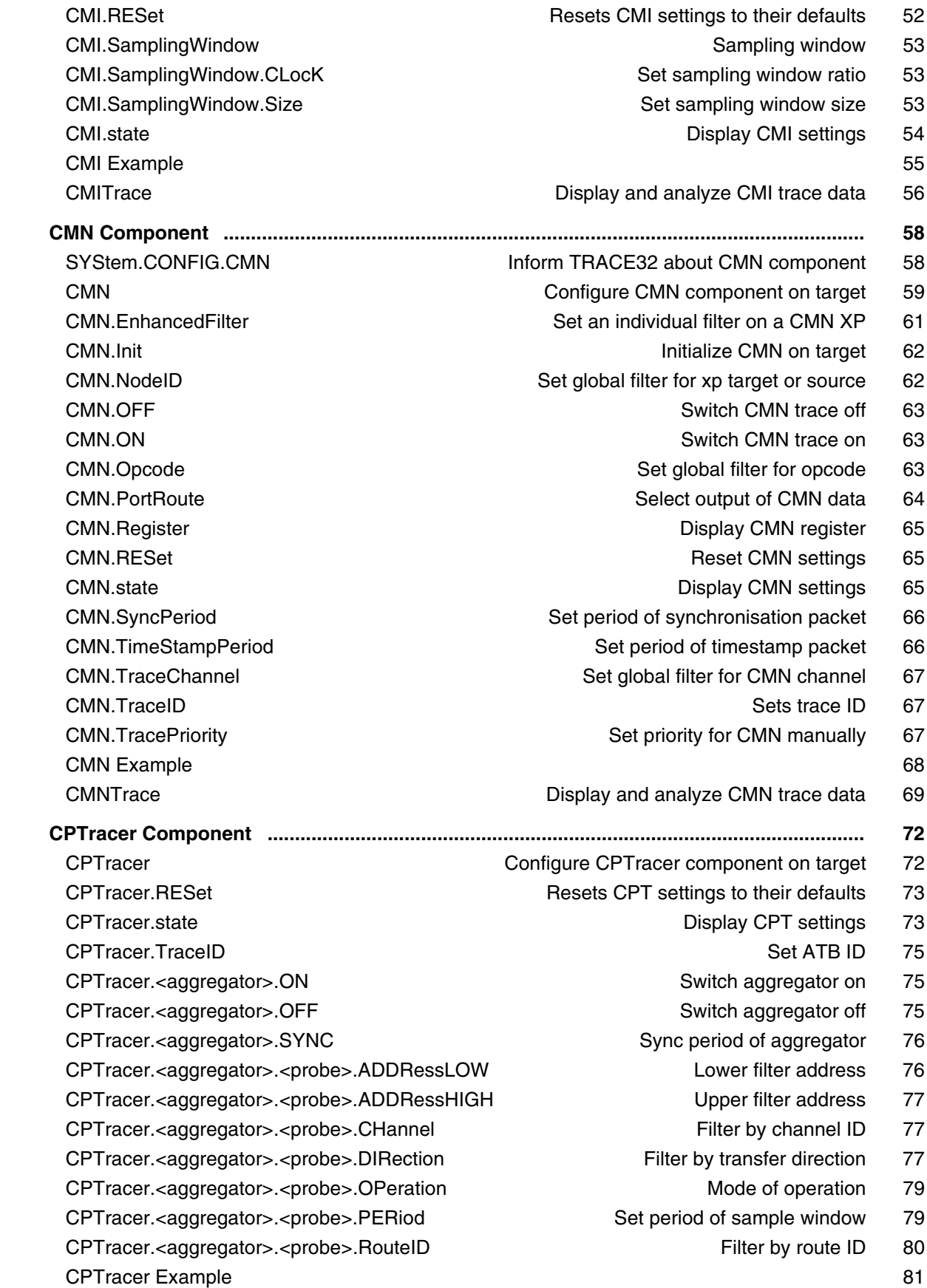

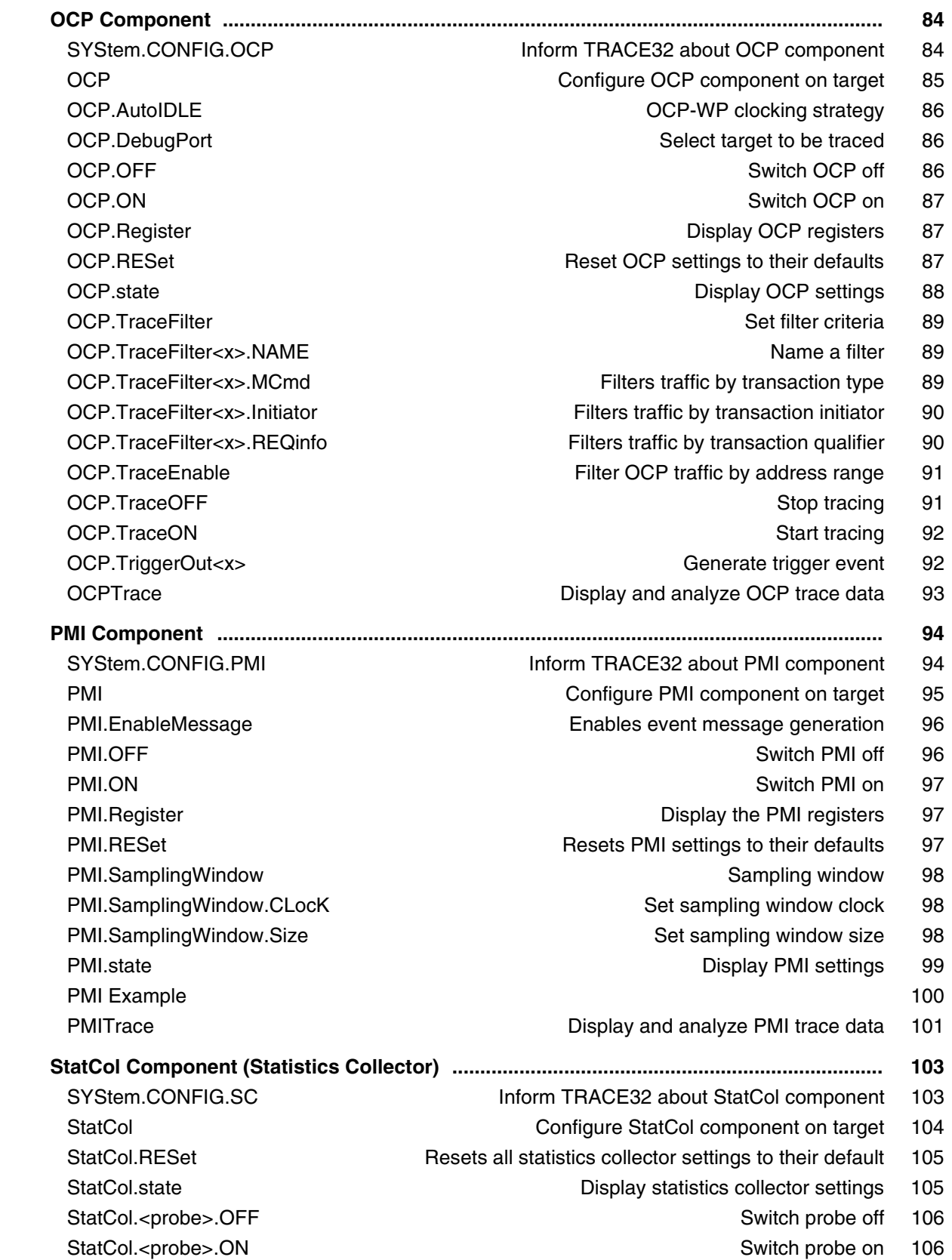

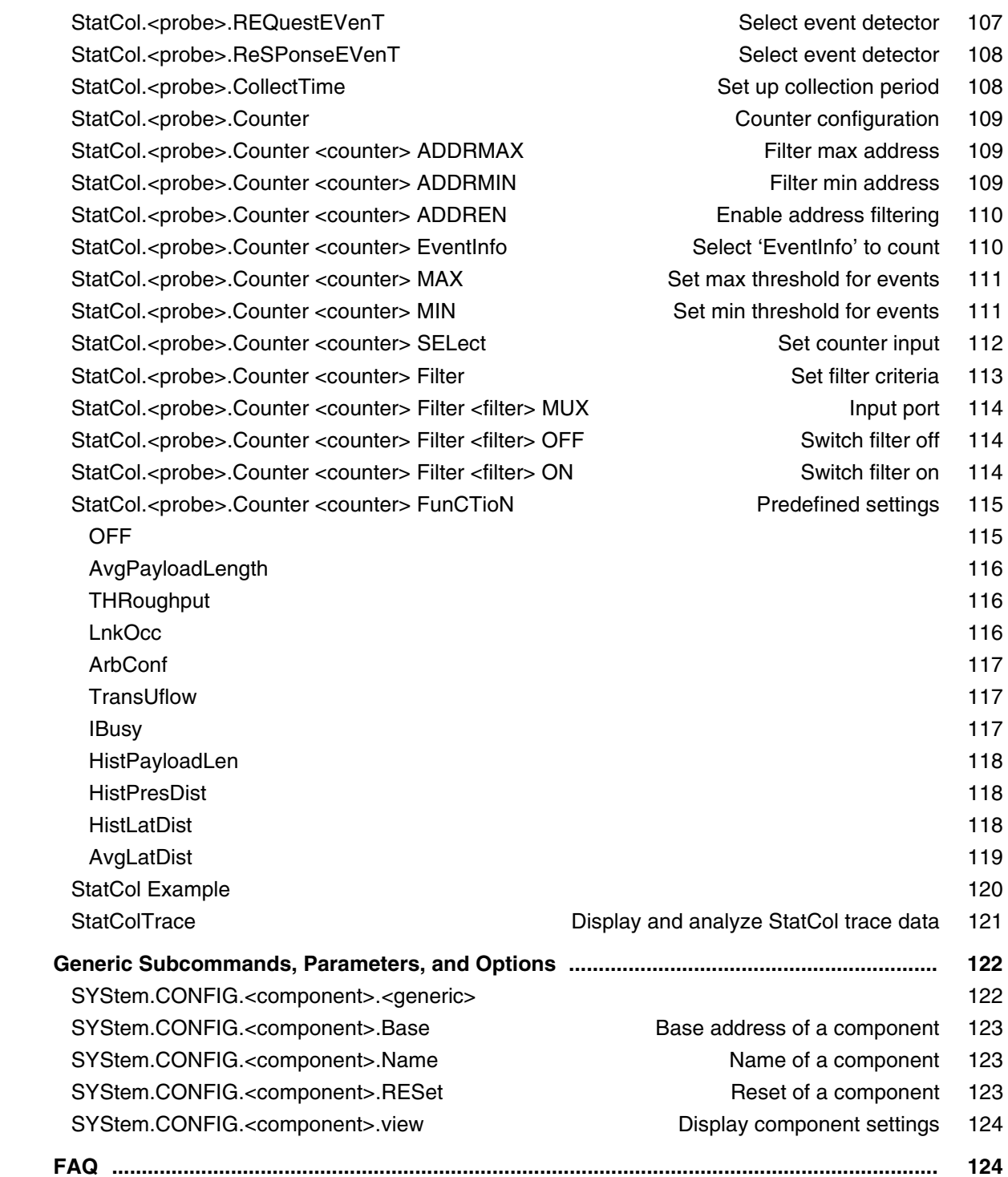

### **Version 09-Mar-2022**

# <span id="page-6-0"></span>**History**

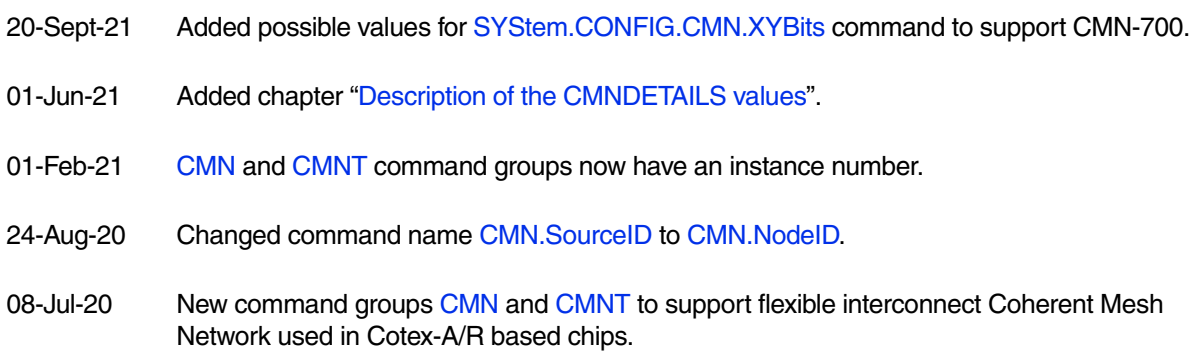

# <span id="page-6-1"></span>**Introduction**

Generally speaking a system trace is a hardware module on a SoC which enables the developer to output predefined hardware or software messages without affecting the run-time behavior of the system.

This manual covers the following system trace implementations:

- 1. The System Debug Trace Interface (SDTI) by Texas Instruments used in OMAP34xx devices
- 2. The System Trace Module (STM) by Texas Instruments used in OMAP44xx devices
- 3. The System Trace Macrocell (STM) by ARM as a CoreSight component

**Due to the various implementations some commands and setup routines apply to a certain type of system trace only. While setup routines and implementation specific commands will be handled in separate sections (TI specific or CoreSight specific), some common commands differ in the number of available arguments or in the meaning of the arguments. These differences will be marked as follows:**

- **SDTI (TI) for Texas Instruments' SDTI implementation.**
- **STM (TI) for Texas Instruments' STM implementation.**
- **STM (CS) for the CoreSight implementation.**

**Arguments not available for a specific implementation will be marked as 'n.a.' - not applicable.**

Another difference between those implementations is the trace protocol: SDTI (TI) outputs data in XTIv2 format, STM (TI) in STPv1, and STM (CS) in STPv2.

### **To simplify matters the term "STP = System Trace Protocol" will be used in the following.**

STM (TI) and STM (CS) in turn offer the opportunity to route trace data to an Embedded Trace Buffer (ETB, also a CoreSight component), while SDTI (TI) does not. Reading from the ETB only requires an ARM debugger, no trace hardware modules like CombiProbe or PowerTrace. All sections/commands referring to that ETB will contain the word 'onchip' in any way.

The second way of exporting STP data is a dedicated trace port. For STM (CS) this trace port is called 'Trace Port Interface Unit, TPIU' (again a CoreSight component), for STM (TI) and SDTI (TI) this trace port is called 'Parallel Trace Interface, PTI'. In the following, the general term "trace port" will be used for both interfaces.

### **Terminology**

This section describes the usage of the terms *component* and *module* in this manual.

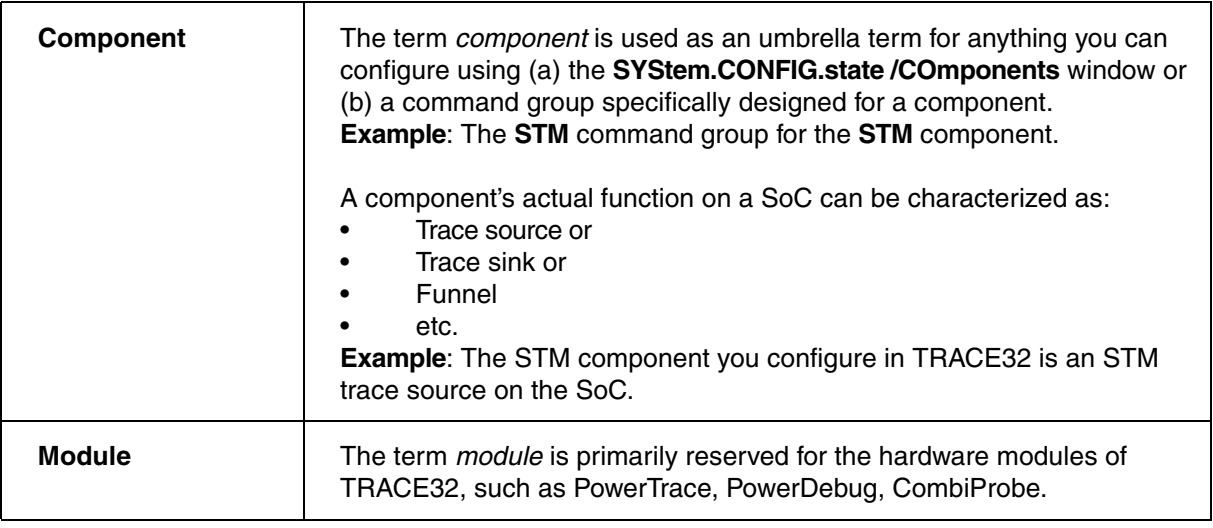

### **Preconditions**

This manual assumes that the **In-Circuit Debugger is already installed**. You should be familiar with the features of the debugger. If you are not yet familiar with the debugger, refer to the **["Training Simulator and](#page-1-0)  [Demo Software"](#page-1-0)** (demo.pdf) and **["TRACE32 Installation Guide"](#page-1-0)** (installation.pdf).

### **Purpose of this Manual**

The purpose of this manual is to get your trace running, to write a PRACTICE script (\*.cmm) that does the necessary start-up procedure and to make you familiar with the main features of the trace. All list of all commands that are specific for the TRACE32-ICD trace for the C166 family can be found at the end of this manual.

### **Command Syntax**

The TRACE32 commands are not case sensitive. In this tutorial, we use upper case letters for the characters that are necessary for the short form of the command entry. E.g. **Analyzer.List** can be shortened to **A.L.**

### **Where can I get more information?**

TRACE32 provides a detailed online help offering the most current description of all debug features.

- 1. In TRACE32 choose **Help** menu > **Contents**.
- 2. See also **Online Help** for a brief overview of the online help.

# <span id="page-9-1"></span><span id="page-9-0"></span>**Software Installation**

The TRACE32-ICD software for the ARM debugger also includes the STM trace support. No extra software installation for the STM trace is required.

# <span id="page-9-2"></span>**Hardware Installation**

# <span id="page-9-3"></span>**CombiProbe-ARM (LA-4502)**

- 1. Simply attach the CombiProbe to your debugger.
- 2. Plug the header into the target's trace connector (or target adaption, if required).

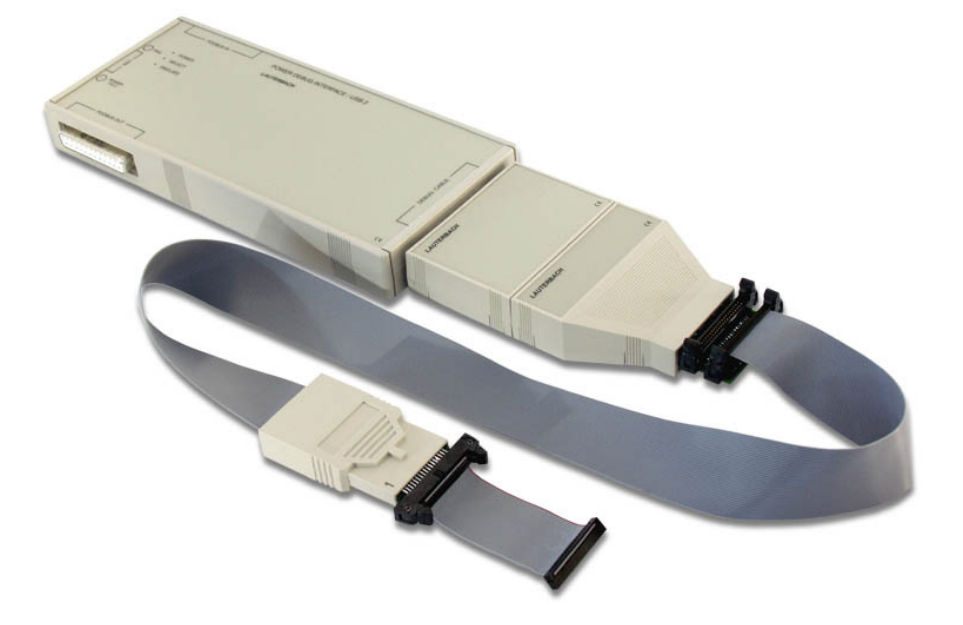

# <span id="page-10-0"></span>**PowerTrace II (LA-769x) + AutoFocus II Preprocessor for ARM (LA-7992)**

- 1. Attach the debug cable to the debugger.
- 2. Connect the 'PODBUS EXPRESS OUT' port of the debugger to the "PODBUS EXPRESS IN" port of PowerTrace II.
- 3. Plug the preprocessor's flat cables into the according connectors of PowerTrace II: The shortest cable to the connector labelled 'A', the middle to connector 'B' and the longest to connector 'C'.
- 4. Connect the debug cable header to the target's JTAG port (or target adaption, if required).
- 5. Connect the preprocessor's MICTOR connector (labelled 'TRACE A') to the target's trace port (or target adaption, if required).

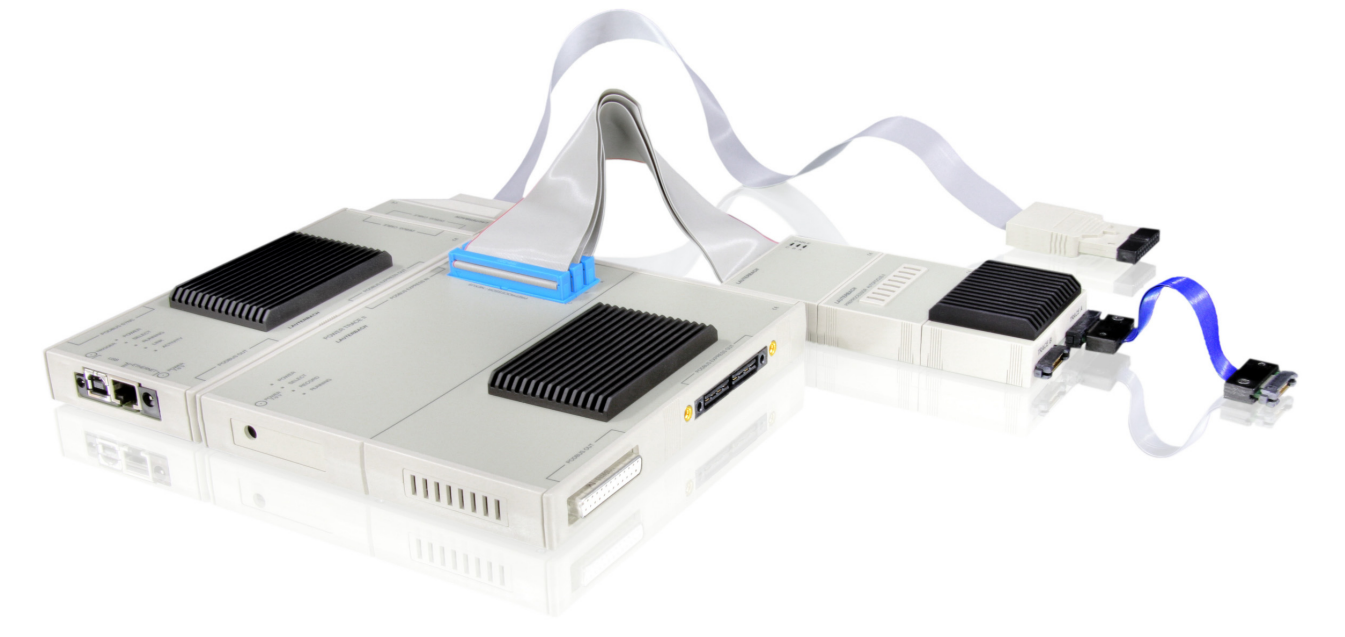

# <span id="page-11-1"></span><span id="page-11-0"></span>**Start-up Script**

# <span id="page-11-2"></span>**Example STP Data to Onchip Buffer**

Target: OMAP4430

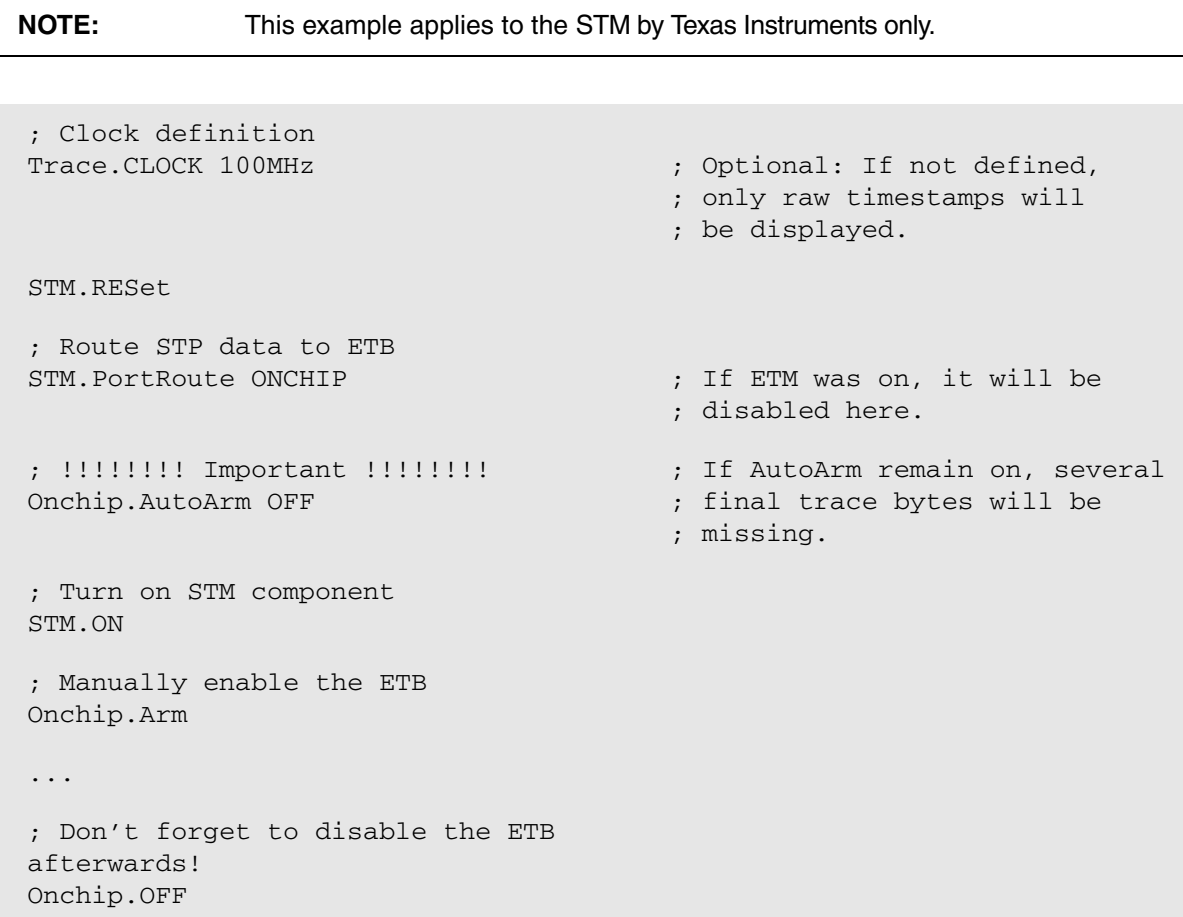

<span id="page-12-0"></span>Target: OMAP4430

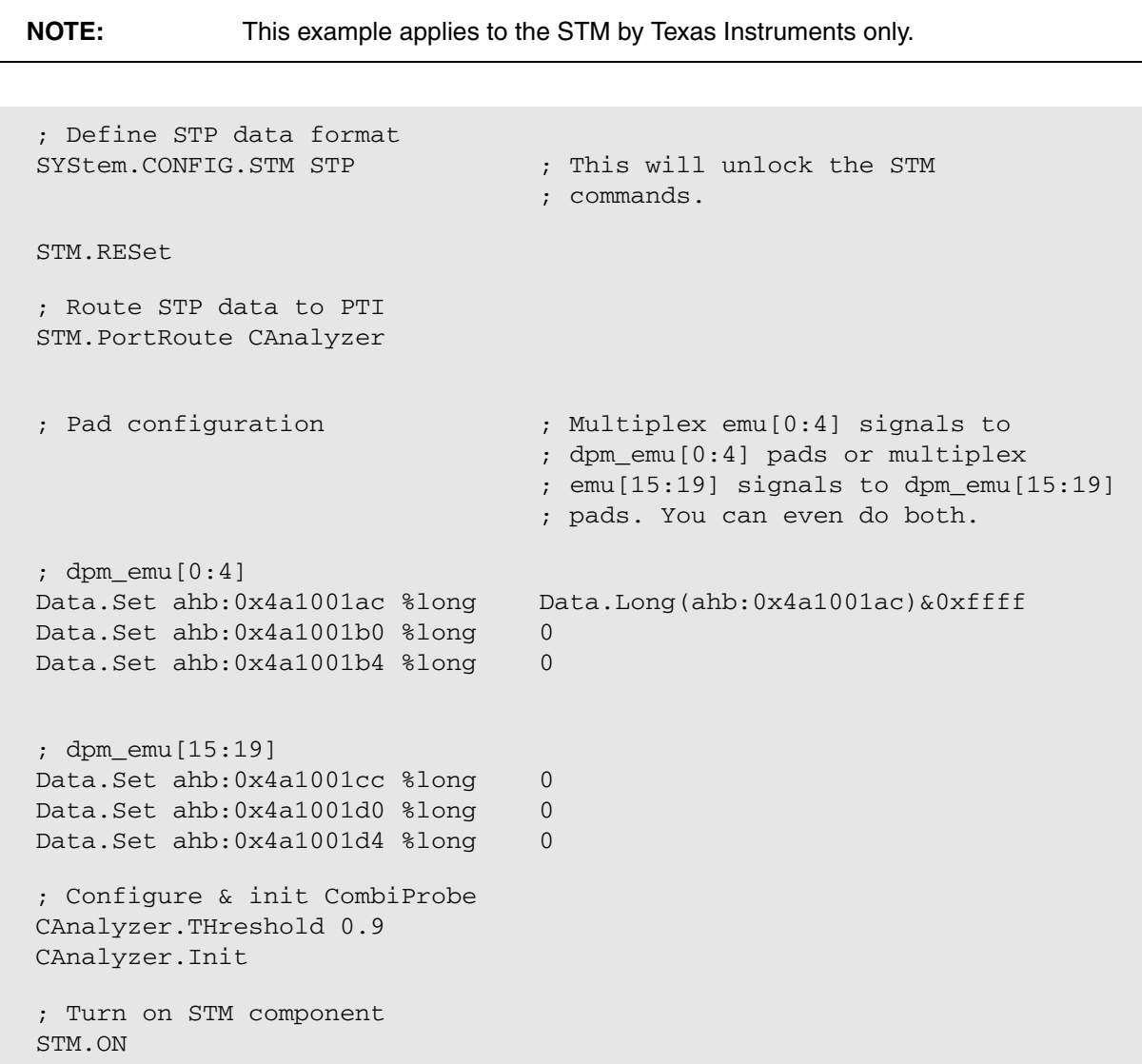

<span id="page-13-0"></span>**NOTE:** This example applies to CoreSight compliant STMs only.

```
; Setup target
SYStem.CPU <cpu>
SYStem.CONFIG <config>
... ; Do not attach to the target yet!
SystemTrace.Method Onchip
Onchip.TraceConnect <buffer>
SYStem.Attach
Onchip.Disable
Onchip.Attach
SystemTrace.List
```
### <span id="page-13-1"></span>**Example Save/Load STP Data Embedded in CoreSight Trace Stream**

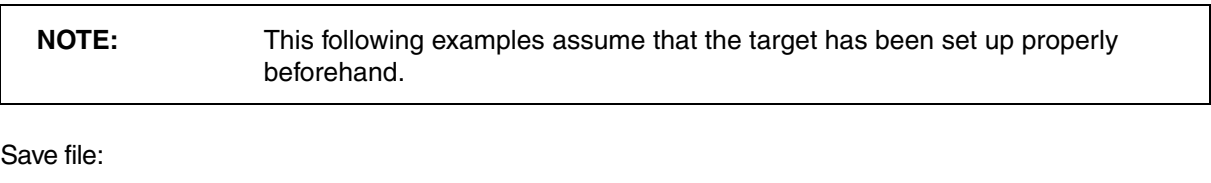

Trace.Export.TracePort <file> Save in binary file format

Load file:

TPIU.PortMode WRAPPED

CoreSightTrace.METHOD LA

SystemTrace.METHOD LA

LA.IMPORT.TracePort <file>

LA.IMPORT.StartValid

SystemTrace.List

# <span id="page-14-1"></span><span id="page-14-0"></span>**SYStem.CONFIG.STM** Inform TRACE32 about STM component

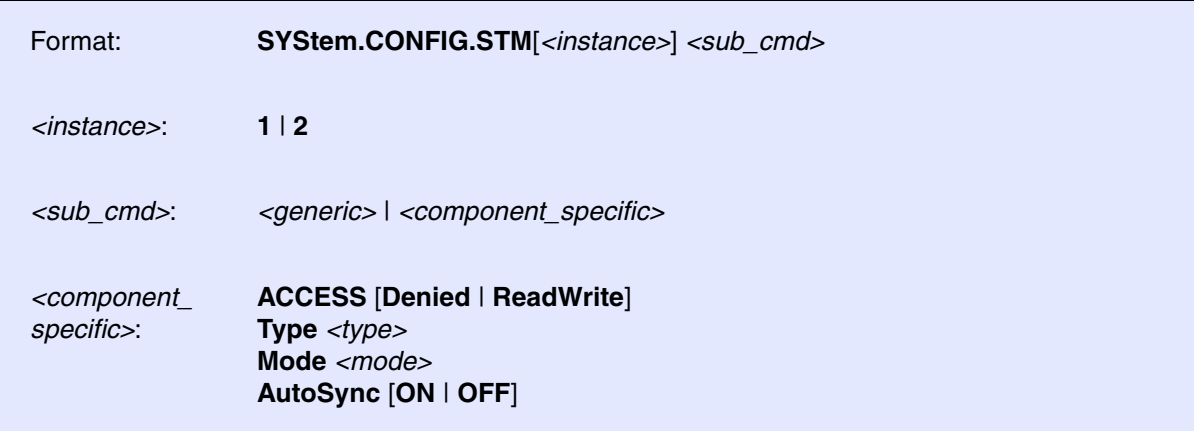

Default: Device specific.

Provides essential information about the STM (manufacturer, protocol, etc.) to TRACE32. Usually this step is already included in the CPU selection.

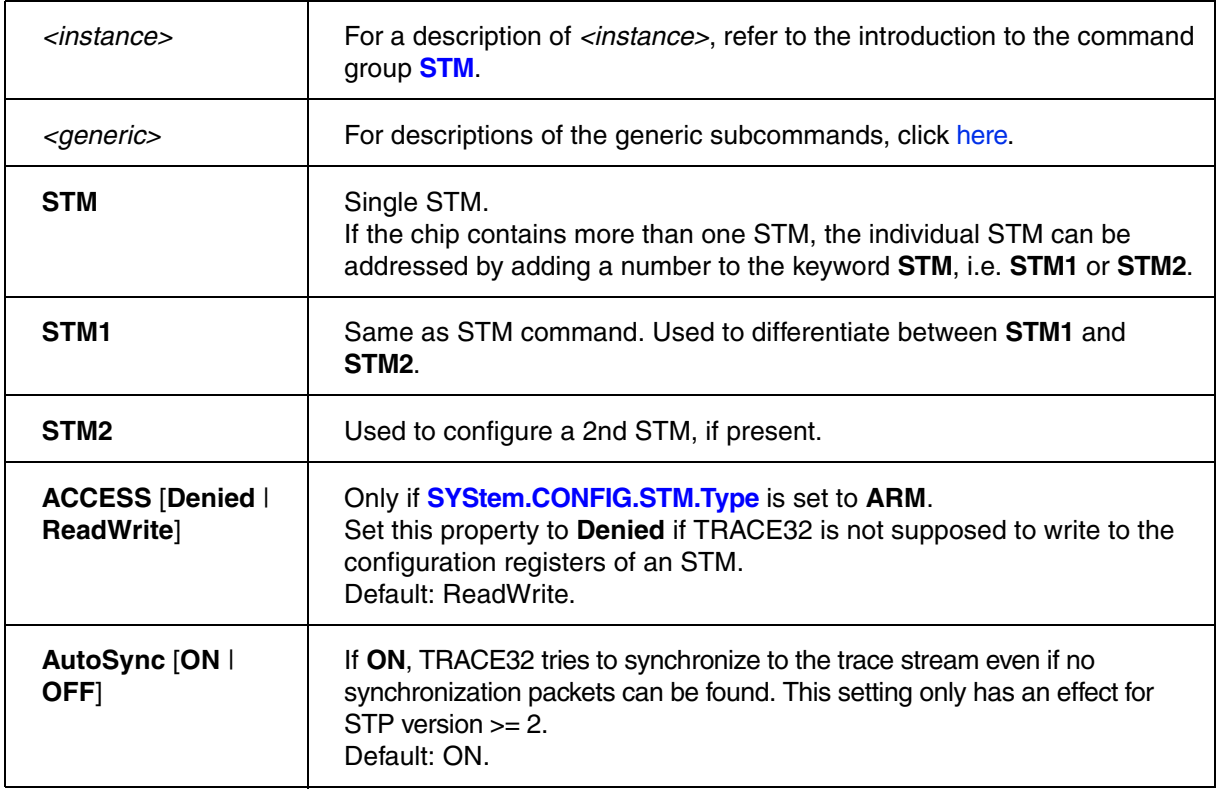

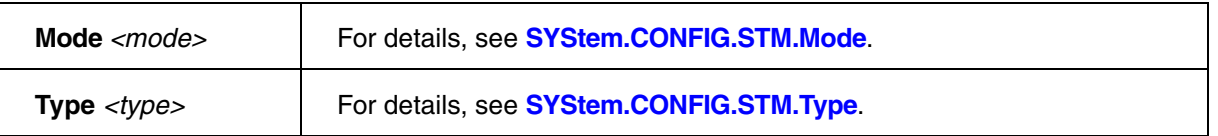

### **Example 1**:

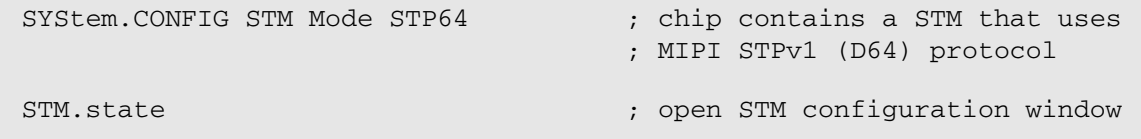

## **Example 2**:

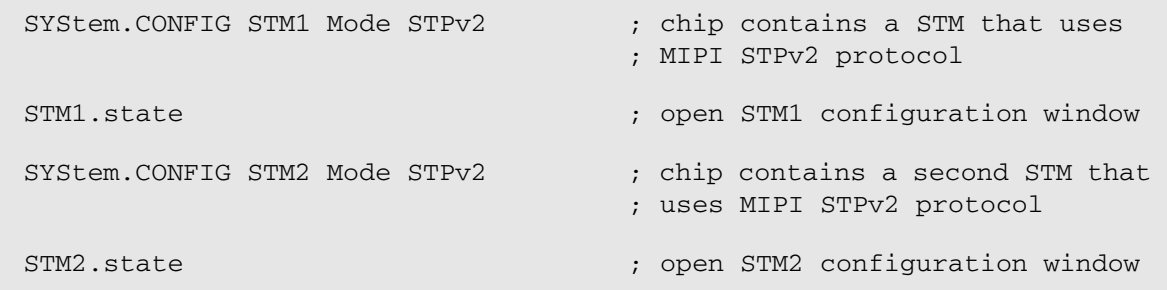

### **See also**

■ [SYStem.CONFIG.STM.Mode](#page-16-0) ■ [SYStem.CONFIG.STM.Type](#page-17-0) ■ SYStem.CONFIG

▲ ['Generic Subcommands, Parameters, and Options' in 'System Trace User's Guide'](#page-121-2)

<span id="page-16-0"></span>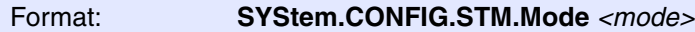

*<mode>*: **STP** | **STP64** | **STPv2** [**2** | **3** | **4**]

Default: Device specific.

Informs TRACE32 that the chip contains a System Trace Module. The TRACE32 command group **[STM](#page-18-1)**  will be enabled as a result.

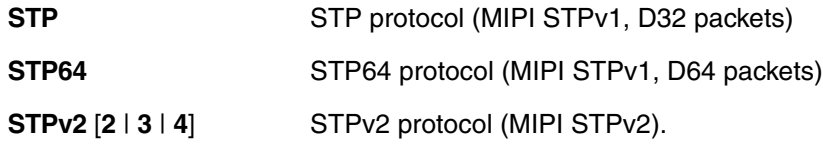

STP version 2 (STPv2) offers the possibility to output timestamps in different formats. Usually the device specific format will be set up by TRACE32 automatically during CPU selection.

The STPv2 mode allows you to set up the timestamp format manually afterwards, if necessary.

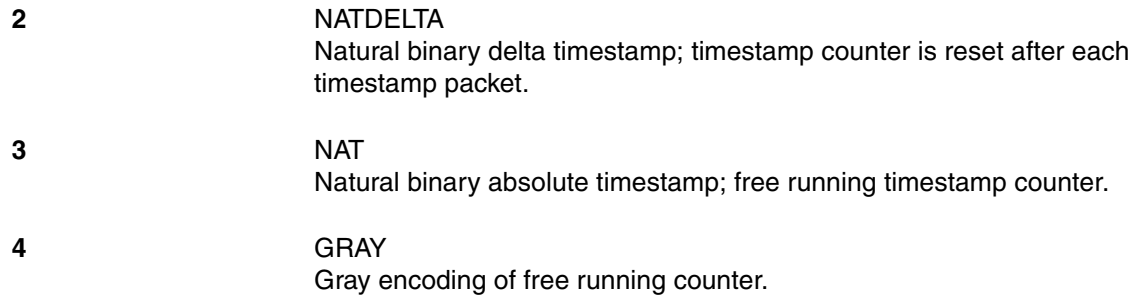

**See also**

■ [SYStem.CONFIG.STM](#page-14-1)

<span id="page-17-0"></span>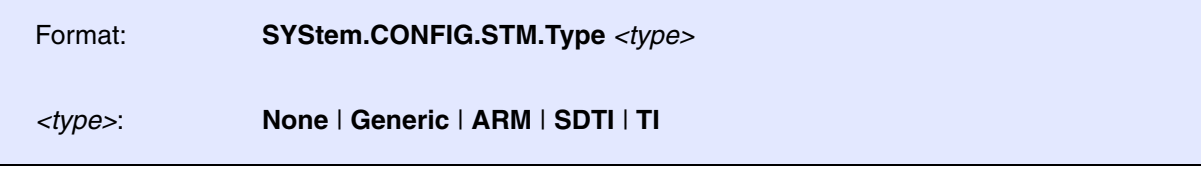

Configures the STM type in TRACE32.

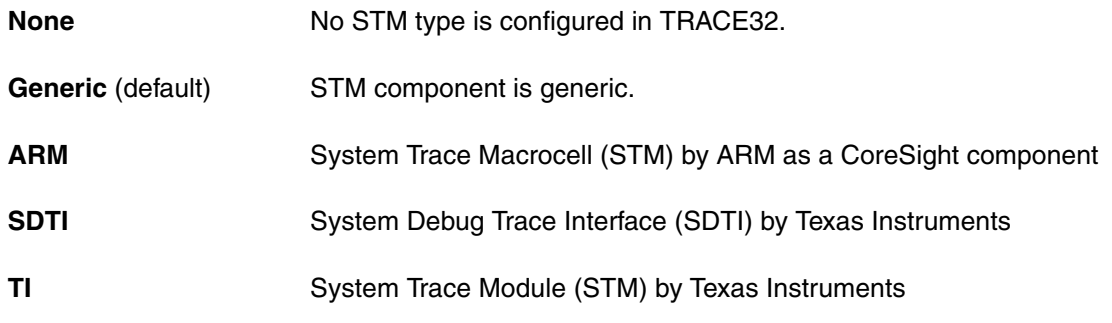

**See also**

■ [SYStem.CONFIG.STM](#page-14-1)

# <span id="page-18-1"></span><span id="page-18-0"></span>**STM Configure STM** component on target

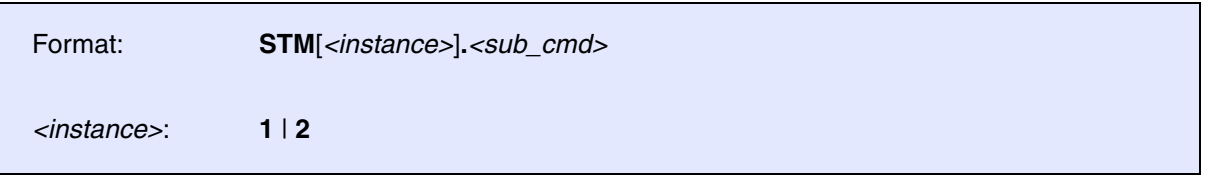

The **STM***<instance>* command group is used to configure the STM trace source.

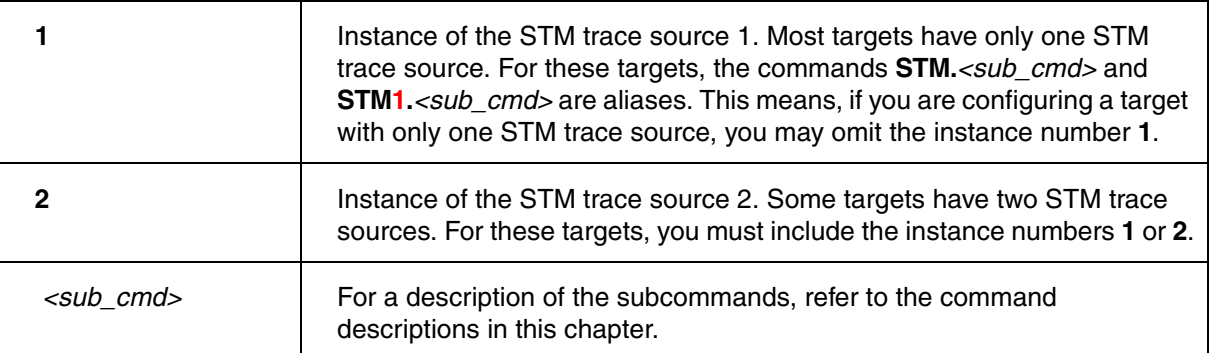

For configuration, use the TRACE32 command line, a PRACTICE script (\*.cmm), or the **STM.state** window.

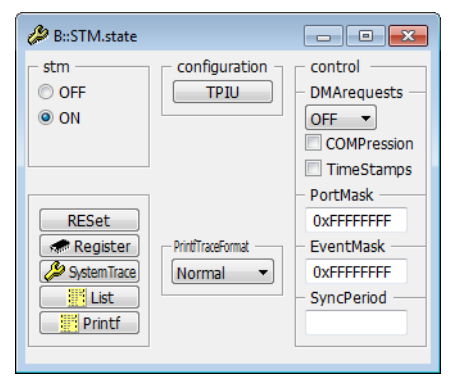

To display and analyze the recorded trace data, use the **[STM<trace>](#page-37-1)** command groups.

### **See also**

- [STM.ChannelRepeat](#page-33-0) [STM.COMPression](#page-34-2) [STM.DMArequests](#page-34-1) STM.EventMASK
- 
- 
- 
- 
- 
- 
- SystemTrace
- 
- 
- 
- 
- 
- 
- [STM.TimeStampCLOCK](#page-29-0) [STM.TimeStamps](#page-28-2)  [STM.TraceID](#page-36-0)  STM.TracePriority
	-
- [STM.FilterChannels](#page-19-1) [STM.FilterMasters](#page-19-0) [STM.HWMasters](#page-30-1) STM.IdleCount ■ [STM.IgnoreHeader](#page-31-0) ■ [STM.Init](#page-20-0) ■ [STM.MasterRepeat](#page-33-1) ■ STM.OCPAutoIdle<br>■ STM.OFF ■ STM.ON ■ STM.PATTERN ■ STM.POTTERIN ■ [STM.ON](#page-20-2) ■ [STM.PATTERN](#page-32-1) ■ [STM.PortEndianness](#page-21-0) ■ [STM.PortMASK](#page-35-1) ■ [STM.PortMode](#page-22-0) ■ [STM.PortRoute](#page-23-0) ■ STM.PortRoute ■ STM.PortSize ■ [STM.PrintfTraceFormat](#page-25-0) ■ [STM.Register](#page-25-1) ■ [STM.RESet](#page-26-0) ■ STM.RESet ■ STM.PetMaster
- [STM.state](#page-27-0) [STM.SWMasters](#page-31-1) [STM.SyncPeriod](#page-28-1)  STM.StrucTime
- 
- ▲ 'Release Information' in 'Legacy Release History'
- ▲ ['STM Component CoreSight specific Target Configuration' in 'System Trace User's Guide'](#page-34-3)
- ▲ ['STM Component TI specific Target Configuration' in 'System Trace User's Guide'](#page-30-3)
- ▲ ['STM<trace> Trace Data Analysis' in 'System Trace User's Guide'](#page-37-3)

# <span id="page-19-0"></span>**STM.FilterMasters Construction STM.FilterMasters Display specified masters only**

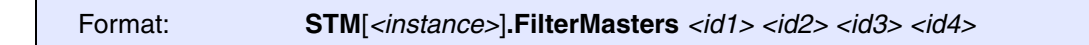

Select up to four STM master IDs, which associated trace packets will be displayed in the trace results. All other STM packets will be masked out.

This command actually does not filter STM packets but only affects the display. After the filter has been reset, all STM packets will be shown. The filter is reset via **[STM.FilterMasters](#page-19-0)** (without any ID specified).

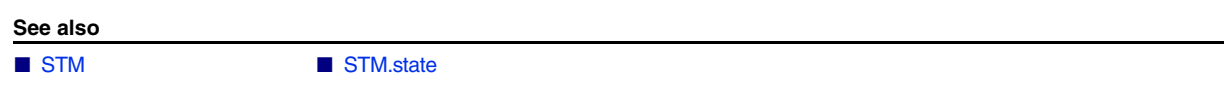

# <span id="page-19-1"></span>**STM.FilterChannels** Display specified channels only

Format: **STM**[*<instance>*]**.FilterChannels** *<id1> <id2> <id3> <id4>*

Selects up to four STM channels, which will be displayed in the trace results. All other channels will be masked out.

This command actually does not filter STM packets but only affects the display. After the filter has been reset, all STM packets will be shown. The filter is reset via **[STM.FilterChannels](#page-19-1)** (without any ID specified).

**See also**

<span id="page-20-2"></span><span id="page-20-1"></span><span id="page-20-0"></span>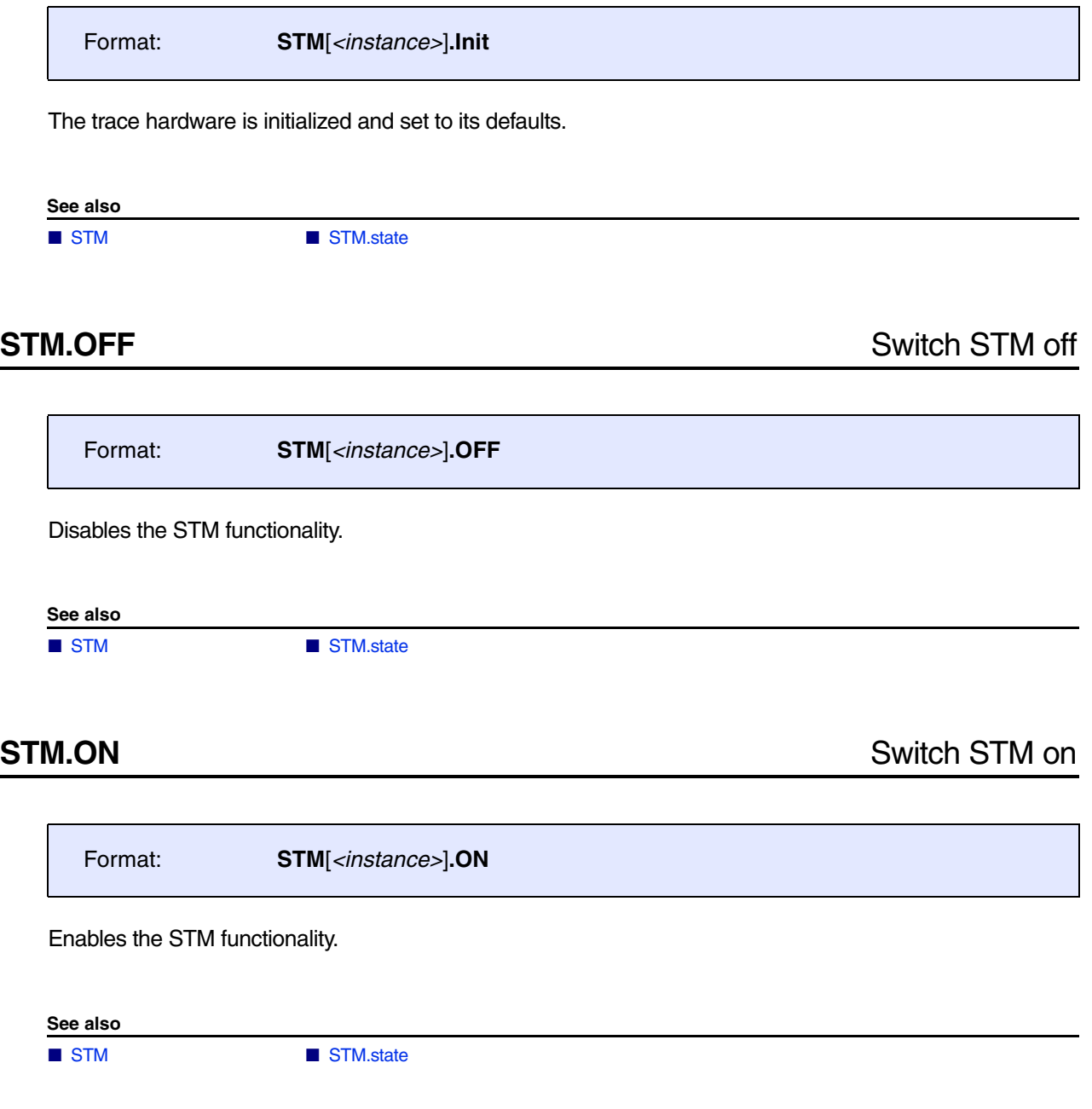

<span id="page-21-0"></span>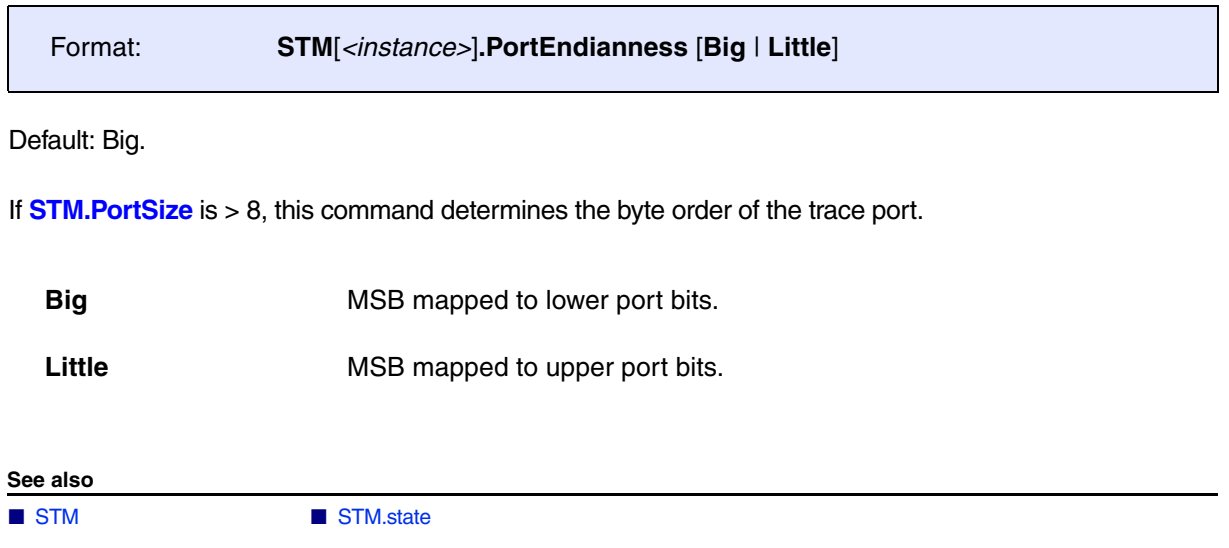

<span id="page-22-0"></span>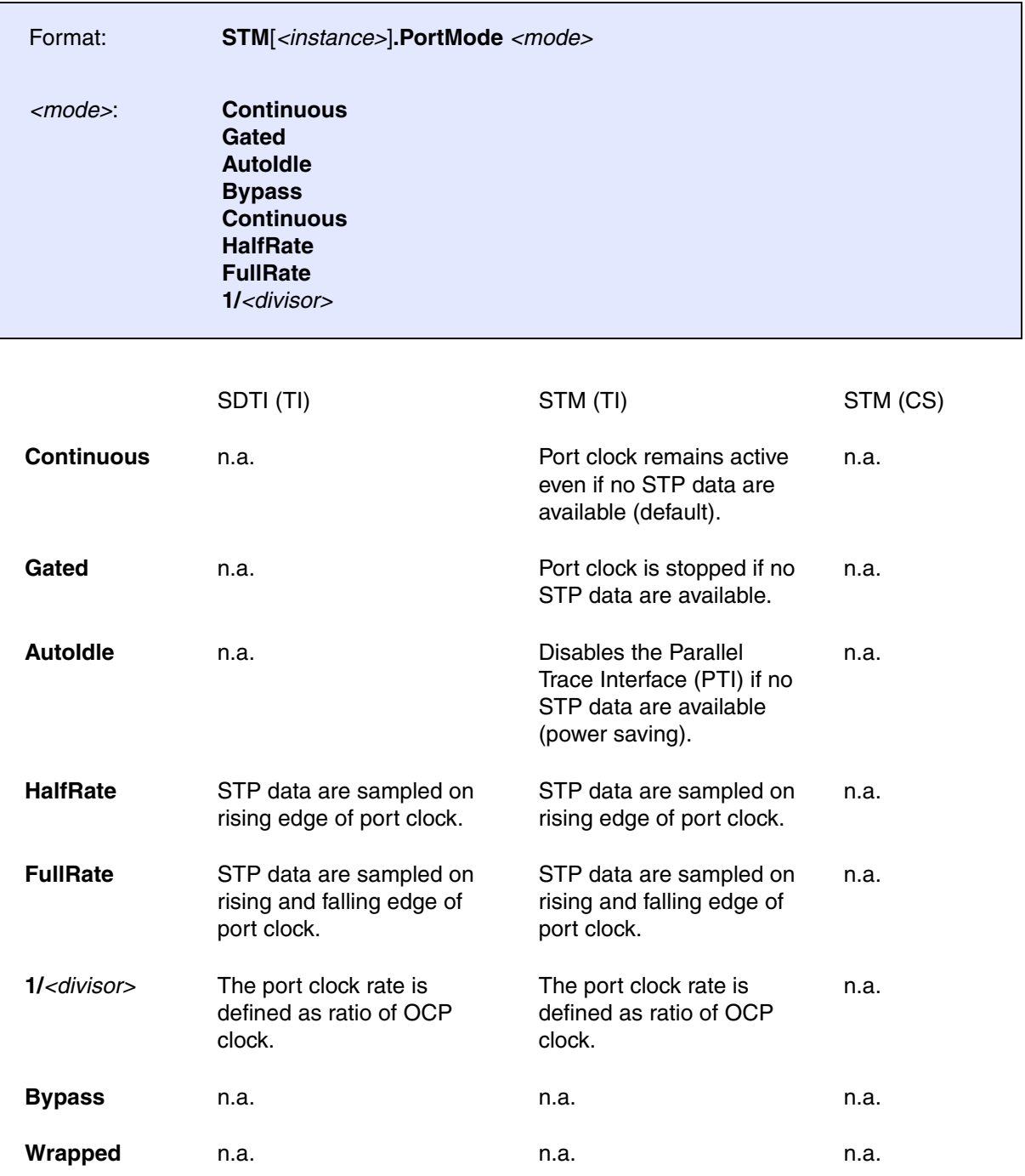

### For STM (CS): **ETM.PortMode**.

**See also**

<span id="page-23-0"></span>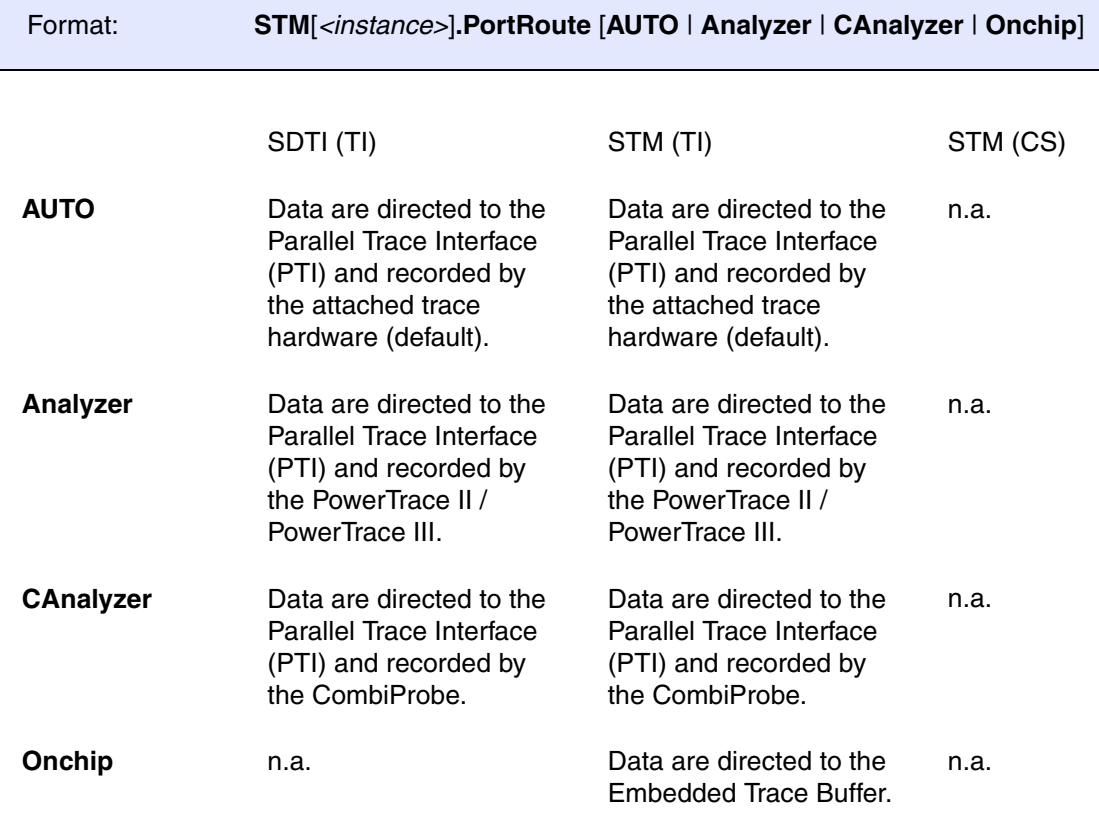

For STM (CS): **ETM.PortRoute**.

**See also**

### <span id="page-24-0"></span>Format: **STM**[*<instance>*]**.PortSize** [**1** | **1E** | **1X** | **2** | **2E** | **2X** | **4** | **4E** | **4X** | **8** | **12** | **16**]

Default: 4

For SDTI (TI), STM (TI): Defines the number of parallel data pins of the trace port. Also the internal signal multiplexing of the Debug Resource Manager (DRM) is affected by this command. Please refer to the table below:

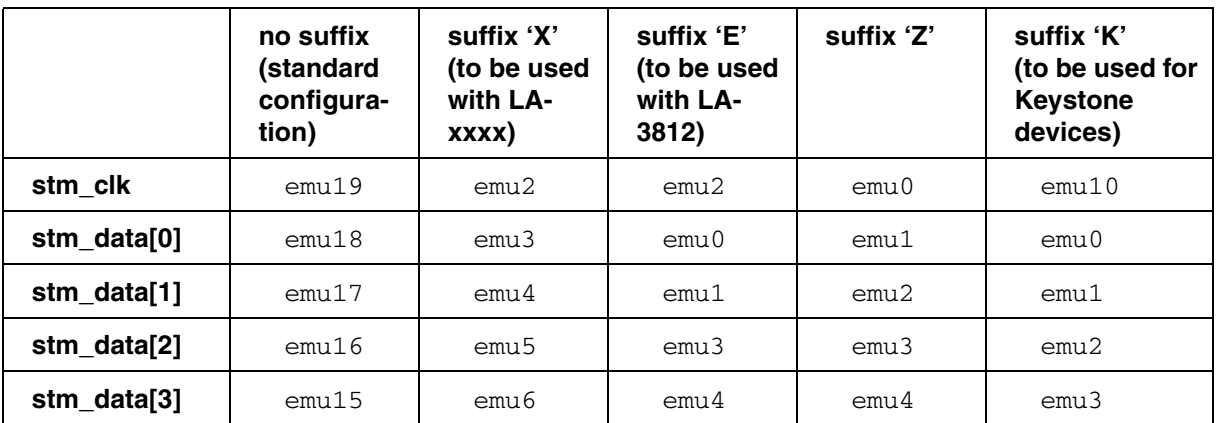

**The trace signals are routed to emu signal lines only, not to the physical pads of the device! Refer to the example script of this manual of how to configure the pads!** 

For STM (CS): **ETM.PortSize**.

**See also**

<span id="page-25-0"></span>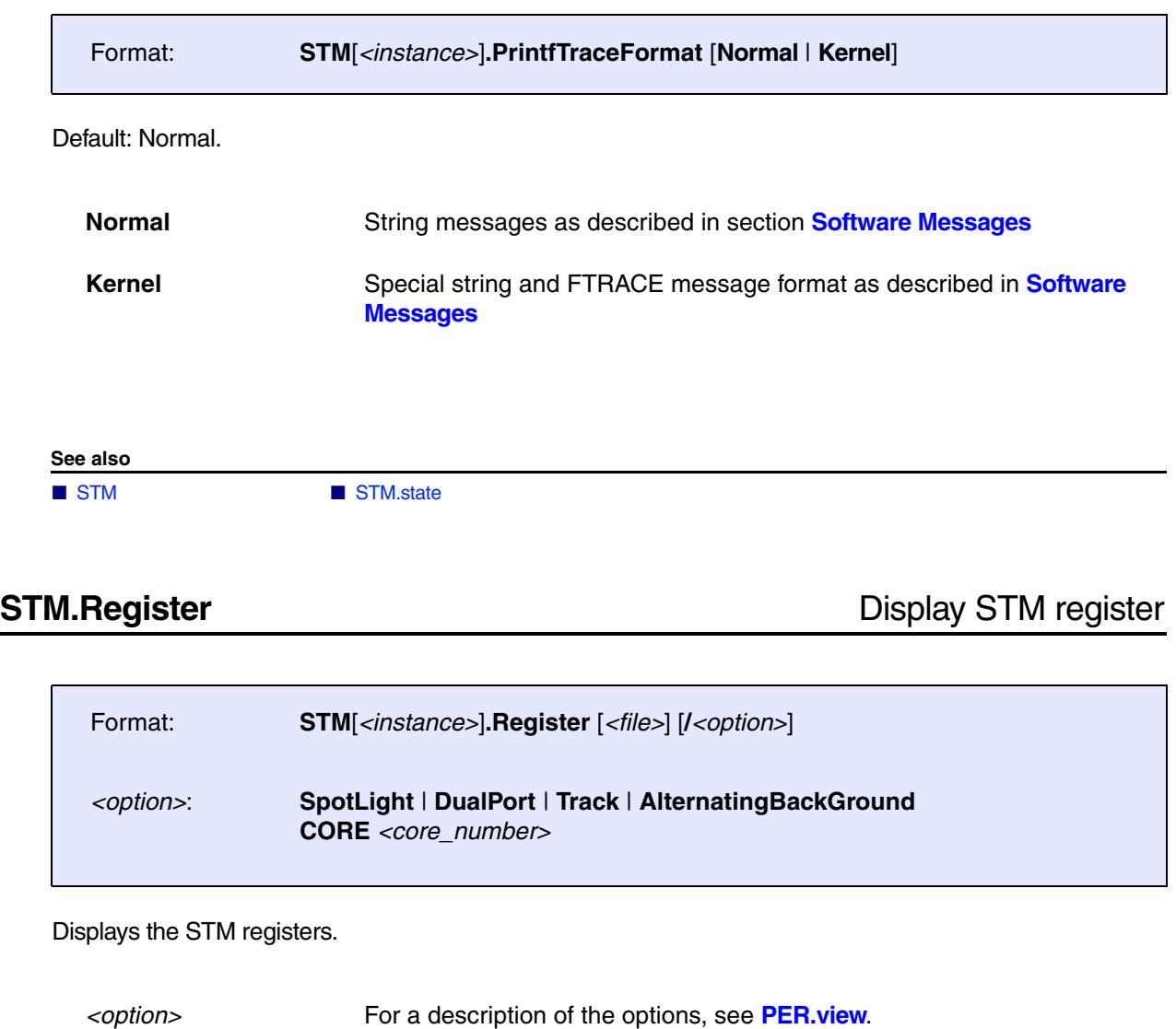

<span id="page-25-1"></span>**See also**

<span id="page-26-0"></span>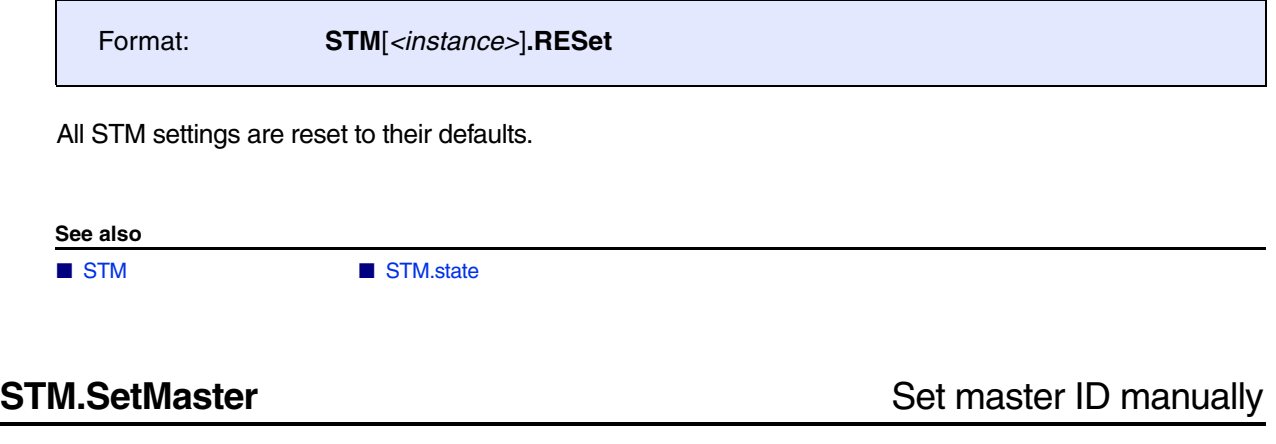

<span id="page-26-1"></span>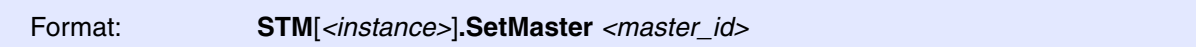

High-level STP messages from hardware modules (see **[CMI](#page-48-0)**, **[PMI](#page-94-0)**) or **[Software Messages](#page-44-0)** must be preceded by an STP master packet in order to be decoded correctly in the according trace list window. If no master packet could be found the message will be marked as "unknown".

However, by setting *<master id>* manually the trace decoder assigns any unknown STP packets to the specified master until a valid STP master packet is found in the trace stream.

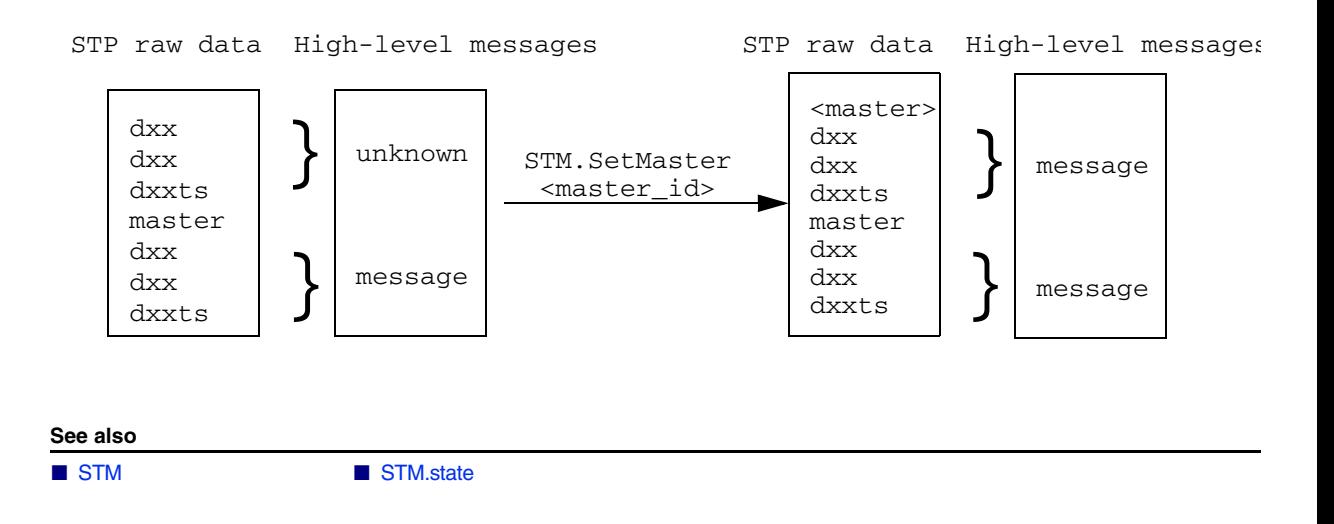

<span id="page-27-0"></span>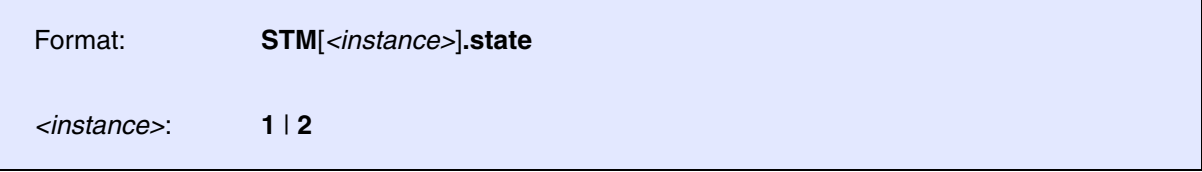

Opens the **STM.state** window, where you can configure the STM trace source.

The commands available in the window differ depending on the selected CPU. Commands that are not available for a certain CPU are hidden.

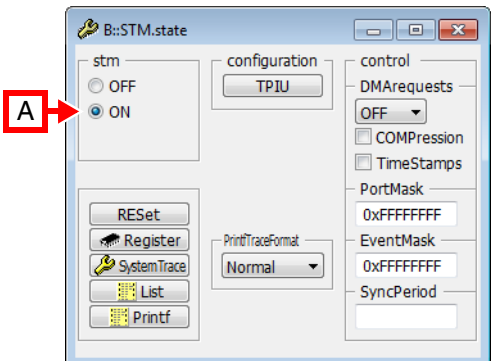

**A** For descriptions of the commands in the **STM.state** window, please refer to the **STM.\*** commands in this chapter.

**Example**: For information about **ON**, see **[STM.ON](#page-20-2)**.

### **Exceptions**:

- The **SystemTrace** button opens the **SystemTrace.state** window, see **<trace>.state**. For more information, refer to the description of the **SystemTrace** command group.
- The **List** button opens the **SystemTrace.List** window, see **<trace>.List**.
- The **Printf** button opens the **PrintfTrace.List** window, see **<trace>.List**. For more information, refer to the description of the **[PrintfTrace](#page-44-1)** command group.
- The **TPIU** button opens the **TPIU** window, see **TPIU.state**.

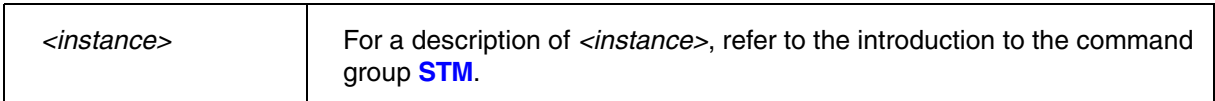

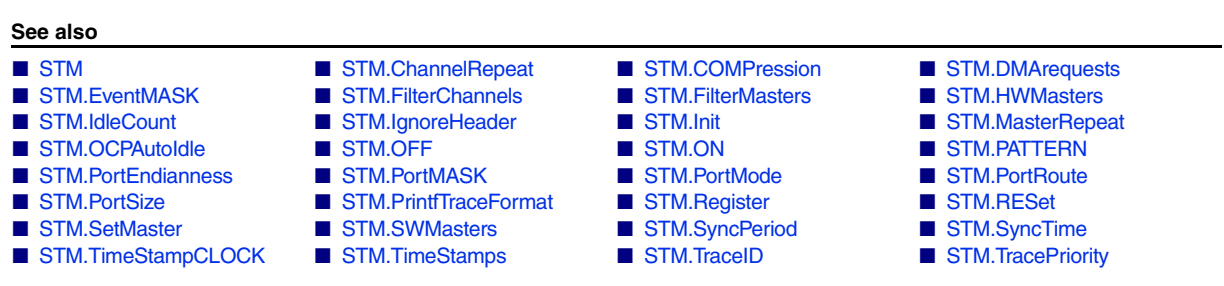

<span id="page-28-2"></span><span id="page-28-1"></span><span id="page-28-0"></span>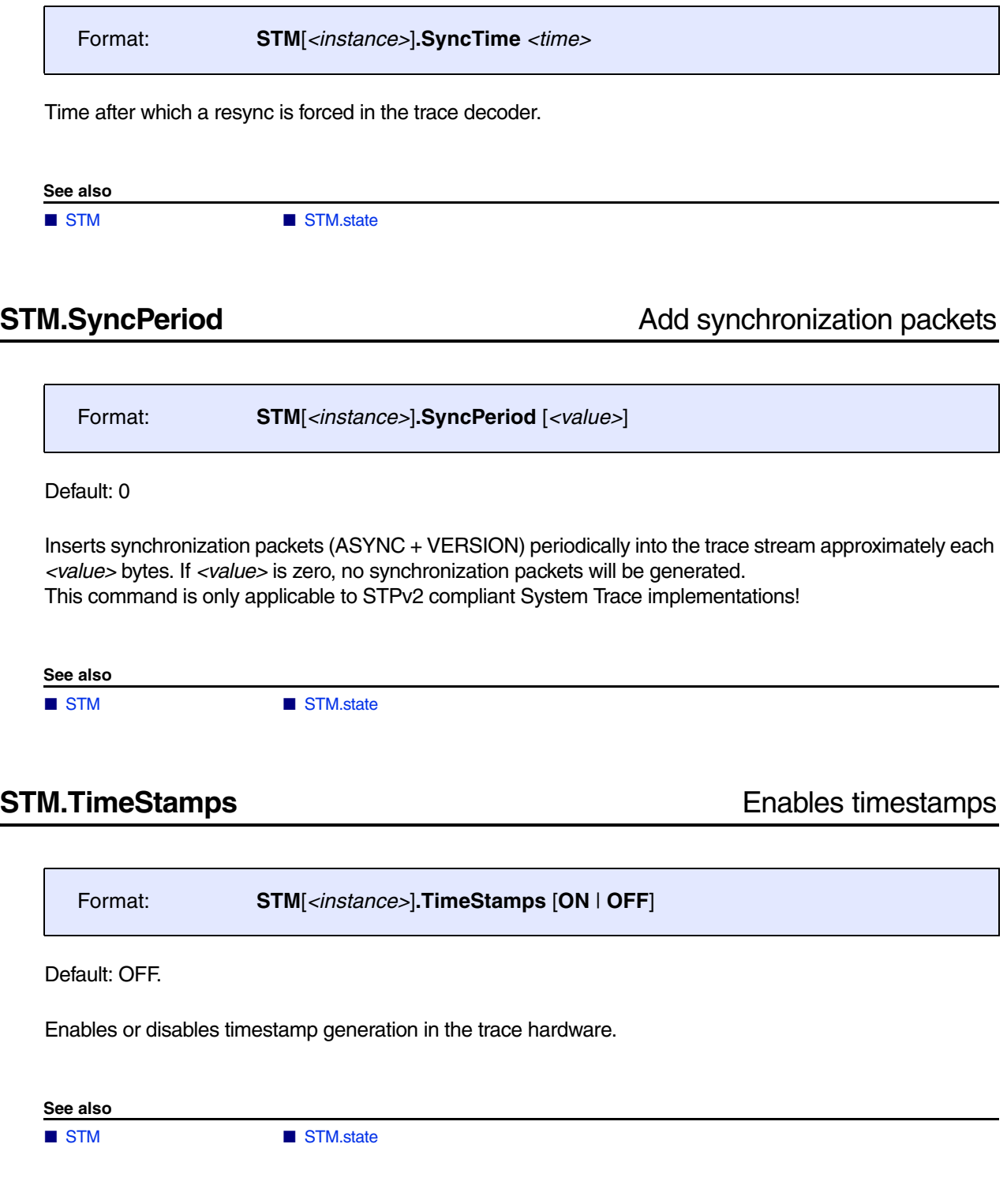

<span id="page-29-0"></span>Format: **STM**[*<instance>*]**.TimeStampCLOCK** *<frequency>*

Default: 0

Configures the debugger for the STM timestamp clock frequency of the target. The frequency is required to calculate timing information based on timestamp packets.

**See also**

<span id="page-30-1"></span><span id="page-30-0"></span>**STM.HWMasters** Enable hardware masters for tracing

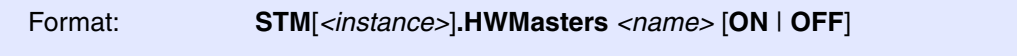

Available *<names>* are device specific. If the corresponding hardware master is disabled, write accesses of the master to the STM will be ignored.

Default values SDTI: N. a.

<span id="page-30-3"></span>STM: All off

**See also**

■ [STM](#page-18-1) ■ STM.state

<span id="page-30-2"></span>**STM.IdleCount** Maximum idle packets

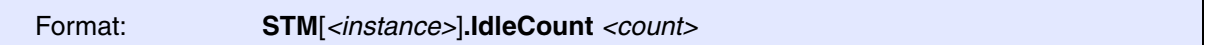

If there are no STP packets to be sent, *<count>* number of idle packets are emitted by the PTI. Depending on the port mode (STM.PortMode Continuous or STM.PortMode Gated), the PTI then stops or continues emitting idle packets. If the same HW master or the same SW master + channel resumes sending STP messages, a leading master packet is generated by the STM.

**See also**

■ [STM](#page-18-1) ● ■ STM state

<span id="page-31-0"></span>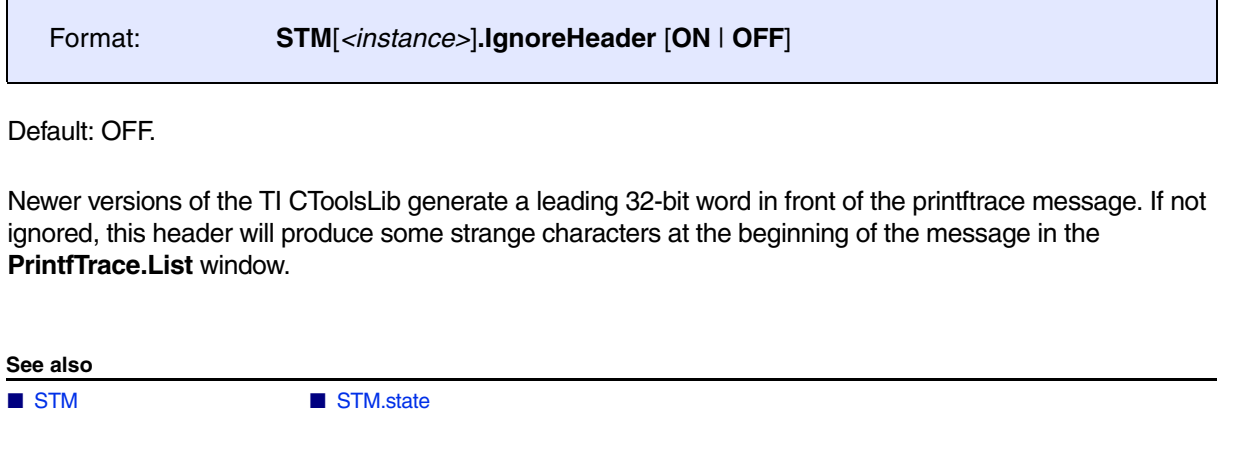

<span id="page-31-1"></span>**STM.SWMasters Enable software masters for tracing** 

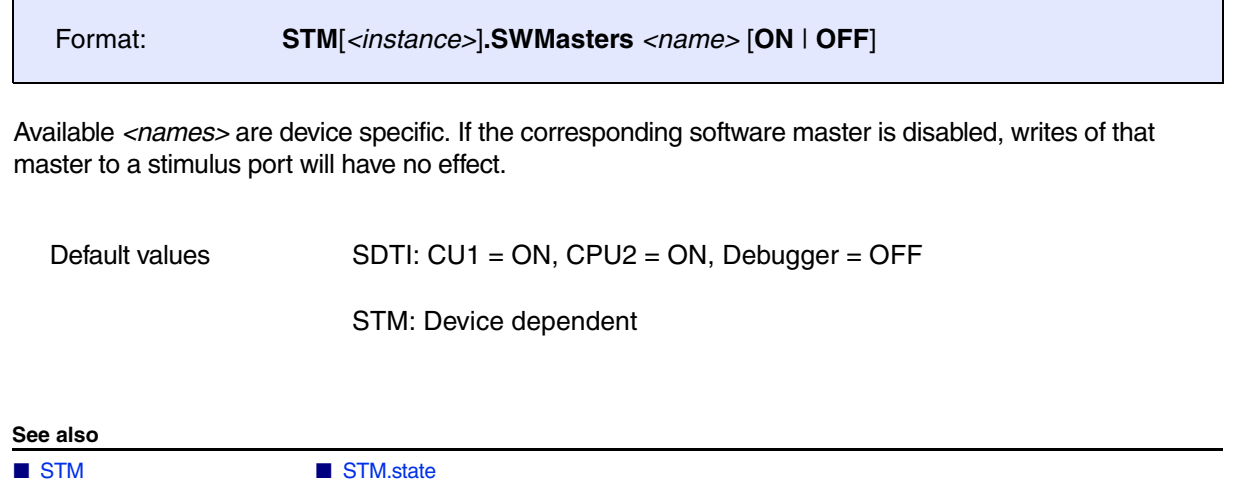

<span id="page-32-0"></span>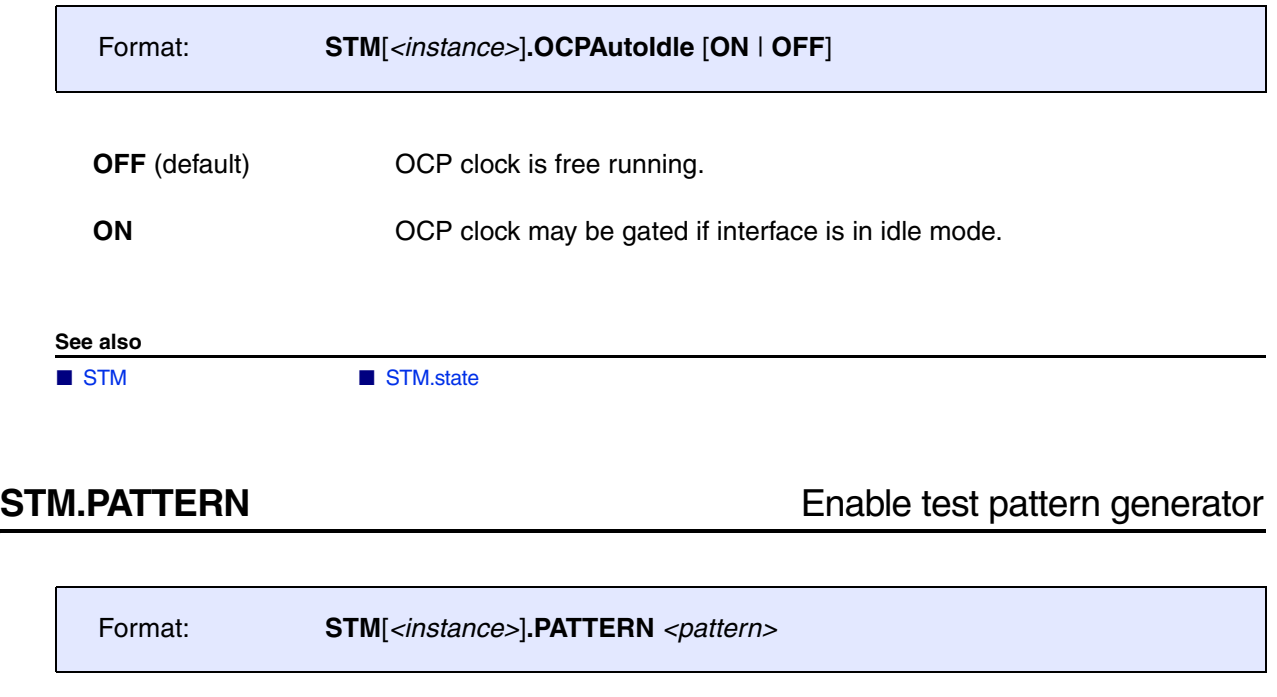

<span id="page-32-1"></span>If *<pattern>* in nonzero, the selected test pattern is output instead of STP messages.

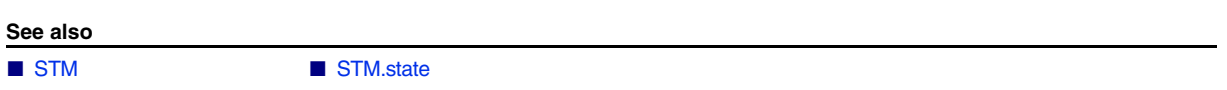

<span id="page-33-0"></span>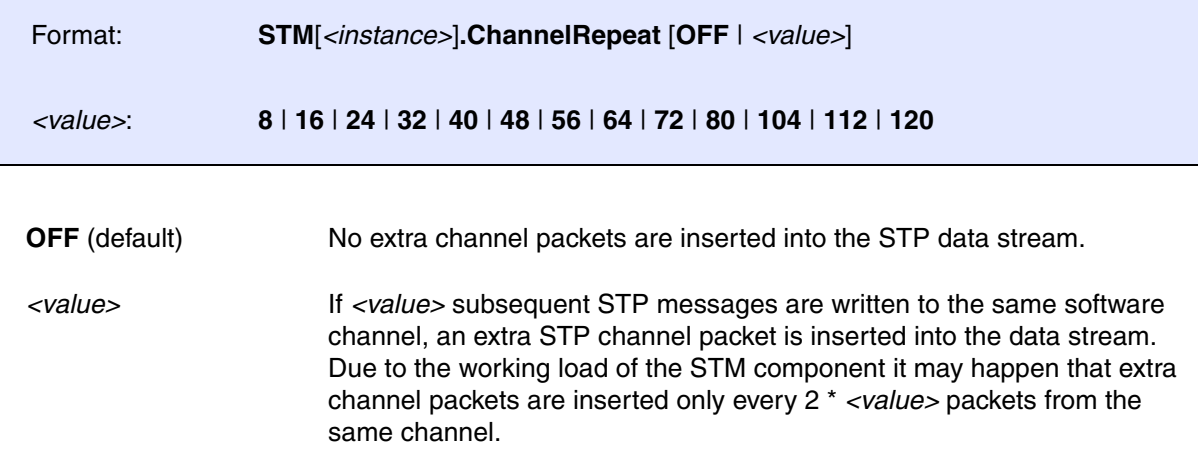

This option is only available if STP data are routed to the onchip buffer: **[STM.PortRoute.Onchip](#page-23-0)**.

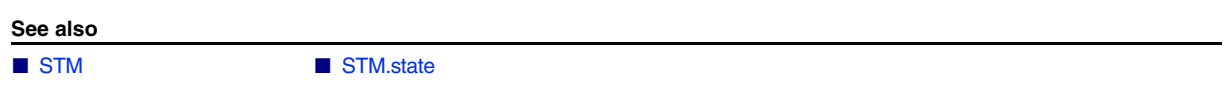

<span id="page-33-1"></span>**STM.MasterRepeat Period of master packet insertion** 

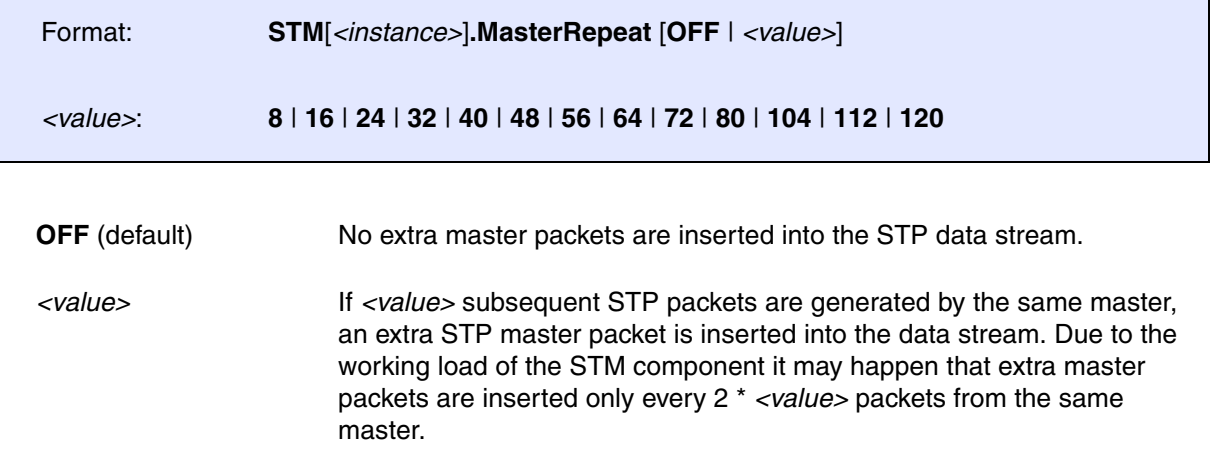

This option is only available if STP data are routed to the onchip buffer: **[STM.PortRoute.Onchip](#page-23-0)**.

**See also**

# <span id="page-34-0"></span>**STM Component - CoreSight specific Target Configuration**

# <span id="page-34-1"></span>**STM.DMArequests CONTERNATE EXAMPLE 2018 12 DMA** requests enable

<span id="page-34-3"></span>

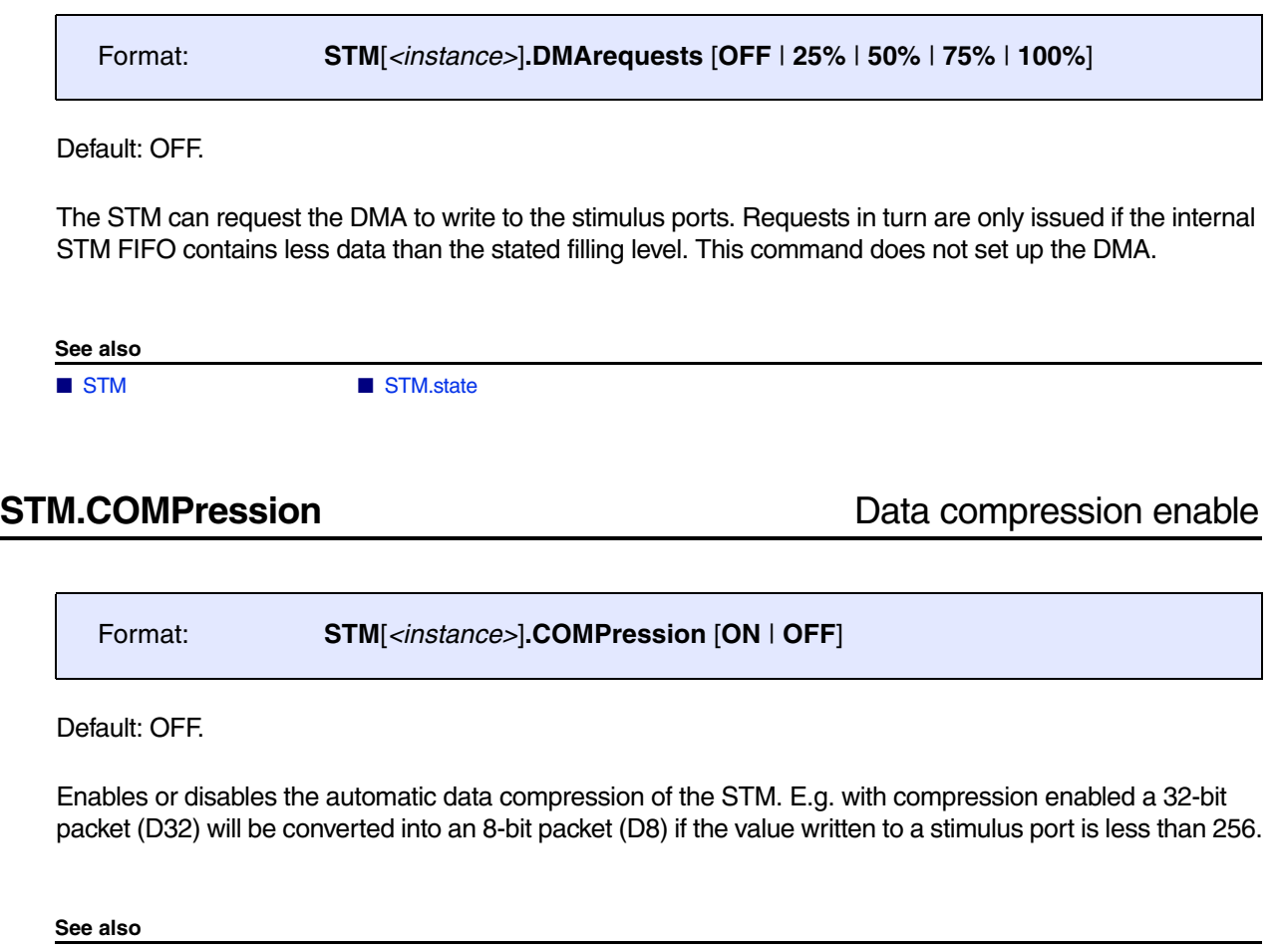

<span id="page-34-2"></span>

<span id="page-35-0"></span>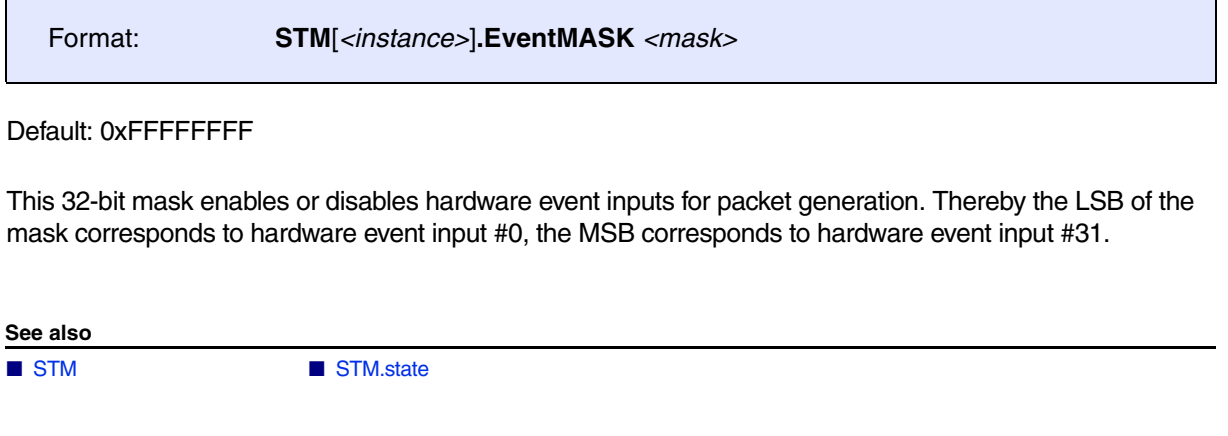

<span id="page-35-1"></span>**STM.PortMASK** Mask stimulus ports

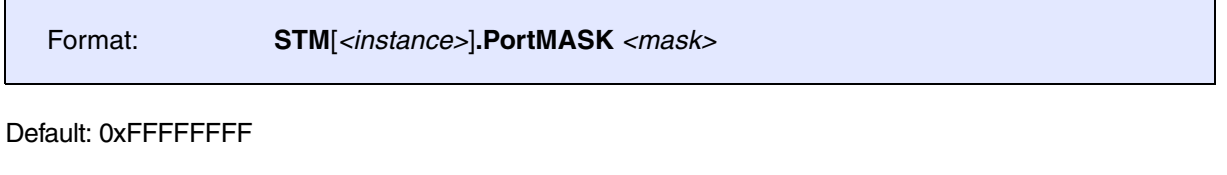

This 32-bit mask enables or disables stimulus ports for instrumentation; that is if a bit of the mask is cleared, writes accesses to the corresponding stimulus port will not result in the generation of STP packets. Thereby the LSB of the mask corresponds to stimulus port #0, the MSB corresponds to stimulus port #31.

**See also** ■ [STM](#page-18-1) ■ STM.state
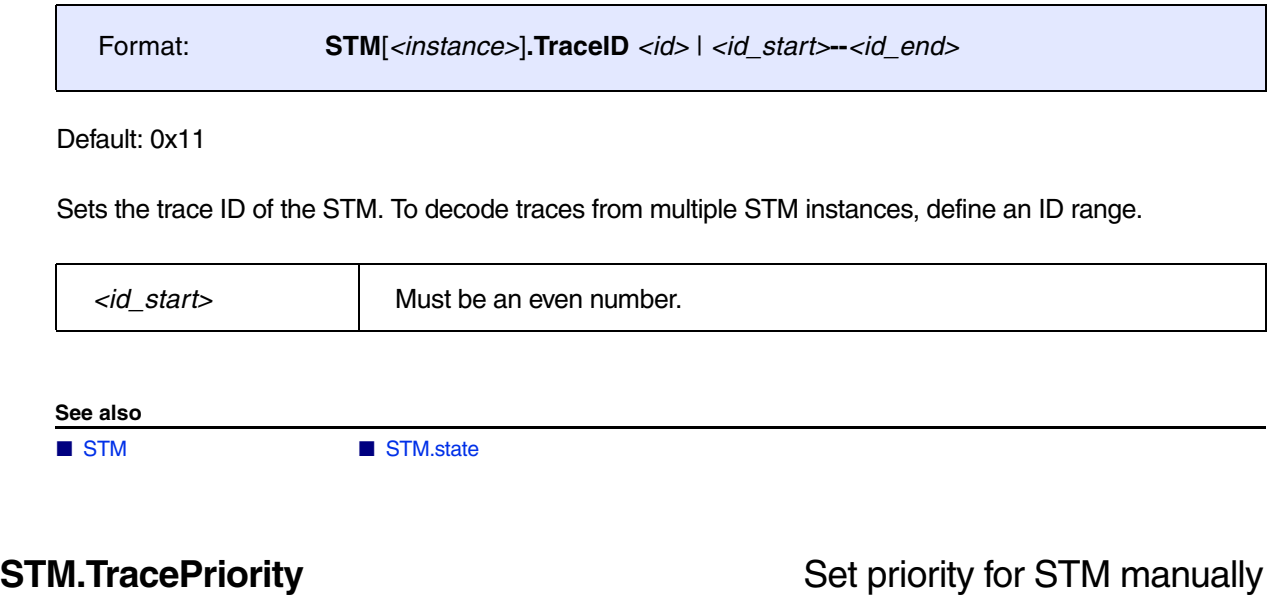

Format: **STM**[*<instance>*]**.TracePriority** *<priority>*

TRACE32 automatically assigns an appropriate priority to the STM. This command allows the user to change the priority for the STM trace information.

**See also**

■ [STM](#page-18-0) ■ STM.state

## <span id="page-37-3"></span><span id="page-37-2"></span>**STM<trace>** Command groups for STM<trace> recording and analysis

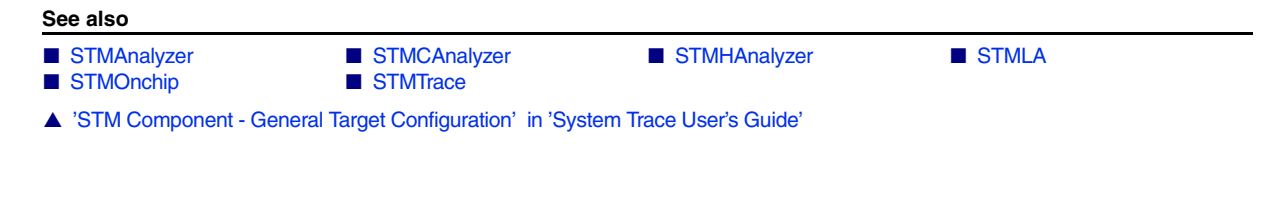

## <span id="page-37-1"></span>**Overview STM<trace>**

[[Example\]](#page-37-0)

Using the **STM<trace>** command groups, you can configure the trace recording as well as analyze and display the recorded STM trace data. The command groups consist of the name of the trace source, here **STM**, plus the TRACE32 trace method you have chosen for recording the STM trace data.

For more information about the TRACE32 convention of combining *<trace\_source>* and *<trace\_method>* to a *<trace>* command group that is aimed at a specific trace source, see **"Replacing <trace> with Trace Source and Trace Method - Examples"** (general ref t.pdf).

Not any arbitrary combination of *<trace\_source>* and *<trace\_method>* is possible. For an overview of the available command groups **"Related Trace Command Groups"** (general\_ref\_t.pdf).

### <span id="page-37-0"></span>**Example**:

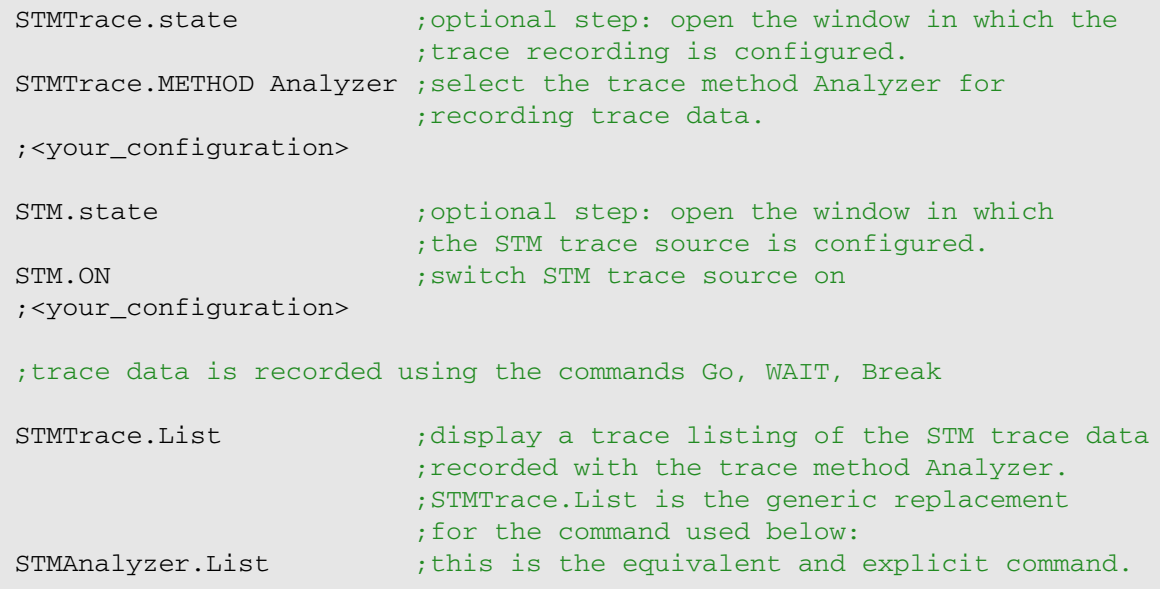

**NOTE:** In the example above, the output of **STMTrace.List** is the same as the output of **STMAnalyzer.List**.

# <span id="page-38-0"></span>**STMAnalyzer** Analyze STM data recorded by TRACE32 PowerTrace

[[Example\]](#page-37-1)

Format: **STMAnalyzer.***<sub\_cmd>* [*<stm\_channel>*…] [*<channel>*…]

The **STMAnalyzer** command group allows to display and analyze the information emitted by the system trace implementations listed in the **["Introduction"](#page-6-0)**, page 7.

The STM information is emitted off-chip via:

- The Trace Port Interface Unit (TPIU), which is configured with the **TPIU** command group.
- Or the Parallel Trace Interface (PTI), which is configured with the **[STM](#page-18-0)** command group.

The emitted STM information is recorded by the TRACE32 PowerTrace.

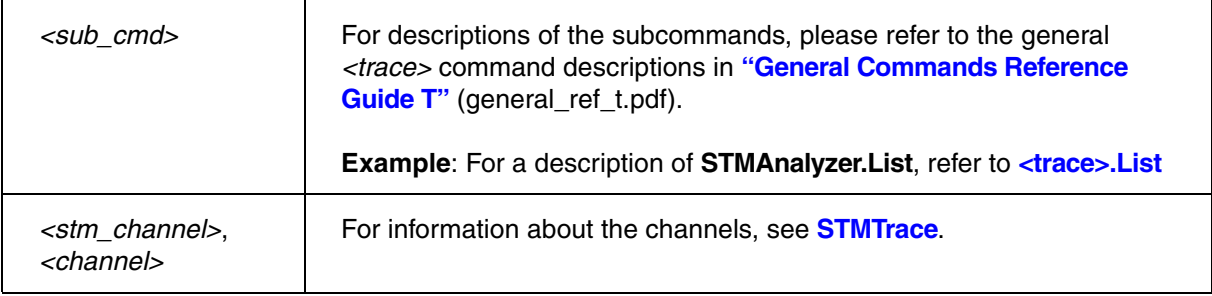

### **See also**

■ STM<trace>

<span id="page-39-0"></span>Format: **STMCAnalyzer.***<sub\_cmd>* [*<stm\_channel>*…] [*<channel>*…]

The **STMCAnalyzer** command group allows to display and analyze the information emitted by the system trace implementations listed in the **["Introduction"](#page-6-0)**, page 7.

The STM information is emitted off-chip via:

- The Trace Port Interface Unit (TPIU), which is configured with the **TPIU** command group.
- Or the Parallel Trace Interface (PTI), which is configured with the **[STM](#page-18-0)** command group.
- Or via Serial Wire Output (SWO), which is also configured with the **TPIU** command group.

The emitted STM information is recorded by the TRACE32 CombiProbe.

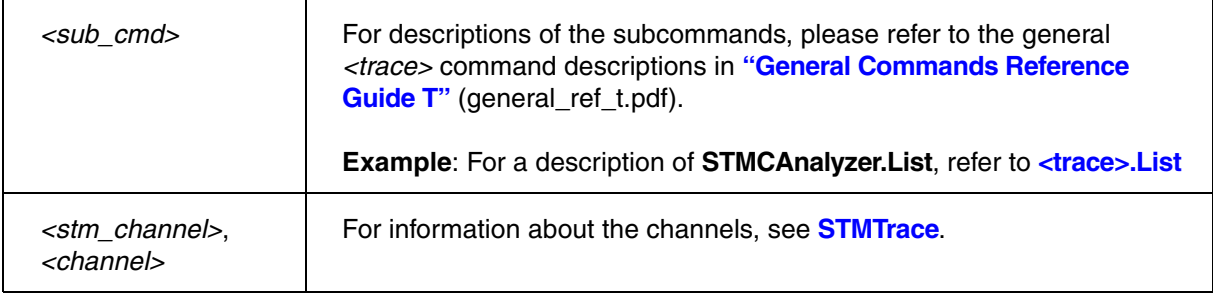

### **See also**

■ STM<trace>

### <span id="page-40-0"></span>Format: **STMHAnalyzer.***<sub\_cmd>* [*<stm\_channel>*…] [*<channel>*…]

The **STMHAnalyzer** command group allows to display and analyze the information emitted by the system trace implementations listed in the **["Introduction"](#page-6-0)**, page 7.

Trace data is transferred off-chip via the USB port and recorded in the trace memory of the TRACE32 host analyzer.

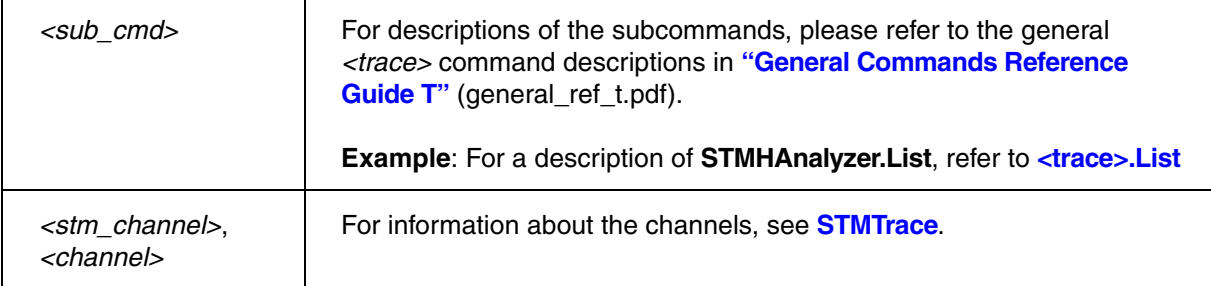

### **See also**

■ STM<trace>

▲ ['STM Component - General Target Configuration' in 'System Trace User's Guide'](#page-18-4)

# <span id="page-40-1"></span>**STMLA** Display and analyze STM data from binary file

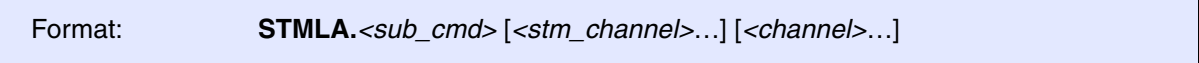

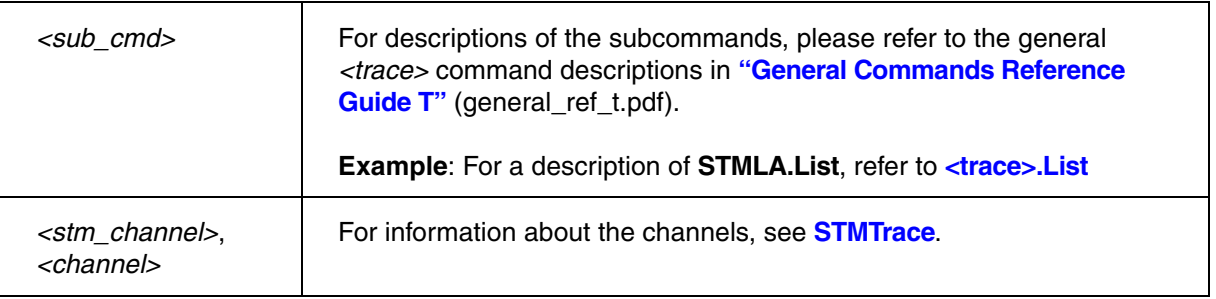

### **See also**

■ STM<trace>

<span id="page-41-0"></span>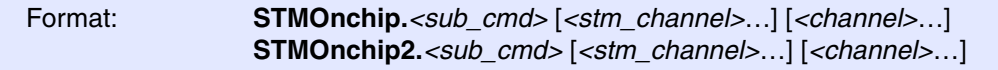

The **STMOnchip** command group allows to display and analyze the information emitted by the system trace implementations listed in the **["Introduction"](#page-6-0)**, page 7.

The STM trace is sent to the device-specific onchip trace memory.

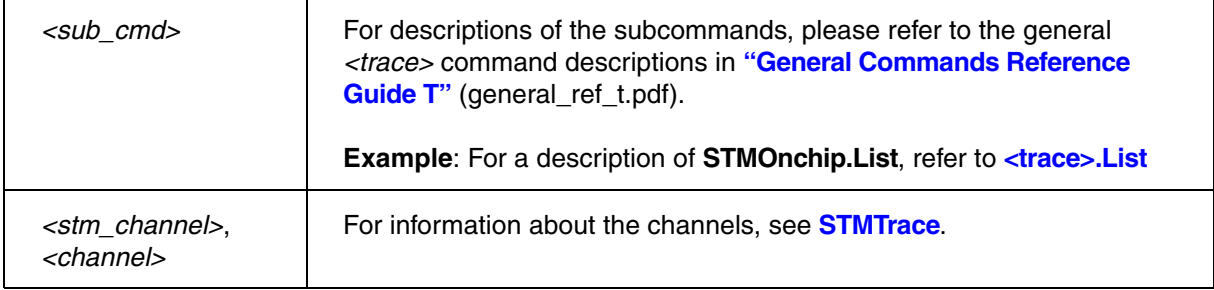

### **See also**

- STM<trace>
- ▲ ['STM Component General Target Configuration' in 'System Trace User's Guide'](#page-18-6)

[[Example\]](#page-37-1)

<span id="page-42-0"></span>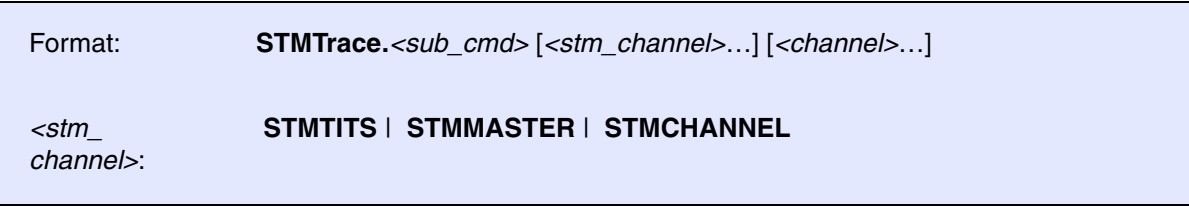

The **STMTrace** command group can be used as a generic replacement for the above **[STM<trace>](#page-37-3)** command groups.

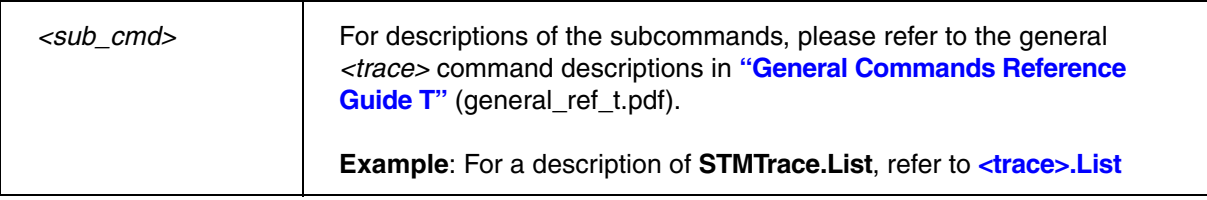

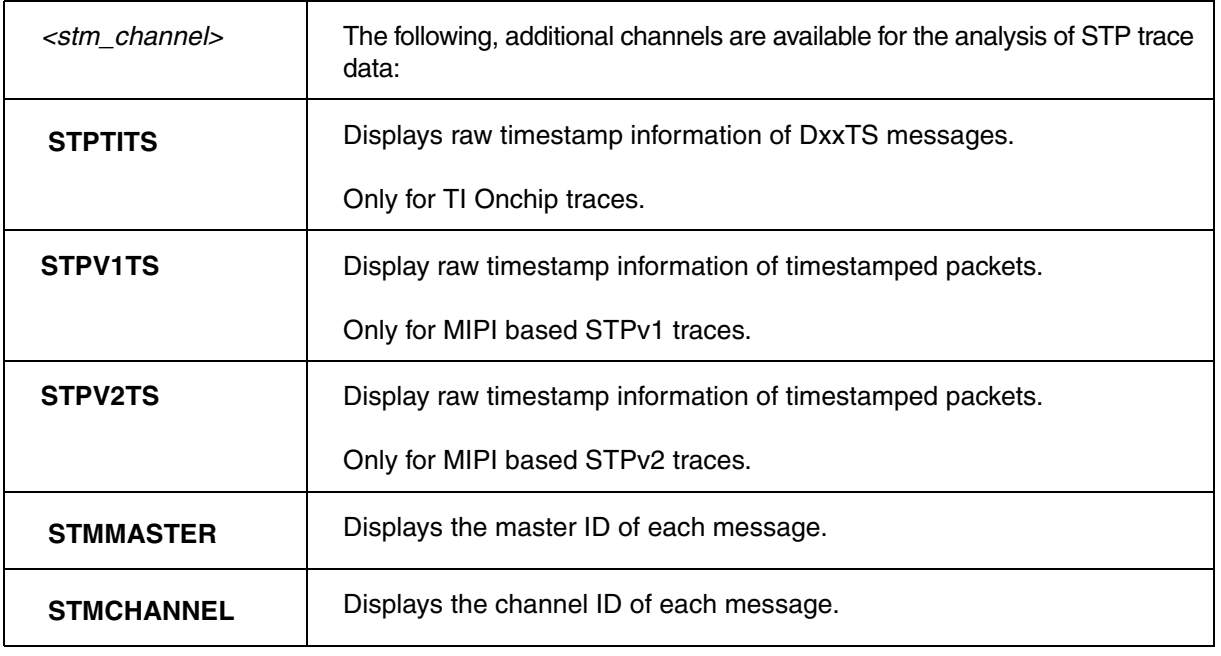

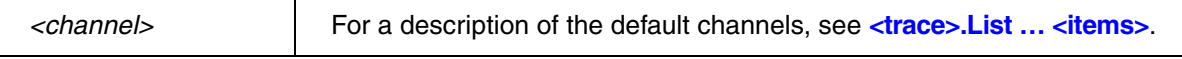

**STMMASTER** and **STMCHANNEL** information can only be displayed if a master or channel message has been stored in the ETB prior to the current message. Otherwise the corresponding column will remain empty.

**Example 1**: The recommended way to display STP data generated by the STM:

STMTrace.List STMMASTER STMCHANNEL CYcle Data TIme.Back

**Example 2**: In case of TI, the recommended way to display STP onchip data is:

STMTrace.List STMMASTER STMCHANNEL CYcle Data STMTITS TIme.Back

**See also**

■ STM<trace>

# **PrintfTrace**

## **PrintfTrace** Decoder for STP-based software messages

[[Example\]](#page-46-0)

Format: **PrintfTrace.***<sub\_cmd>*

Applications running on a CPU may use the System Trace to output 'printf'-style software messages. The trace output can be displayed or analyzed with the **PrintfTrace** command group. Three different message types are available:

- [String messages](#page-44-0)
- [Kernel log messages](#page-45-0)
- [Kernel FTRACE messages](#page-45-1)

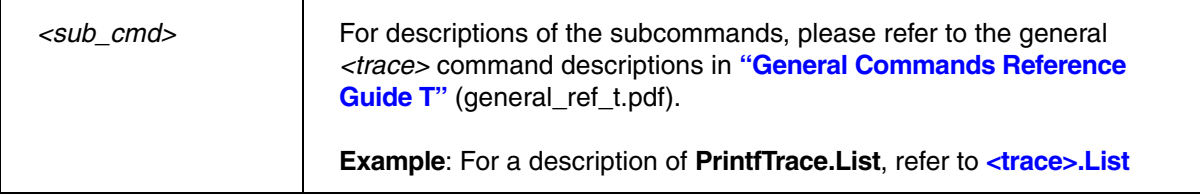

### <span id="page-44-0"></span>**String messages**

String messages in general start with a data packet and are terminated by a time-stamped data packet or FLAG packet. Depending on the STP version being used, the PrintfTrace decoder decodes a STP software message as follows:

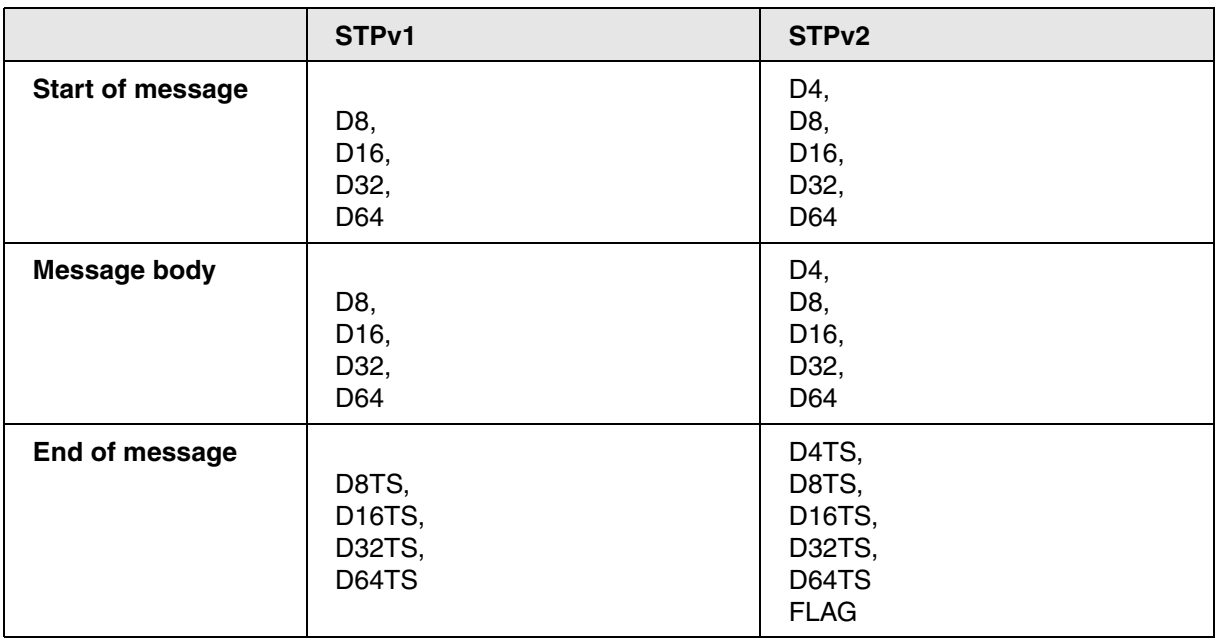

<span id="page-45-0"></span>Similar format as string messages, except that messages are initiated by a timestamped packet and terminated by a FLAG packet:

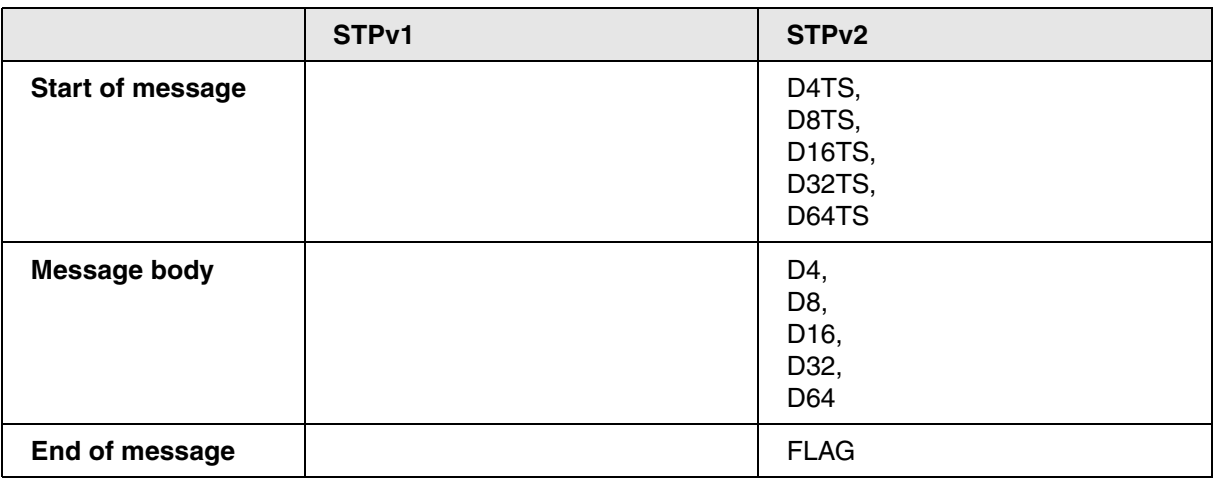

In order to differentiate between regular string and kernel messages, **[STM.PrintfTraceFormat Kernel](#page-25-0)** must be used.

### <span id="page-45-1"></span>**Kernel FTRACE messages**

These messages resemble a simple flow trace based on function calls with a source and target address. They always start with a D32TS packet which' lower 16bit data must be 0x0001. The message body consists of 3 D32 packets, followed by a FLAG packet:

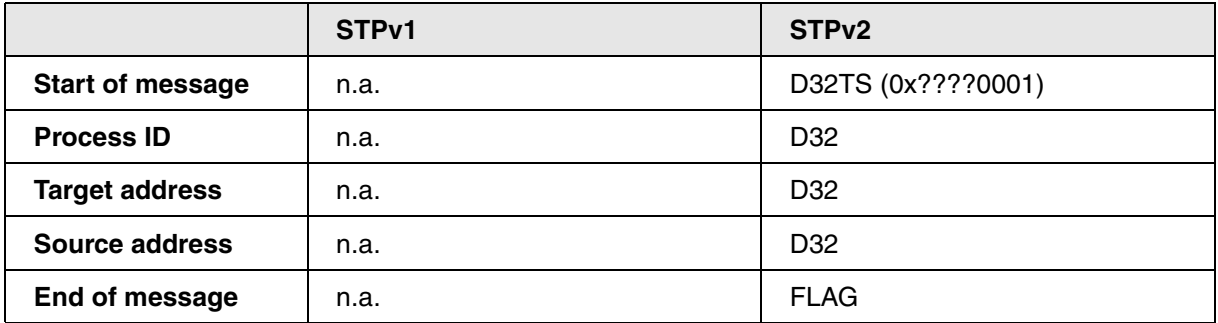

In order to differentiate between regular string and kernel FTRACE messages, **[STM.PrintfTraceFormat](#page-25-0)  [Kernel](#page-25-0)** must be used.

The following signals are relevant for all three types of software messages:

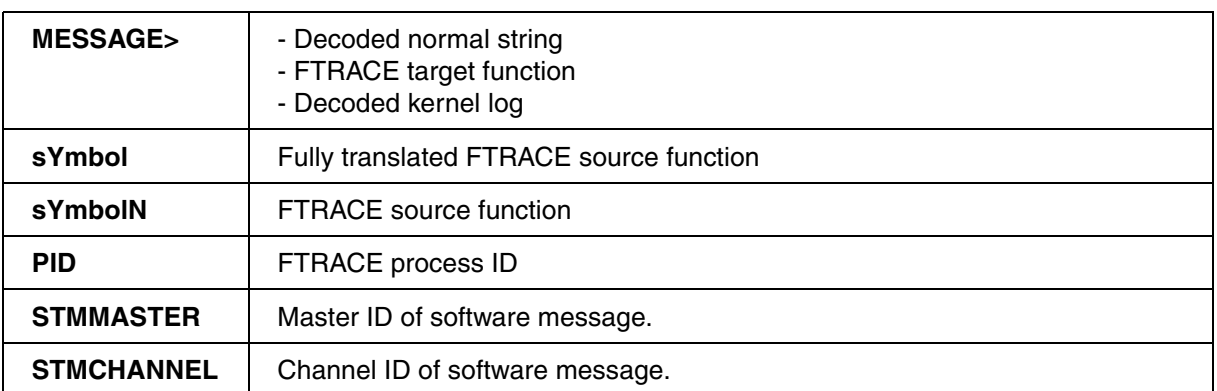

## <span id="page-46-0"></span>**Example**

; Example of full trace listing for kernel messages

PrintfTrace.List STMMASTER STMCHANNEL pid sYmbolN MESSAGE

<span id="page-47-1"></span>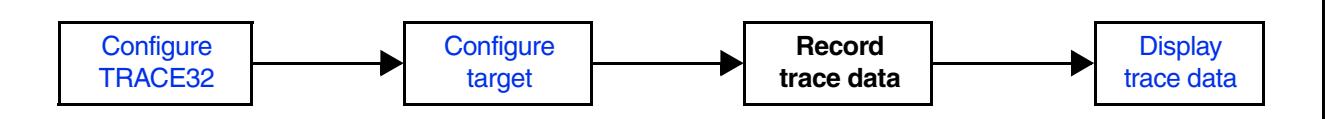

## <span id="page-47-0"></span>**SYStem.CONFIG.CMI** Inform TRACE32 about CMI component

[[Process Overview\]](#page-47-1)

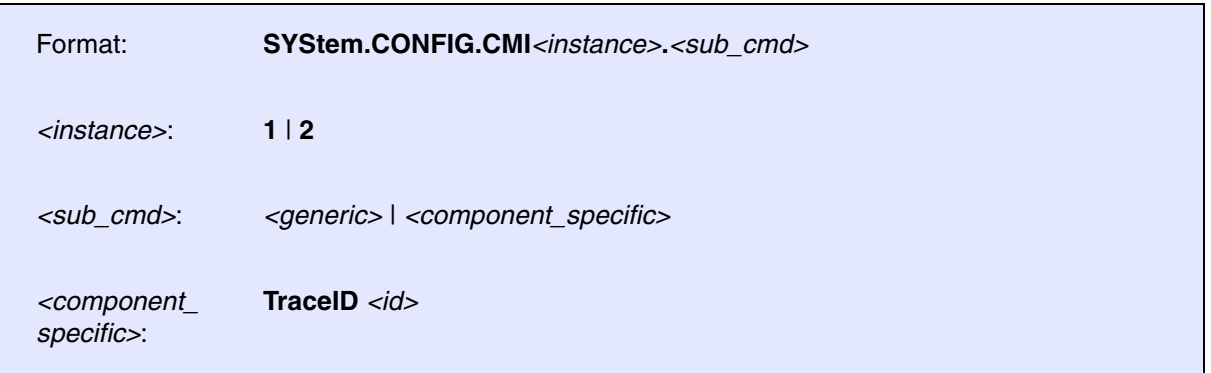

If the CMI is not enabled for your specific device, use the following commands for configuration. Both, the base address and the ID must be set in order to enable the CMI.

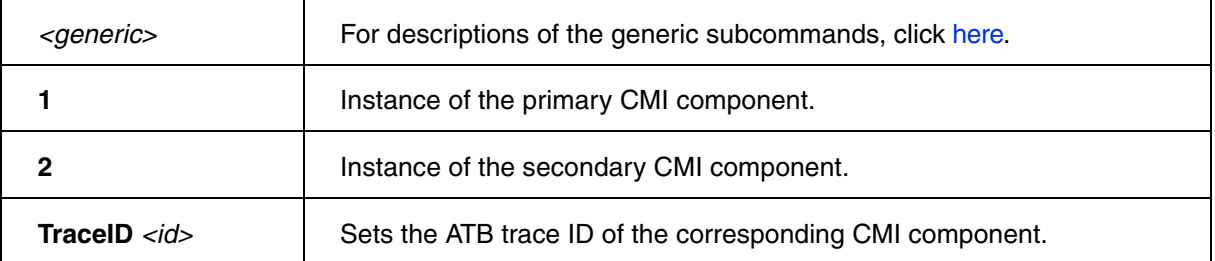

### **Example**:

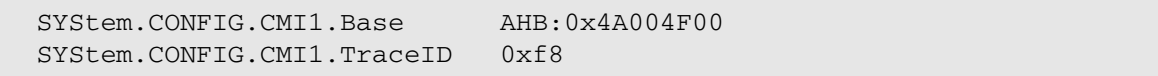

### **See also**

■ CMI

▲ ['Generic Subcommands, Parameters, and Options' in 'System Trace User's Guide'](#page-121-1)

[[Process Overview\]](#page-47-1)

<span id="page-48-0"></span>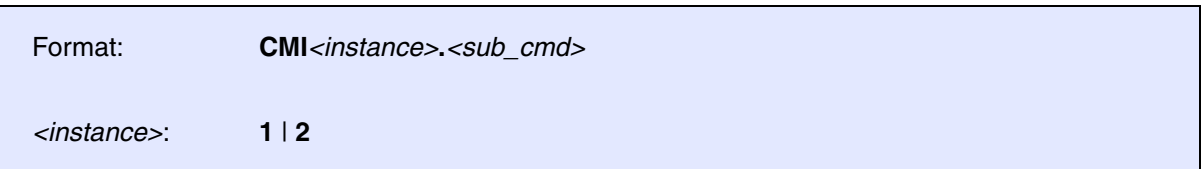

The Clock Management component monitors clock activity and component activity of other components on the OMAP4. For more detailed information refer to the OMAP4 ETRM available from **https://www-a.ti.com/extranet/programs/emulation/OMAP4\_ETRM\_2.0-Setup.exe.** 

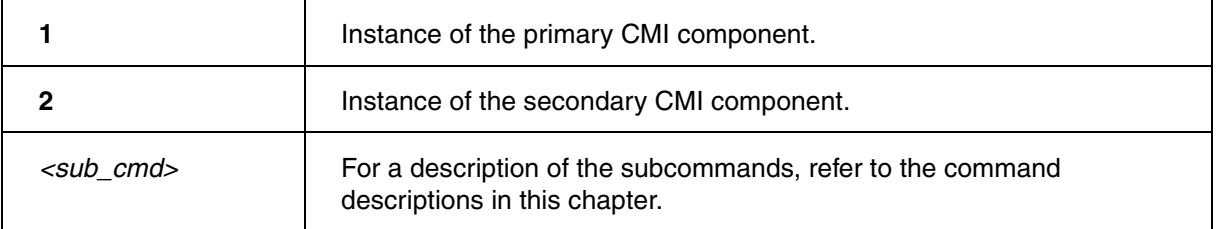

For configuration of the primary or secondary CMI component, use the TRACE32 command line, a PRACTICE script (\*.cmm), or the **[CMI1.state](#page-53-0)** or **[CMI2.state](#page-53-0)** window.

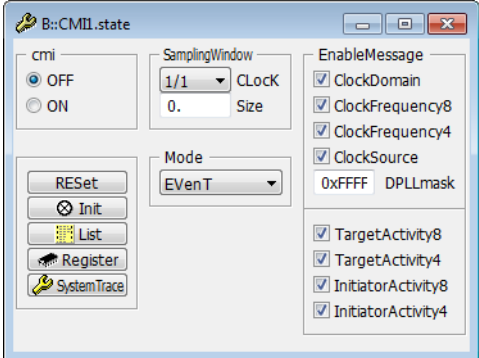

To display and analyze the recorded trace data, use the **[CMITrace](#page-55-0)** command group.

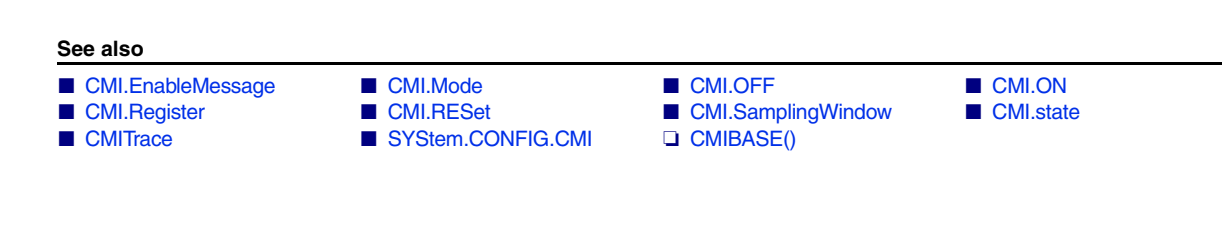

<span id="page-49-0"></span>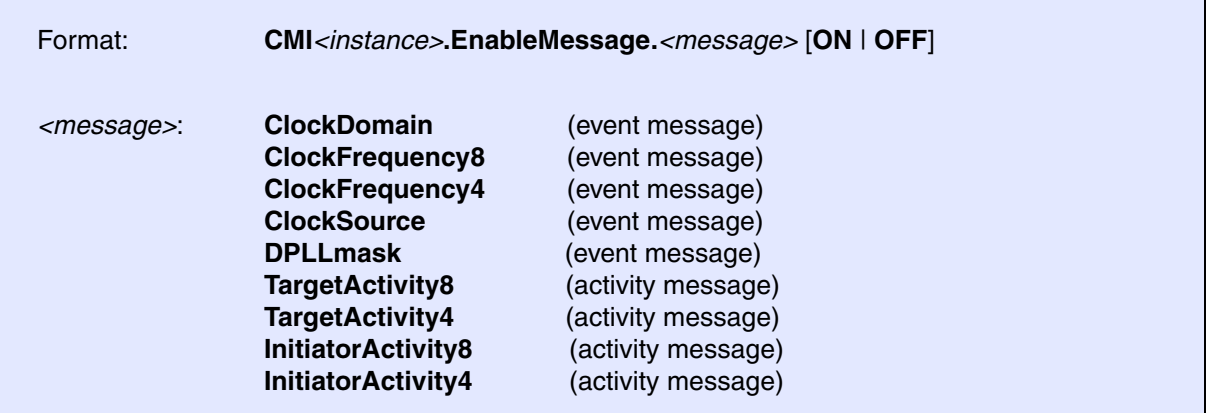

Default: OFF.

Event messages are emitted for all clock domains derived from the same Digital Phase-Locked Loop (DPLL). They are only emitted on state changes and if **[CMI<instance>.Mode EVenT](#page-50-3)** has been selected.

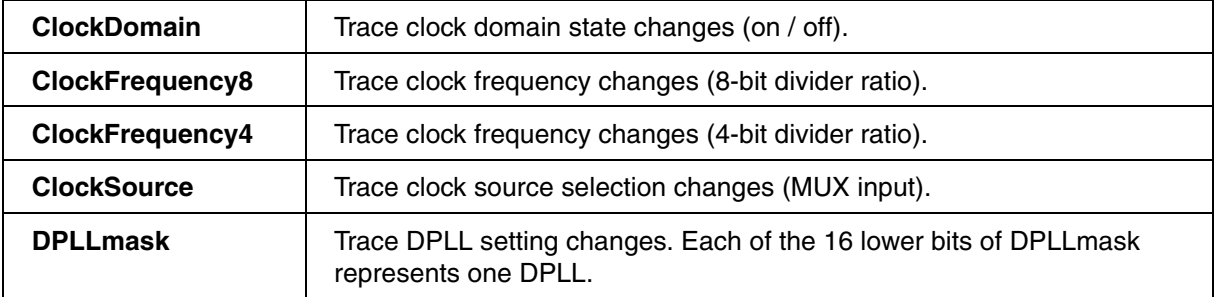

The following activity messages contain the active cycles count of the target or initiator. They are emitted on a periodically basis, even if the debugger in a halted state. Activity monitoring must be enabled via **[CMI<instance>.Mode ACTivity](#page-50-4)** in addition.

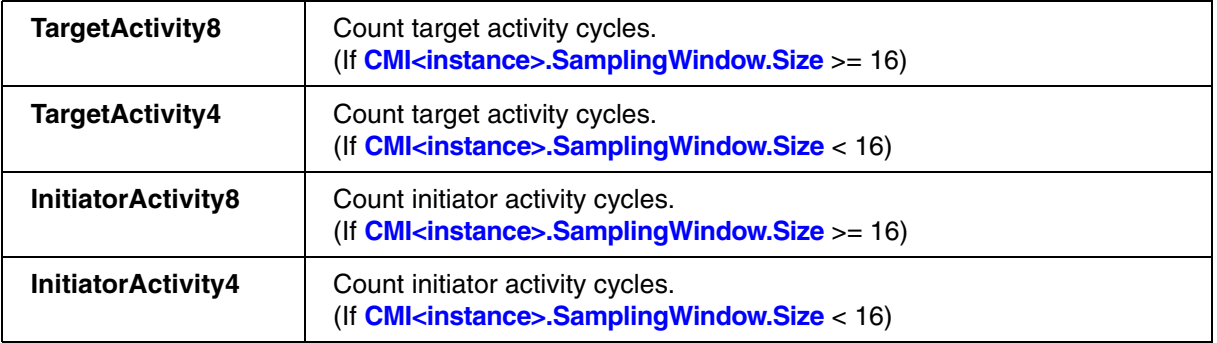

**See also**

■ [CMI](#page-48-0)  CMI.state

<span id="page-50-2"></span><span id="page-50-1"></span>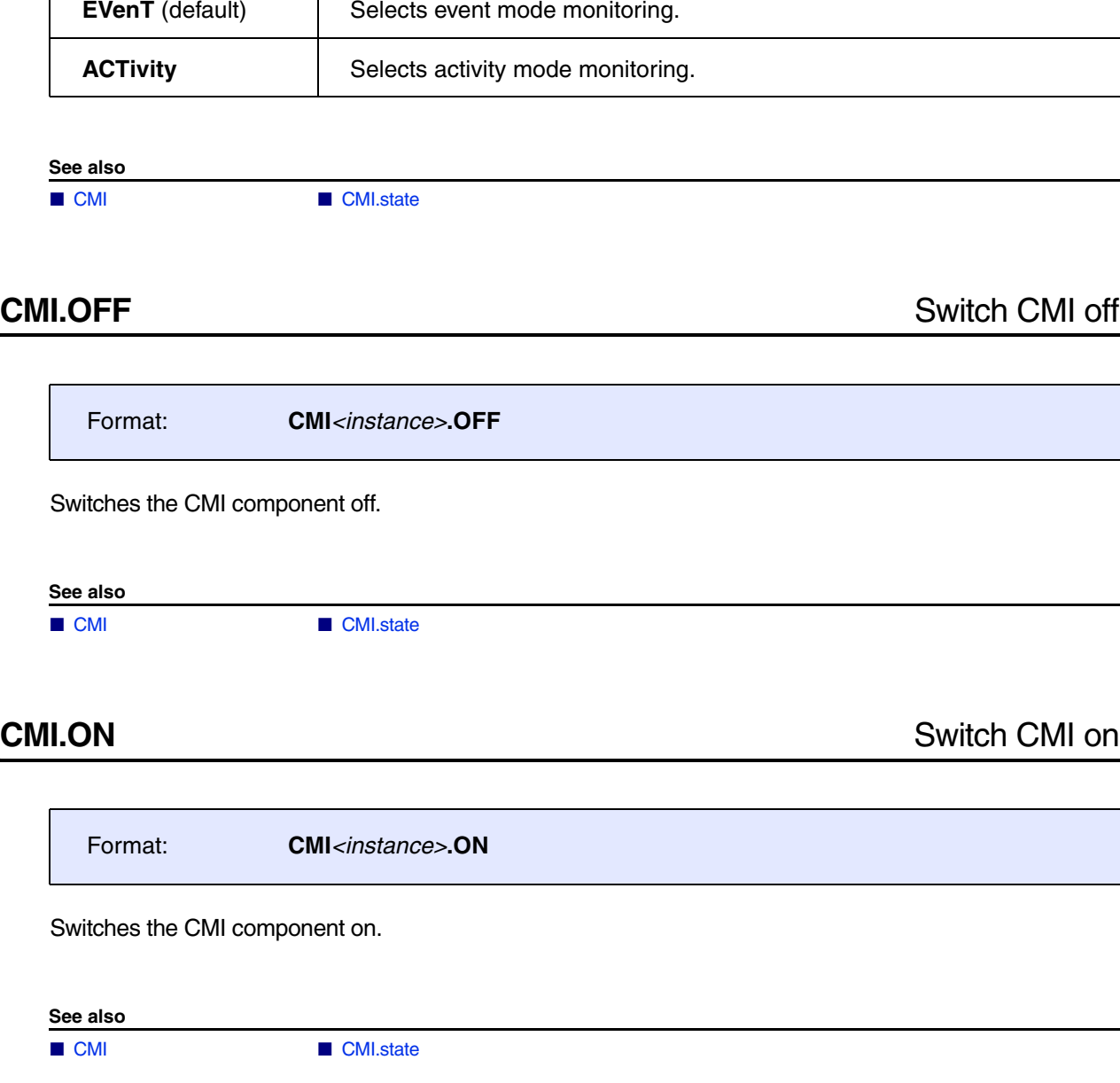

<span id="page-50-4"></span><span id="page-50-3"></span><span id="page-50-0"></span>Format: **CMI***<instance>***.Mode** [**EVenT** | **ACTivity**]

<span id="page-51-0"></span>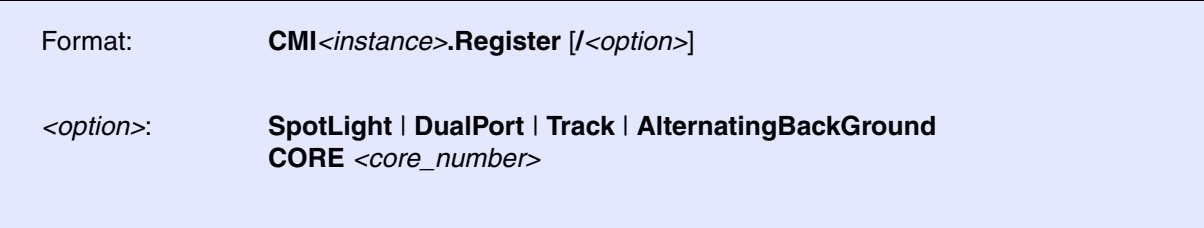

Displays the CMI registers.

<span id="page-51-1"></span>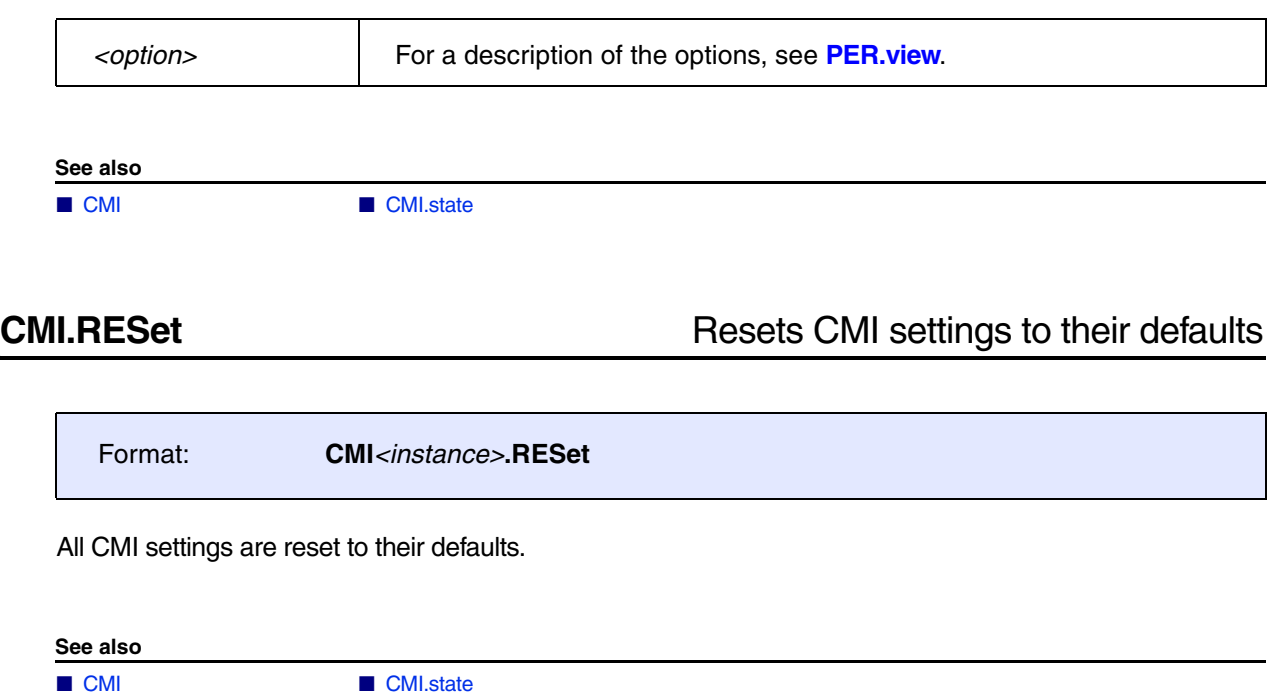

<span id="page-52-0"></span>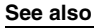

■ [CMI.SamplingWindow.CLocK](#page-52-2) ■ [CMI.SamplingWindow.Size](#page-52-1) ■ [CMI](#page-48-0) ■ CMI ■ [CMI.state](#page-53-0)

## <span id="page-52-2"></span>**CMI.SamplingWindow.CLocK** Set sampling window ratio

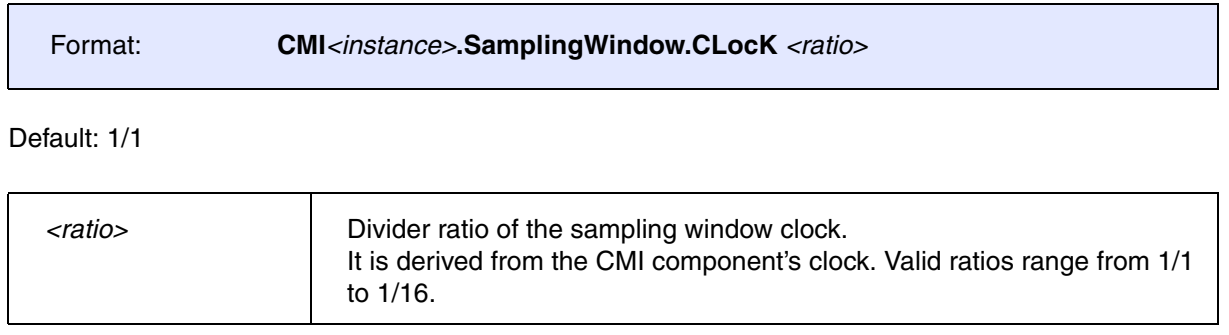

**See also**

■ [CMI.SamplingWindow](#page-52-0)

## <span id="page-52-1"></span>**CMI.SamplingWindow.Size** Set sampling window size

Format: **CMI***<instance>***.SamplingWindow.Size** *<cycles>*

Default: 1

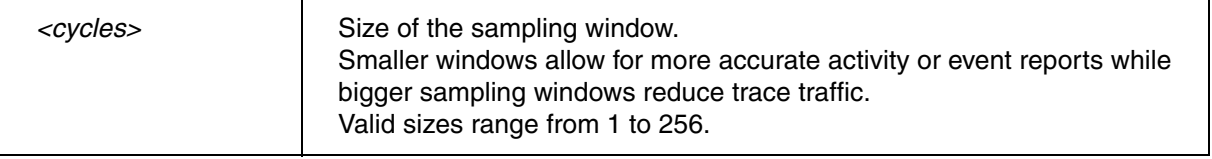

### **See also**

■ [CMI.SamplingWindow](#page-52-0)

<span id="page-53-0"></span>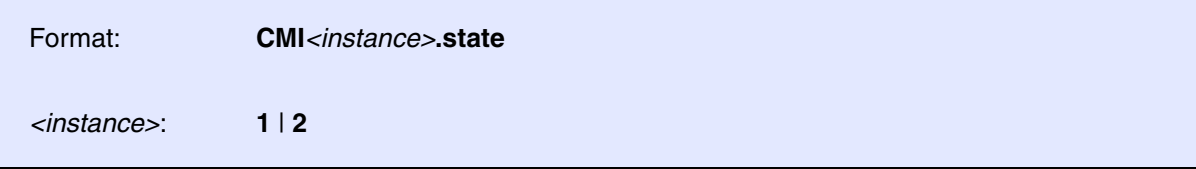

Opens the **CMI1.state** and **CMI2.state** window, where you can configure the CMI trace source 1 and 2.

Example of the **CMI1.state** window for the CMI trace source 1:

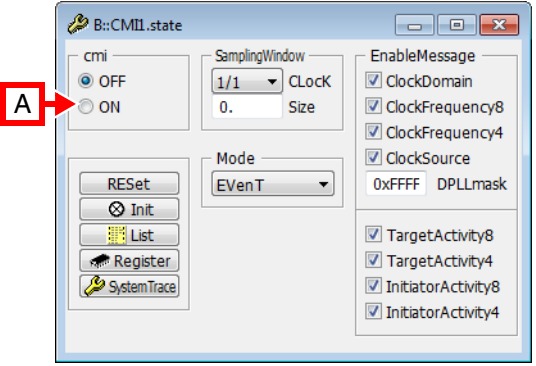

**A** For descriptions of the commands in the **CMI<instance>.state** window, please refer to the **CMI.\*** commands in this chapter.

**Example**: For information about **ON**, click **[CMI.ON](#page-50-2)**.

### **Exceptions**:

- The **List** button opens the **CMITrace.List** window, see **<trace>.List**. For more information, refer to the description of the **[CMITrace](#page-55-0)** command group.
- The **SystemTrace** button opens the **SystemTrace.state** window, see **<trace>.state**. For more information, refer to the description of the **SystemTrace** command group.

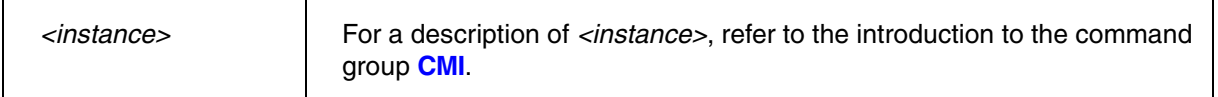

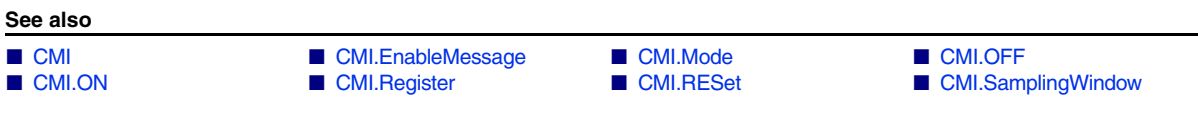

This example for an OMAP4430 which has got two CMI components. In this case the components are addressed as CMI1 or CMI2, respectively.

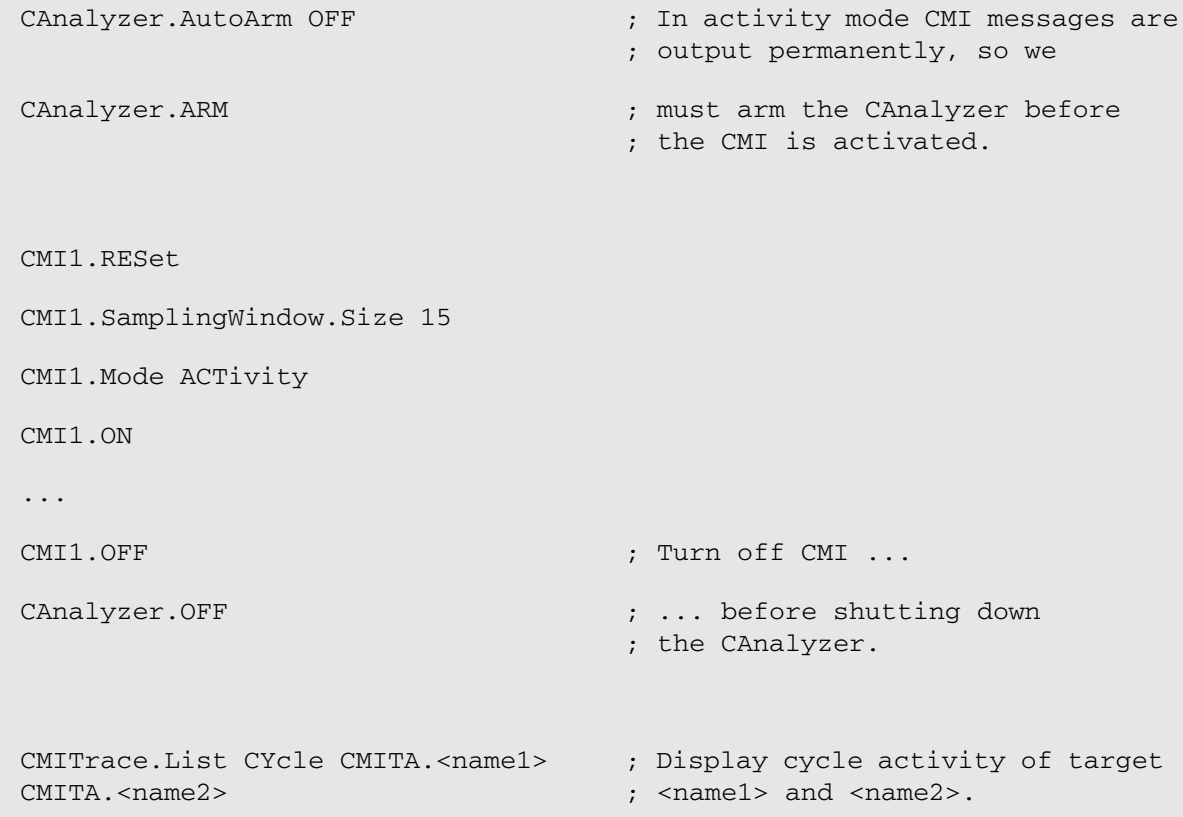

<span id="page-55-0"></span>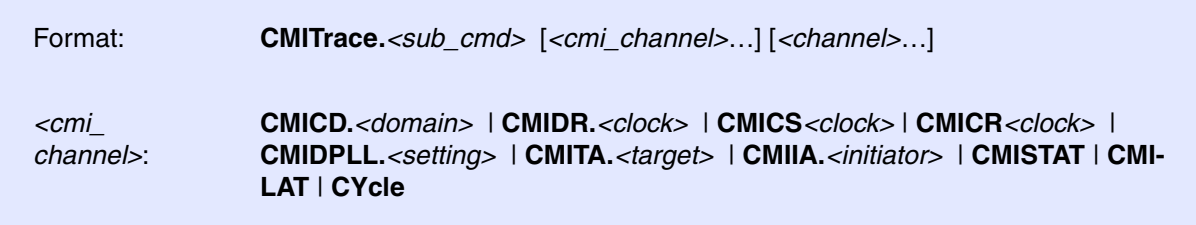

Using the **CMITrace** command group, you can analyze and display the recorded CMI trace data. The command group consists of the name of the trace source, here **CMI**, plus the keyword **Trace** of the *<trace>* command group.

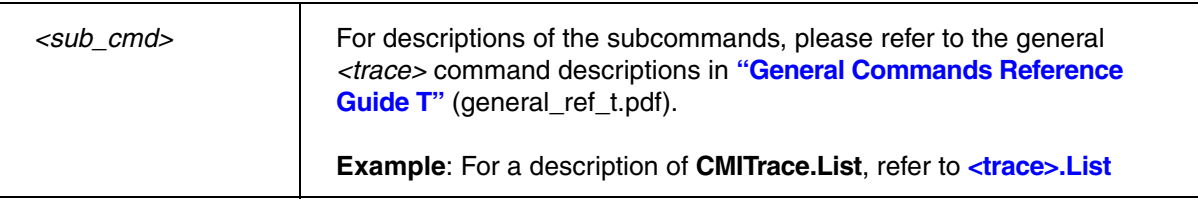

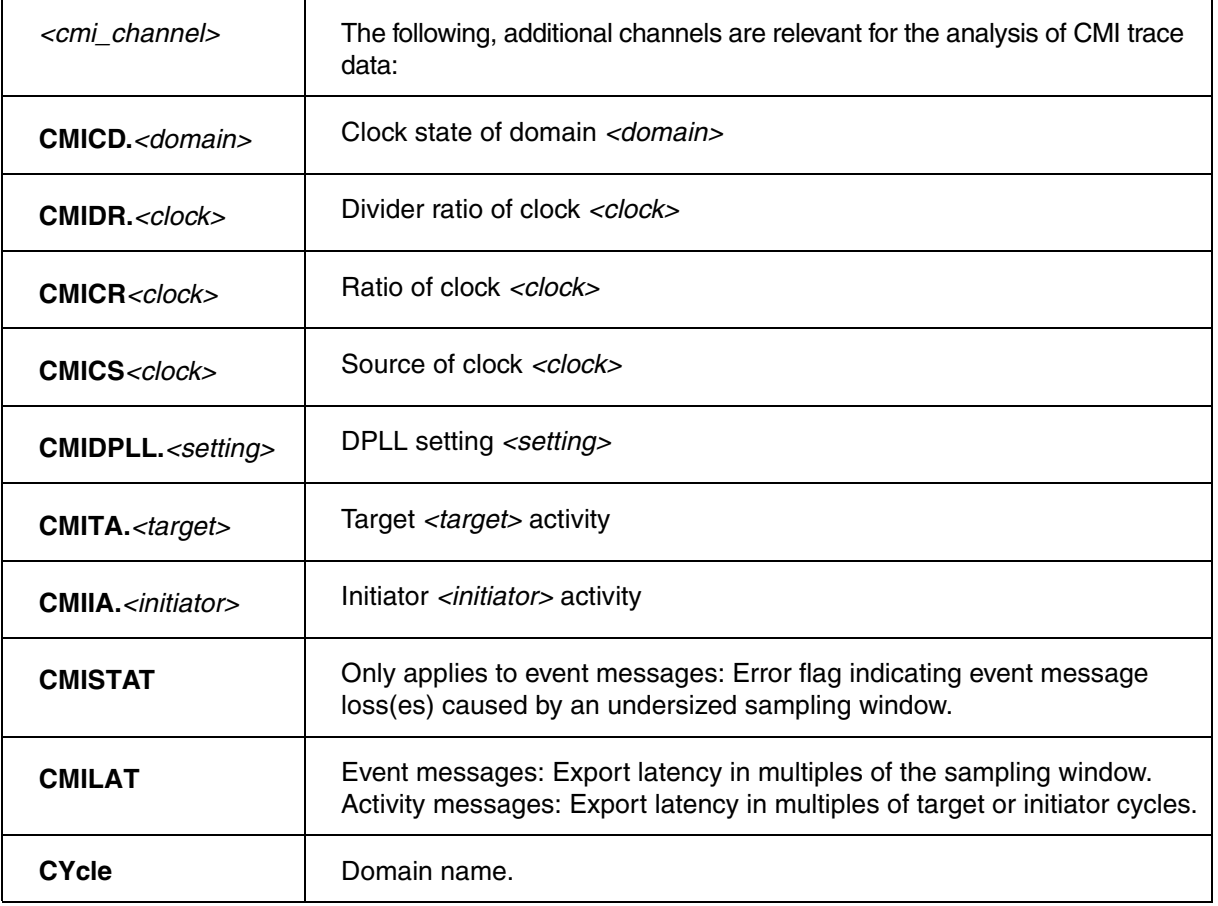

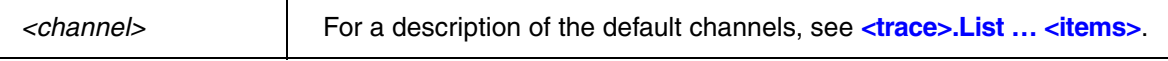

## <span id="page-56-0"></span>**Example**:

; Display cycle activity of target <name1> and <name2>. CMITrace.List CYcle CMITA.<name1> CMITA.<name2>

### **See also**

■ CMI

<span id="page-57-1"></span>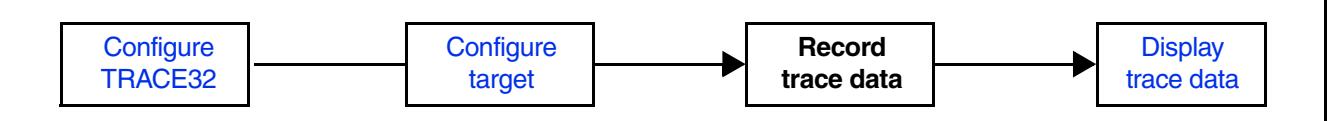

## <span id="page-57-0"></span>**SYStem.CONFIG.CMN** Inform TRACE32 about CMN component

[\[Process Overview\]](#page-57-1)

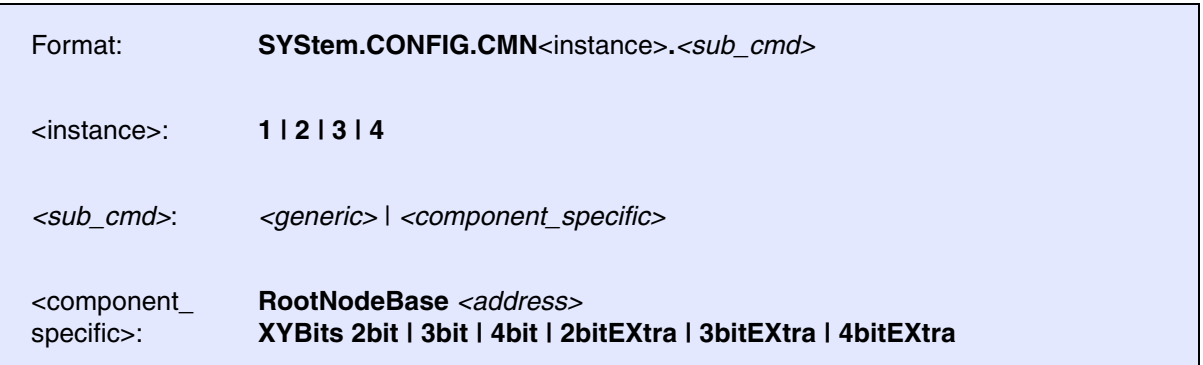

If the Coherent Mesh Network (CMN) component is not enabled for your specific device, use the following commands for configuration. Please be aware, that a single CMN component represents a so-called Debug Trace Controller (DTC) and not a whole CMN. A DTC is used to set general Trace settings and works as a Trace output interface. For configuration, two addresses are needed. The Base address represents the Debug Trace Controller's configuration register block in your System's memory. On the other hand, the RootNodeBase address represents as starting point for crosspoint (XP) detection, so that you are able to set individual trace filters. If a CMN has more than one DTC, all CMN components must have the same RootNodeBase address.

Furthermore, TRACE32 needs to be informed about the number of bits used to identify the XPs inside the mesh. If this is not done correctly, the component won't work properly.

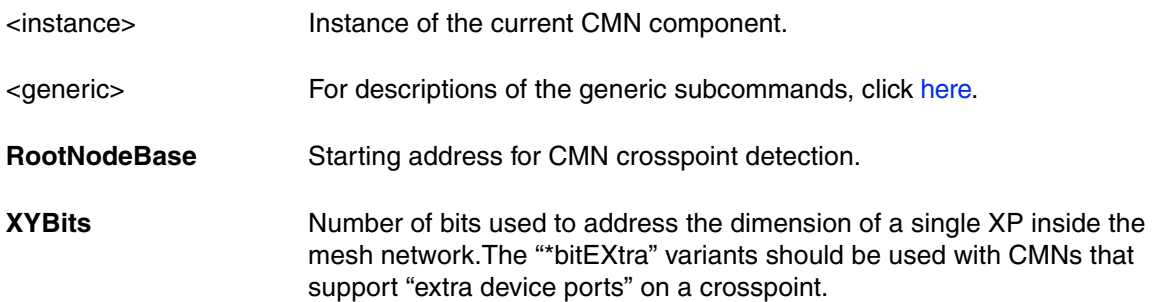

### **Examples**:

; Example configuration for a CMN with a single DTC SYStem.CONFIG.CMN1.Base AXI:0x50D30000 SYStem.CONFIG.CMN1.RootNodeBase AXI:0x50D00000 SYStem.CONFIG.CMN1.XYBits 2bit ; Example configuration for a CMN with two DTCs SYStem.CONFIG.CMN1.Base AXI:0x31034000 SYStem.CONFIG.CMN1.RootNodeBase AXI:0x31004000 SYStem.CONFIG.CMN1.XYBits 3bit SYStem.CONFIG.CMN2.Base AXI:0x31A34000 SYStem.CONFIG.CMN2.RootNodeBase AXI:0x31004000 SYStem.CONFIG.CMN2.XYBits 3bit

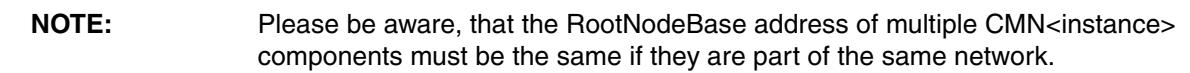

If you are unsure about the necessary address values, Lauterbach provides a detection script in the directory: "~~/demo/arm/etc/cmn/cmn\_detect.cmm"

### **Example**:

;The detection script searches for the component IDs of the CMN DTC and CMN Root Node

**DO ~~/demo/arm/etc/cmn/cmn\_detect.cmm START=AXI:0x50C00000 END=AXI:0x50E00000**

## <span id="page-58-0"></span>**CMN** CONSEQUENCE CONSEQUENCE CONSEQUENCE CONSEQUENCE CONSEQUENCE CONSEQUENCE CONSEQUENCE CONSEQUENCE CONSEQUENCE CONSEQUENCE CONSEQUENCE CONSEQUENCE CONSEQUENCE CONSEQUENCE CONSEQUENCE CONSEQUENCE CONSEQUENCE CONSEQUENCE

[[Process Overview\]](#page-57-1)

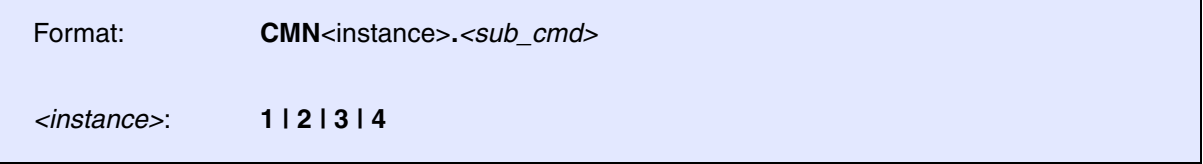

CMN stands for Coherent Mesh Network. It is a scalable configurable coherent interconnect designed by ARM and used in high-end networking and enterprise compute applications. The CMN's Debug and Trace functionality allows for non-intrusive tracing of the messages sent or received at each CMN crosspoint

(XP).TRACE32 supports up to 4 independent Debug Trace Controllers inside a single CMN. Though the trace outputs of the independent Debug Trace Controllers can be configured individually, the filters set on the XPs apply to all of them.

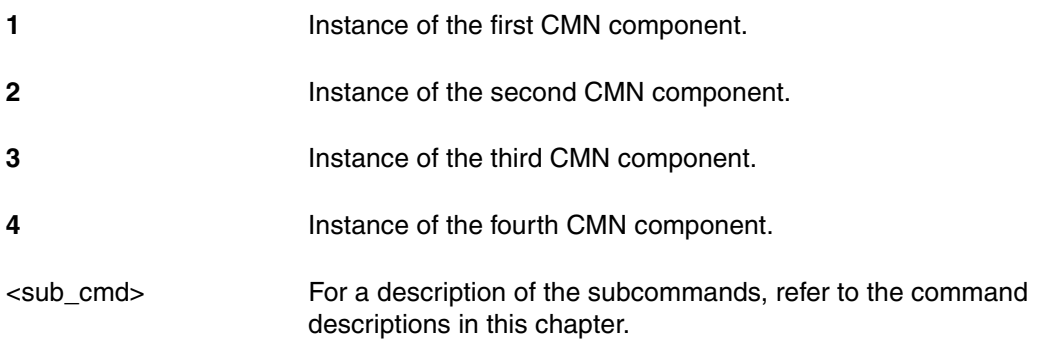

Each XP supports following channels: Request (REQ), Response (RSP), Snoop (SNP), and Data (DAT). Furthermore, each XP provides means to filter the traced messages individually. As the CMN is connected to the System's Advanced Trace Bus (ATB), the trace output can be configured similarly to other ARM CoreSight components. For example, the trace can be set up as on-chip trace by using an Embedded Trace Buffer or as off-chip trace by routing the data to a trace port.

For configuration, use the TRACE32 command line, a PRACTICE script (\*.cmm), or the **CMN**<instance>**.state** window.

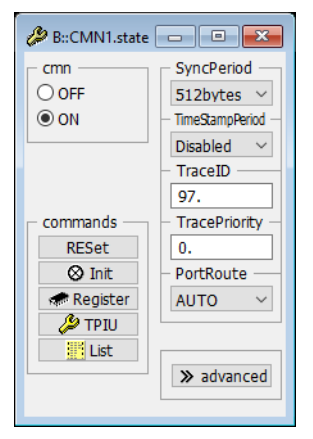

To display and analyze the recorded trace data, use the **[CMNTrace](#page-68-0)** command group.

<span id="page-60-0"></span>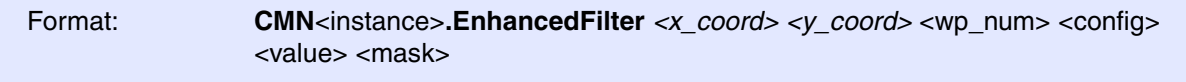

Configures the filter for a single watchpoint on a single CMN XP. Only the filtered messages are visible to the ATB. For further details, refer to the *Technical Reference Manual* of your system's CMN.

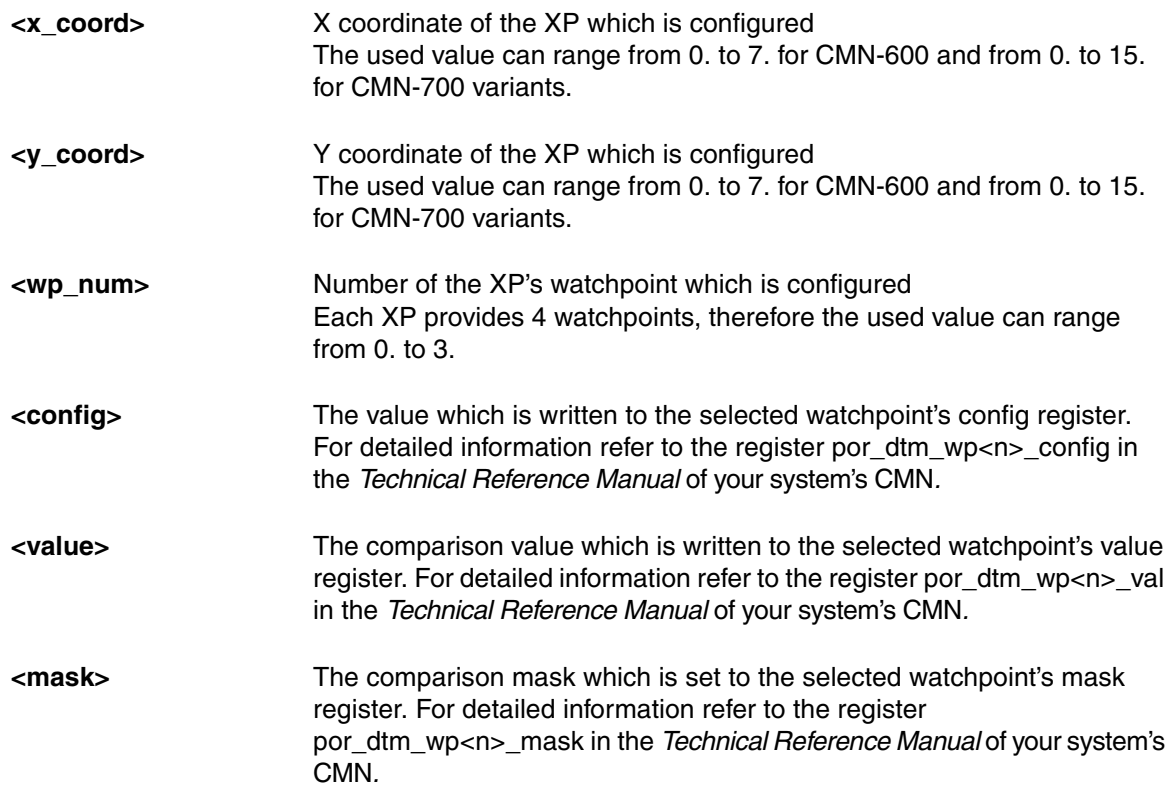

### **Example**:

```
;The following lines show how to filter REQ flits corresponding to a 
"ReadShared" transaction to address=0x12345 uploaded from port 1 at XP 
(2,1)
;This can be done by configuring the Watchpoints 0. and 1.
CMN1.EnhancedFilter 2. 1. 0. 0x1941 0x80000000 0xFFFFFFE07FFFFFFF
CMN1.EnhancedFilter 2. 1. 1. 0x1911 0x123450 0xFFF000000000000F
;The following line shows how to filter for all RSP flits downloaded to 
port 0 at XP (0,1)
CMN1.EnhancedFilter 0. 1. 2. 0x1902 0x0 0xFFFFFFFFFFFFFFFF
```
## **NOTE:** This command resets all global filters which have been set by **[CMN.NodeID](#page-61-0)**, **[CMN.Opcode](#page-62-0)**, and **[CMN.TraceChannel](#page-66-0)**.

**CMN.Init CMN.Init CMN** 

Format: **CMN**<instance>**.Init**

Initializes the CMN registers on the target.

## <span id="page-61-0"></span>**CMN.NodeID** Set global filter for xp target or source

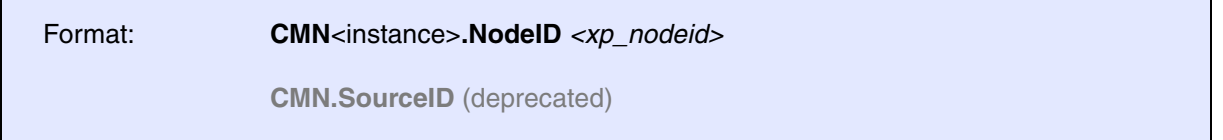

Default: None

This command sets a global filter for flits sent to the specified XP. In case the selected CMN channel is set to SNP, then this value is used to set a global filter for flits, which are sent by the specified XP.

<xp\_nodeid> XP node id in the form **"(X,Y,Port,DevID)"**

**NOTE:** This command resets the configurations done by **[CMN.EnhancedFilter](#page-60-0)**

### **Example**:

;Trace all CMN REQ flits sent to Subdevice at port 1 of XP (2,3)

```
CMN1.NodeID "(2,3,1,0)"
```
**CMN.OFF** Switch CMN trace off

Format: **CMN**<instance>**.OFF**

Performs a global disable of traces from the selected CMN component.

<span id="page-62-1"></span>**CMN.ON** Switch CMN trace on

Format: **CMN**<instance>**.ON**

Performs a global enable of traces from the selected CMN component.

<span id="page-62-0"></span>**CMN.Opcode** Set global filter for opcode

Format: **CMN**<instance>**.Opcode** *<value>*

Default: None

**NOTE:** Depending on the selected CMN **[channel](#page-66-0)**, the same opcode value can describe different trace packets. This command resets the configurations done by **[CMN.EnhancedFilter](#page-60-0)**

**CMN.PortRoute CMN** contracts **CMN** contracts **CMN** data

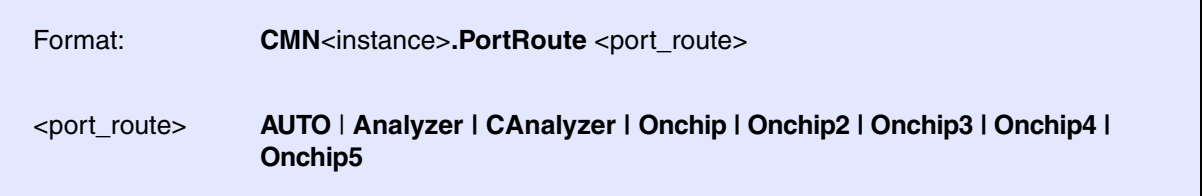

Default: AUTO

Prepares the selected trace hardware for CMN trace capture.

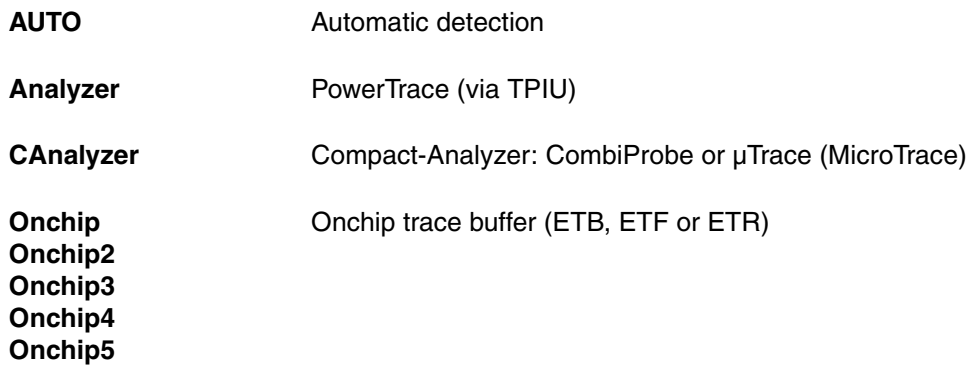

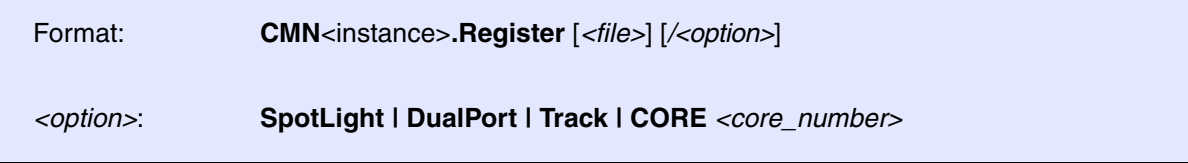

Displays the CMN registers.

<option> For a description of the options, see **PER.view**.

**CMN.RESet** Reset CMN settings

Format: **CMN**<instance>**.RESet**

Resets all CMN settings to default.

<span id="page-64-0"></span>**CMN.state** Display CMN settings

Format: **CMN**<instance>**.state** 

Opens the **state** window, where you can configure the trace source of the selected CMN instance.

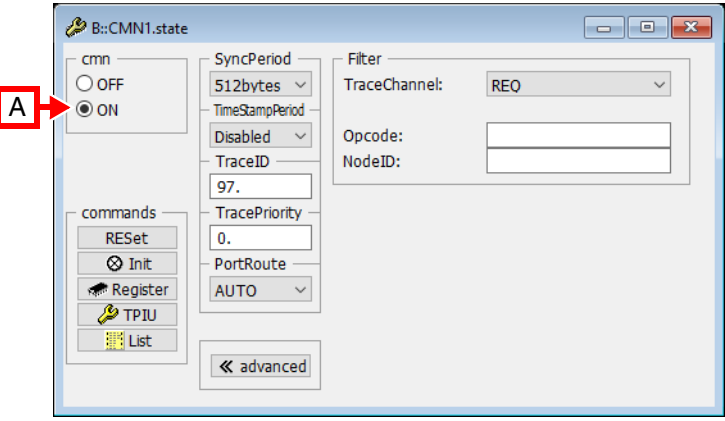

**A** For descriptions of the commands in the **CMN.state** window, please refer to the **CMN.\*** commands in this chapter.

**Example**: For information about **ON**, see **[CMN.ON](#page-62-1)**.

### **Exceptions**:

- The **TPIU** button opens the **TPIU** window, see **TPIU.state**.
- The **List** button opens the **SystemTrace.List** window, see **<trace>.List**.

<instance> For a description of <instance>, refer to the introduction to the command group **[CMN](#page-58-0)**.

# **CMN.SyncPeriod** Set period of synchronisation packet

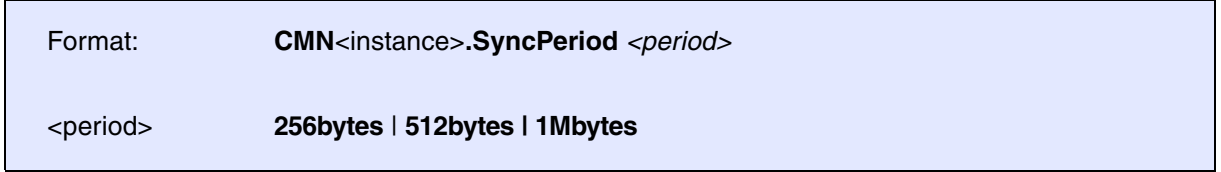

Default: 512bytes

Configures the amount of trace packet data sent between two synchronization packets.

# **CMN.TimeStampPeriod** Set period of timestamp packet

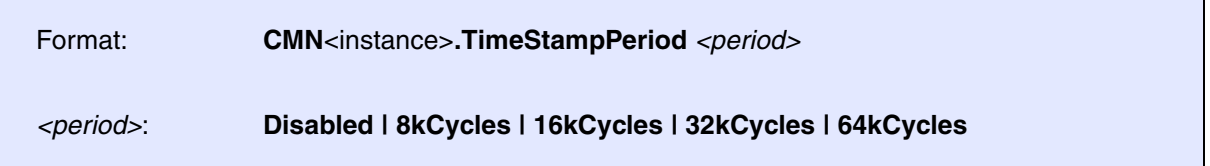

### Default: Disabled

Configures the timestamp packet insertion period in clock cycles.

<span id="page-66-0"></span>Format: **CMN**<instance>**.TraceChannel** *<channel>*

<channel> **REQ | RSP | SNP | DAT**

Default: REQ

Sets a global filter for the specified CMN channel at each XP.

**NOTE:** This command resets the configurations done by **[CMN.EnhancedFilter](#page-60-0)**

## **CMN.TraceID** Sets trace ID

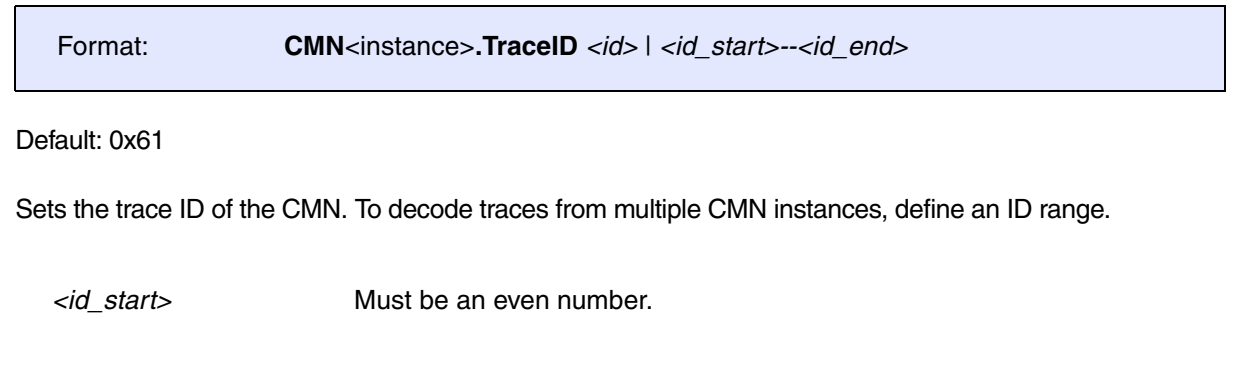

**CMN.TracePriority** Set priority Set priority for CMN manually

Format: **CMN**<instance>**.TracePriority** *<priority>*

TRACE32 automatically assigns an appropriate priority to the CMN. This command allows the user to change the priority for the CMN trace information.

This example for a typical onchip setup with a NeoverseN1.

```
SYStem.CONFIG.CMN1.Base AXI:0x50d00000
SYStem.CONFIG.CMN1.RootNodeBase AXI:0x50d30000
SYStem.CONFIG.CMN1.XYBits 2bit
SYStem.CONFIG.ETF1.Base DAP:0x80900000
SYStem.CONFIG.ETF1.ATBSource CMN
                                              ; Informs TRACE32 about
                                             ; the CMN component at
                                             ; CoreSight ETF1
CMN1.Reset
CMN1.TraceID 3.
CMN1.TraceChannel RSP ; Configure CMN to 
                                             trace
CMN1.Opcode 0x3 ; only RetryAck packets
CMN1Trace.METHOD Onchip
CMN1Trace.ARM
...
CMN1Trace.OFF
CMN1Trace.List CYcle AAddress SRCNODE TGTNODE ; Display trace packets
                                             ; with CMN operation,
                                             ; phys. address,
                                             ; source node,
                                             ; and target node
```
[\[Process Overview\]](#page-57-1)

<span id="page-68-0"></span>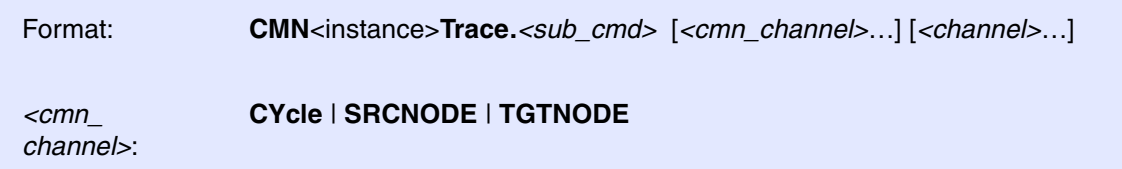

Using the **CMNTrace** command group, you can analyze and display the recorded CMN trace data. The command group consists of the name of the trace source, here **CMN**<instance>, plus the keyword **Trace** of the *<trace>* command group.

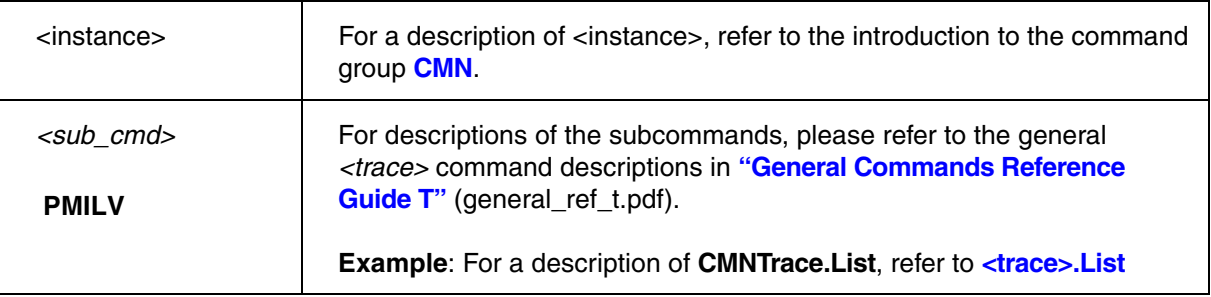

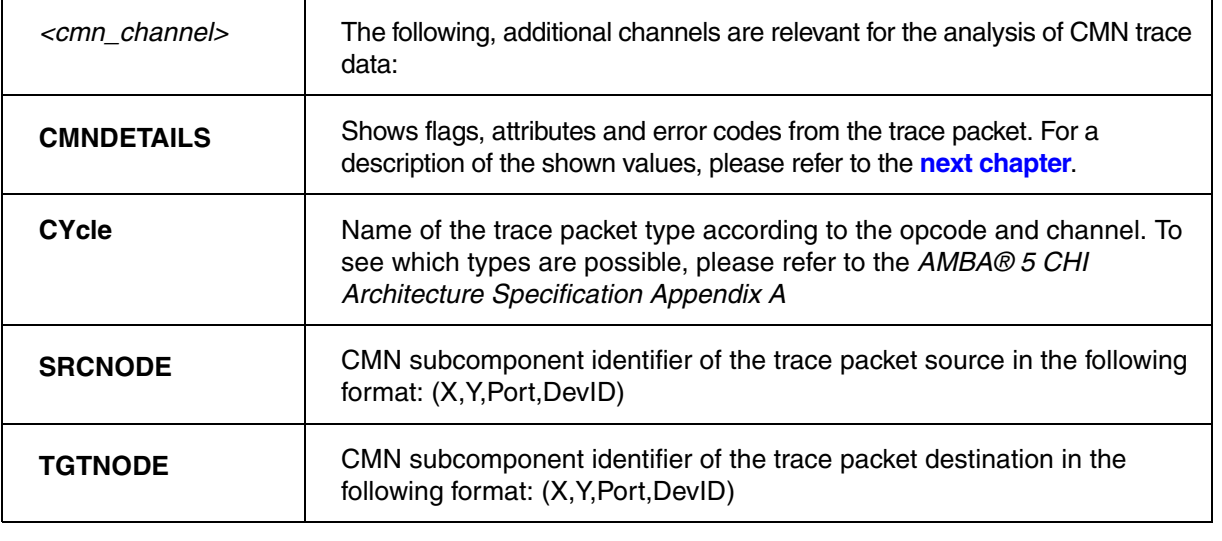

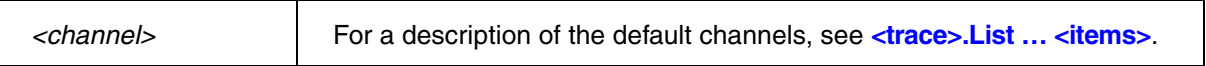

**Example**:

```
; Display cycle activity between SRCNODE and TGTNODE
CMN1Trace.List CYcle SRCNODE TGTNODE
```
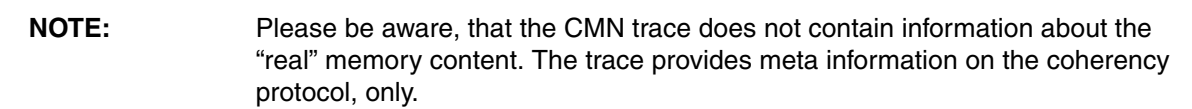

## <span id="page-69-0"></span>**Description of the CMNDETAILS values**

The CMNDETAILS trace channel displays flags, attributes and error codes contained in the CMN trace packets. Please be aware that not all information is contained in each CMN trace packet. The following picture shows an example CMN trace listing with a highlighted CMNDETAIL column.

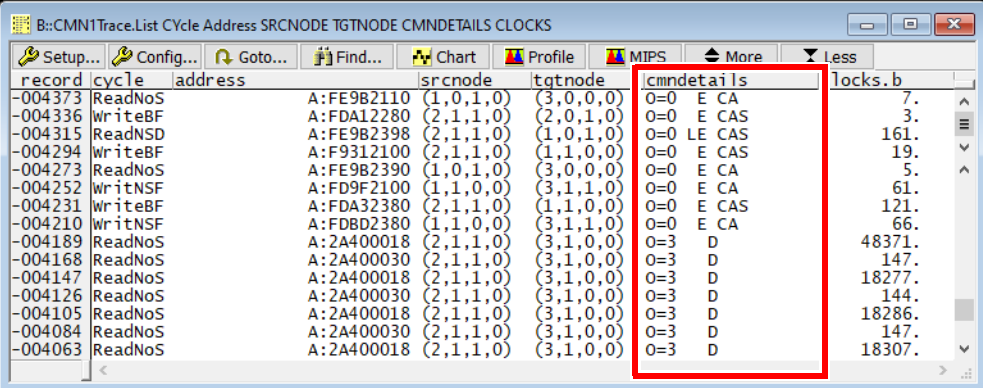

If the trace packet originated from the REQ CMN channel, the CMNDETAILS display the CMN transaction attributes. This information is shown by following values:

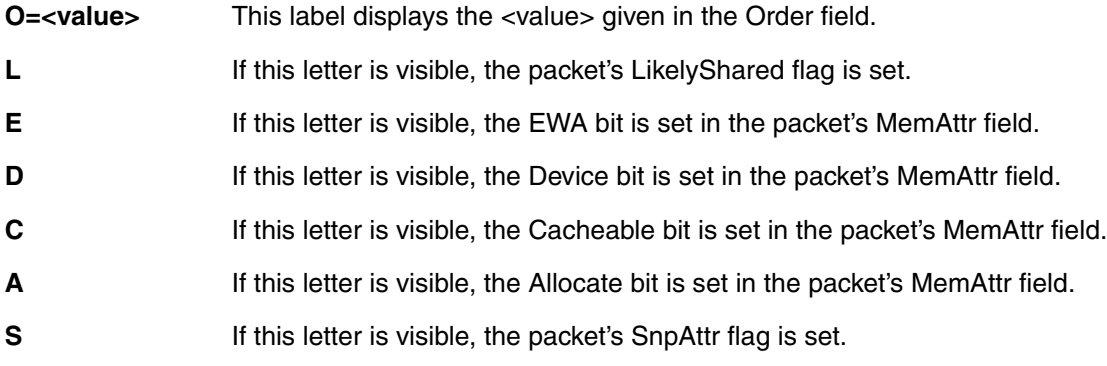

If the trace packet originated from either the RSP or DAT CMN channel, the CMNDETAILS display the error status of the CMN response. This information is given as shown here:

**OK** Either the normal access was successful or the exclusive access failed.

**EXOK** Either the read or write portion of an exclusive access was successful.

**DERR** A data error occurred.

**NDERR** A non-data error occurred.

If the trace packet originated from the SNP CMN channel, the CMNDETAILS display following flags relevant to CMN snoop packets:

**DNGTSD** If this is visible, the packet's DoNotGoToSD flag is set.

**RTSRC** If this is visible, the packet's RetToSrc flag is set.

<span id="page-71-1"></span>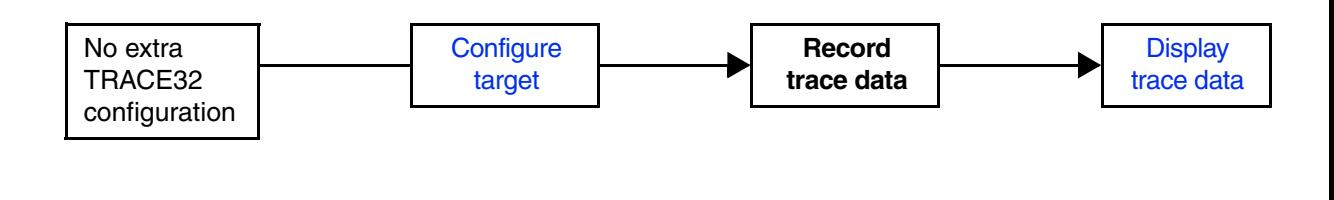

## <span id="page-71-0"></span>**CPTracer** Configure CPTracer component on target

[[Process Overview\]](#page-71-1)

CPTracer stands for Common Platform Tracer (CPT). The CPTracer component allows you to collect statistics from different bus probes, such as latency, throughput and other transactional metrics.

For configuration, use the TRACE32 command line, a PRACTICE script (\*.cmm), or the **[CPTracer.state](#page-72-0)** window.

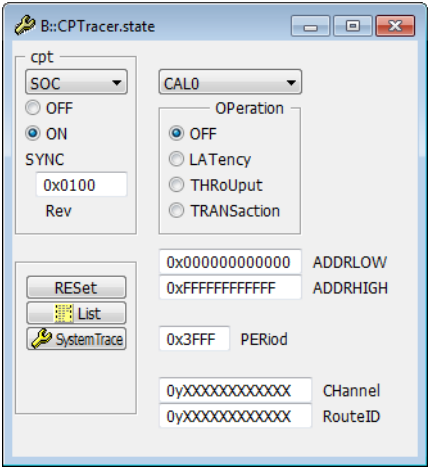

To display and analyze the recorded trace data, use the **[CPTracerTrace](#page-81-0)** command group.

### **See also**

- 
- [CPTracer.<aggregator>.<probe>.CHannel](#page-76-1)  [CPTracer.<aggregator>.<probe>.DIRection](#page-76-2)
- [CPTracer.<aggregator>.<probe>.OPeration](#page-78-0)  CPTracer.<aggregator>.<probe>.PERiod
- [CPTracer.<aggregator>.<probe>.RouteID](#page-79-0) [CPTracer.<aggregator>.OFF](#page-74-0)
- 
- [CPTracer.RESet](#page-72-1) [CPTracer.state](#page-72-0)
- [CPTracer.TraceID](#page-74-2) CPTracerTrace
- [CPTracer.<aggregator>.<probe>.ADDRessHIGH](#page-76-0) [CPTracer.<aggregator>.<probe>.ADDRessLOW](#page-75-0)
	-
	-
	-
- [CPTracer.<aggregator>.ON](#page-74-1)  [CPTracer.<aggregator>.SYNC](#page-75-1)
	-
	-
<span id="page-72-1"></span>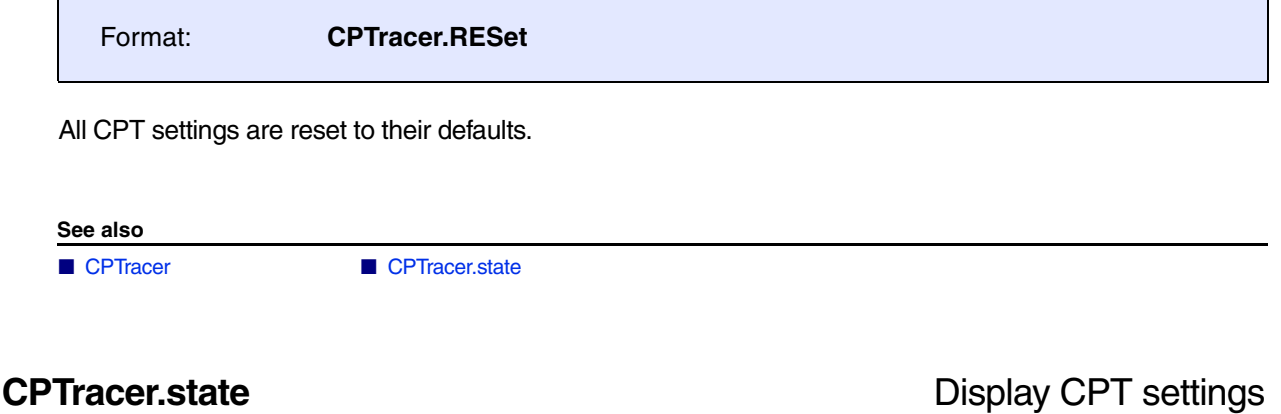

<span id="page-72-0"></span>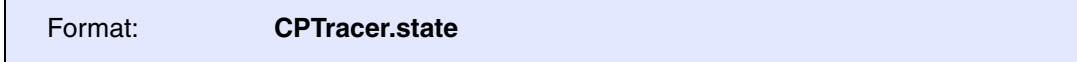

Shows the CPT setup window.

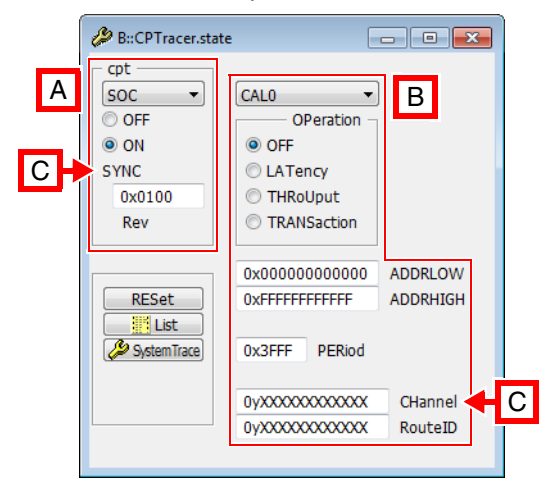

- **A** *<aggregator>*. Here, it is set to **SOC**. The fields below refer to the selected *<aggregator>*.
- **B** *<probe>*. Here, it is set to **CAL0**. The fields below refer to the selected *<probe>*.
- **C** For descriptions of the commands in the **CPTracer.state** window, please refer to the **CPTracer.\*** commands in this chapter. **Example 1**: For information about **SYNC**, see **[CPTracer.<aggregator>.SYNC](#page-75-0)**. **Example 2: For information about CHannel, see [CPTracer.<aggregator>.<probe>.CHannel](#page-76-0).**

### **See also**

- [CPTracer.<aggregator>.<probe>.ADDRessLOW](#page-75-1) CPTracer.<aggregator>.<probe>.CHannel
- [CPTracer.<aggregator>.<probe>.DIRection](#page-76-2)  CPTracer.<aggregator>.<probe>.OPeration
- [CPTracer.<aggregator>.<probe>.PERiod](#page-78-1)  CPTracer.<aggregator>.<probe>.RouteID
- 
- [CPTracer](#page-71-0) CPTracer.<aggregator>.<probe>.ADDRessHIGH
	-
	-
	-
- [CPTracer.<aggregator>.OFF](#page-74-0)  CPTracer.<aggregator>.ON
- [CPTracer.<aggregator>.SYNC](#page-75-0)  [CPTracer.RESet](#page-72-1)
- [CPTracer.TraceID](#page-74-2)

<span id="page-74-2"></span><span id="page-74-1"></span><span id="page-74-0"></span>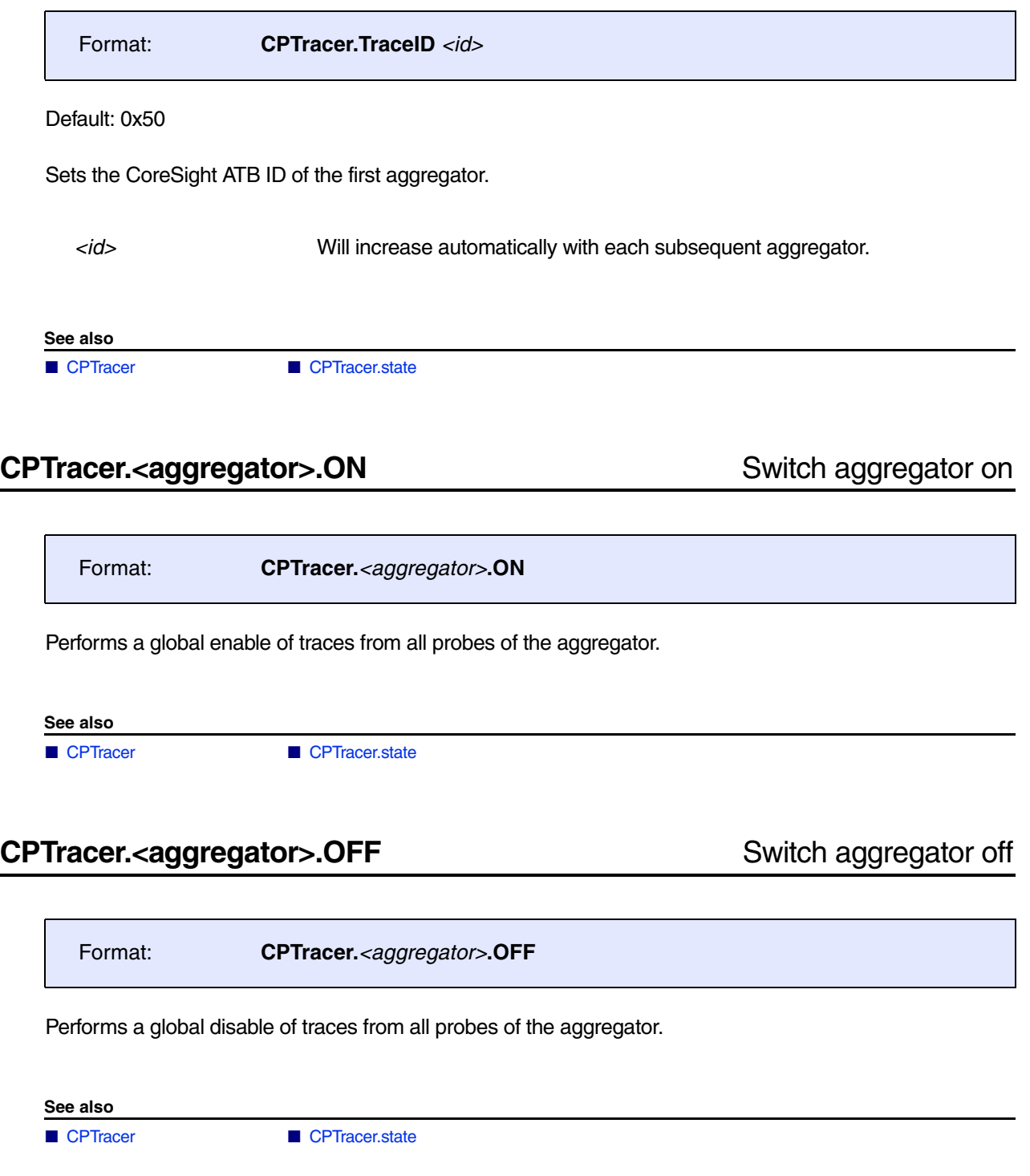

<span id="page-75-0"></span>

Format: **CPTracer.SYNC** *<bytes>*

Default: 0x100

Sets the number of regular trace <br/>*bytes*> between two synchronization packets.

**What are synchronization packets?** Synchronization packets are periodic starting points in the trace stream, which allow the recorded flow trace data to be decoded. The result can then be visualized in the **CPTracerTrace.\*** windows of TRACE32, e.g. the **CPTracerTrace.List** window or the **CPTacerTrace.DRAW.\*** windows. A visualization of the trace data is usually not possible without synchronization packets in the trace stream.

**In this example**, the number of regular trace *<bytes>* is 0x100.

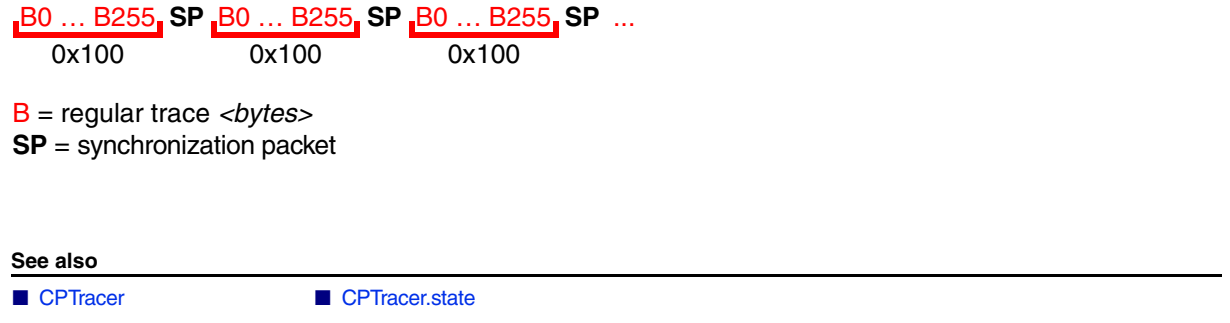

# <span id="page-75-1"></span>**CPTracer.<aggregator>.<probe>.ADDRessLOW** Lower filter address

Format: **CPTracer.***<aggregator>***.***<probe>***.ADDRessLOW** *<value>*

Default: 0

Only transactions with address >= *<value>* will generate trace packets. This command must be used together with **[CPTracer.<aggregator>.ADDRessHIGH](#page-76-1)**.

**See also**

<span id="page-76-1"></span><span id="page-76-0"></span>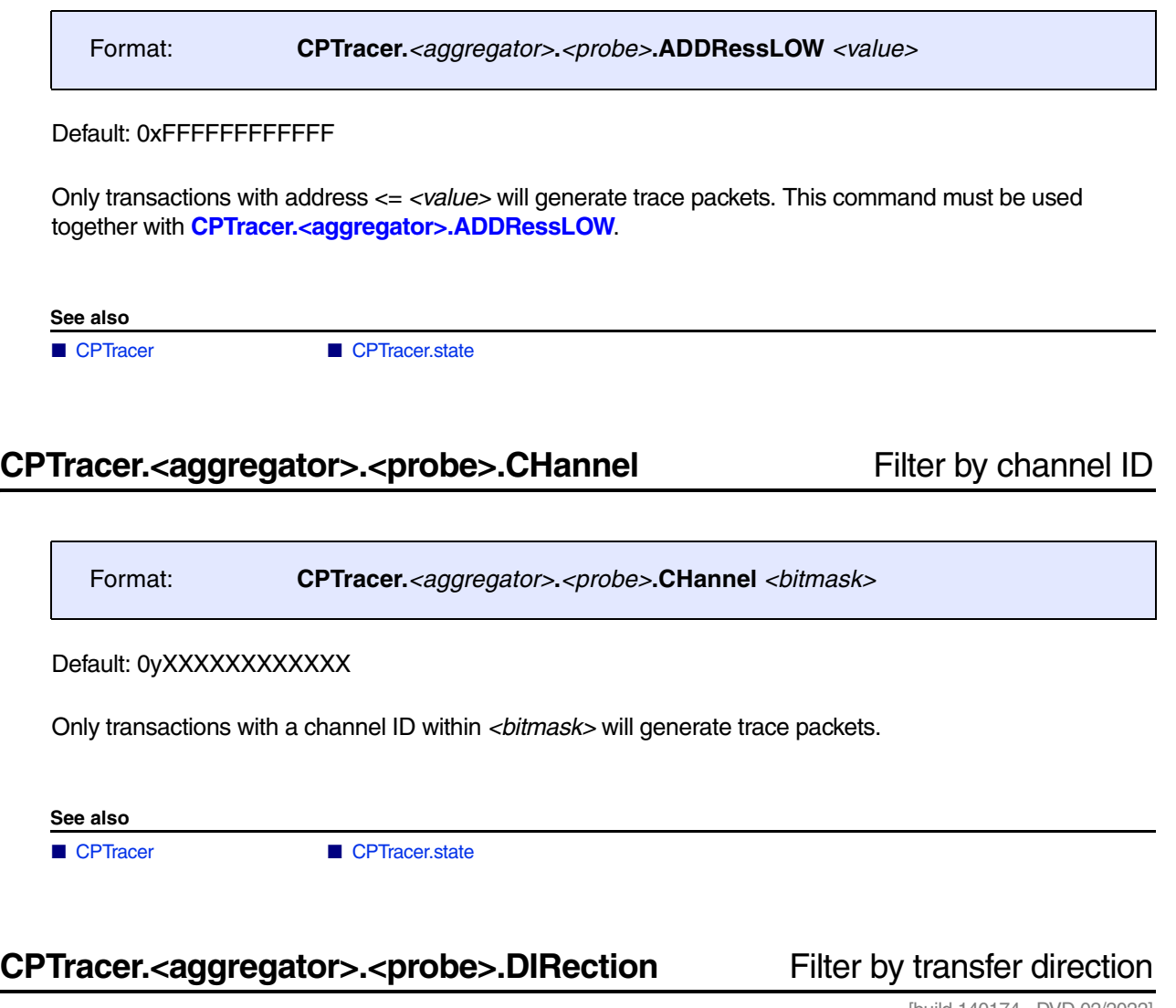

[build 140174 - DVD 02/2022]

<span id="page-76-2"></span>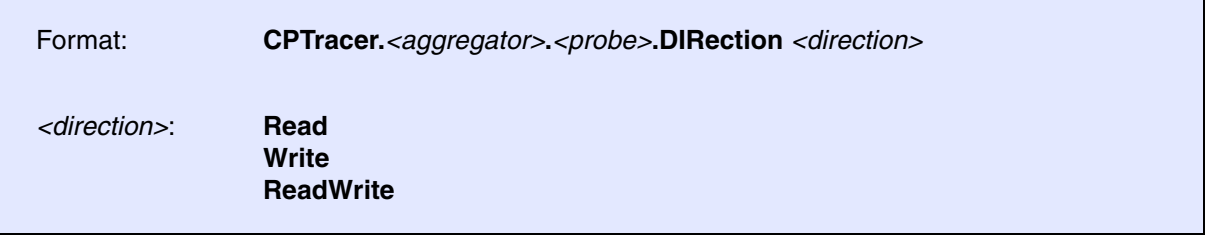

Default: ReadWrite

Only transactions with selected *<direction>* will generate trace packets.

**See also**

<span id="page-78-0"></span>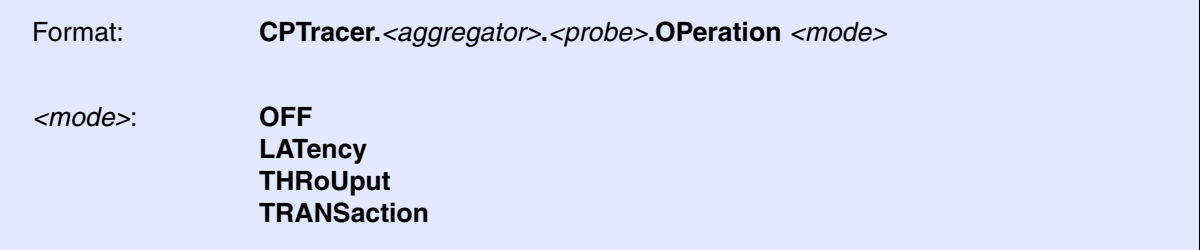

Default: OFF.

Defines which type of trace packet is to be generated.

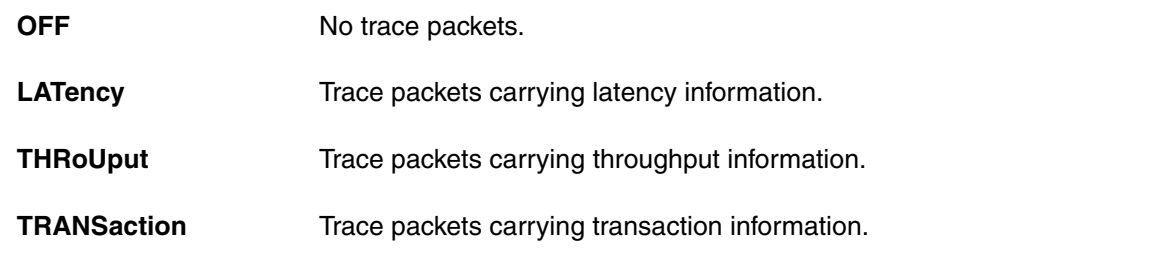

**See also**

■ [CPTracer](#page-71-0) ■ CPTracer.state

# <span id="page-78-1"></span>**CPTracer.<aggregator>.<probe>.PERiod** Set period of sample window

Format: **CPTracer.***<aggregator>***.***<probe>***.PERiod** *<value>*

Default: 0x3FFF

Sets the period of the sample window which triggers trace packet generation.

**See also**

<span id="page-79-0"></span>Format: **CPTracer.***<aggregator>***.***<probe>***.RouteID** *<bitmask>*

Default: 0yXXXXXXXXXXX

Only transactions with a route ID within *<bitmask>* will generate trace packets.

**See also**

This example refers to AM65xx devices. Please note that aggregator and probe names are device specific and may be different on other SOCs.

```
; The CPTracer aggregators are mapped to STM2 on AM65xx devices.
SystemTrace.Method Analyzer ; Select trace port
STM2.TimeStamps ON ; We want to inspect STP timestamps
STM2.TraceID 0x50--0x53 ; Do not confuse with
                                    ; CPTracer.TraceID!
                                     ; We have to assign the same 
                                     ; TraceID(s)twice.
                                     ; You can also use this command to
                                     ; filter an already captured trace.
SystemTrace.Init
; Now configure the CPTracer component:
CPTracer.RESet
CPTracer.SOC.CAL0.OPeration.LATency
CPTracer.SOC.MCU.EXPORT_SLV.OPeration.LATency 
; trace data is recorded using the commands Go, WAIT, Break
; Display the recorded trace data
CPTracerTrace.List PRobe CYcle Address
```
[[Process Overview](#page-71-1)] [[Example\]](#page-82-0)

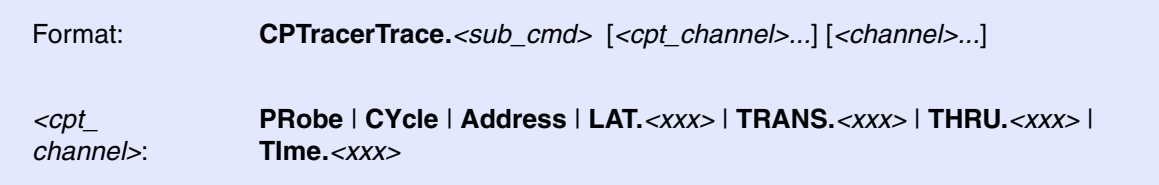

Using the **CPTTracerTrace** command group, you can analyze and display the recorded CPT trace data. The command group consists of the name of the trace source, here **CPTracer**, plus the keyword **Trace** of the *<trace>* command group.

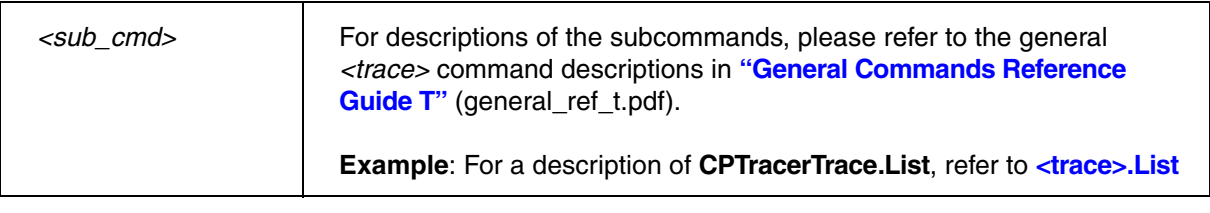

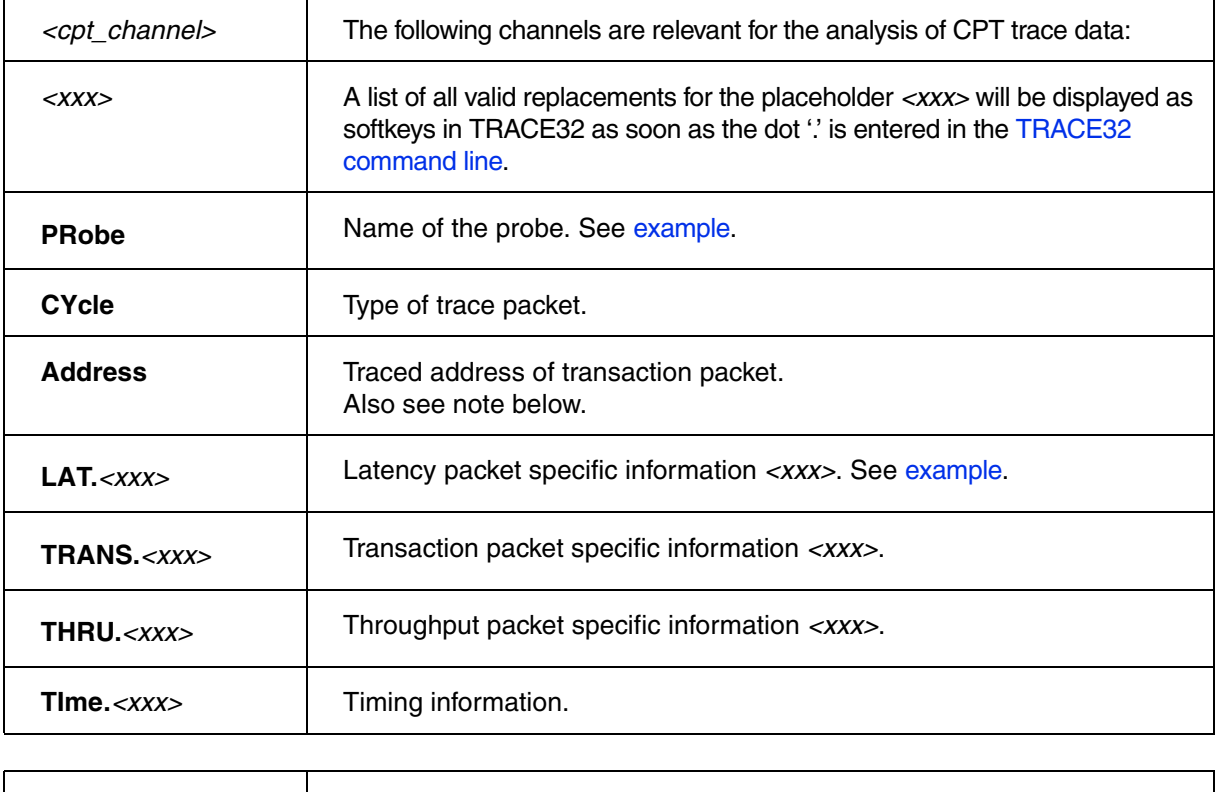

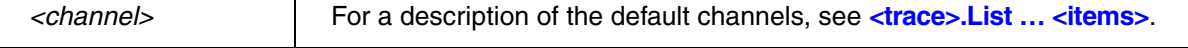

## <span id="page-82-0"></span>**Example**:

```
; Display maximum latency:
; <cpt_channel> <cpt_channel>
CPTracerTrace.List PRobe LAT.maxwait
```
## **See also**

■ [CPTracer](#page-71-0)

<span id="page-83-1"></span>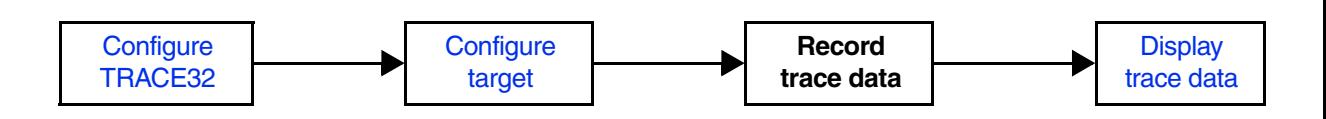

# <span id="page-83-0"></span>**SYStem.CONFIG.OCP** Inform TRACE32 about OCP component

[[Process Overview\]](#page-83-1)

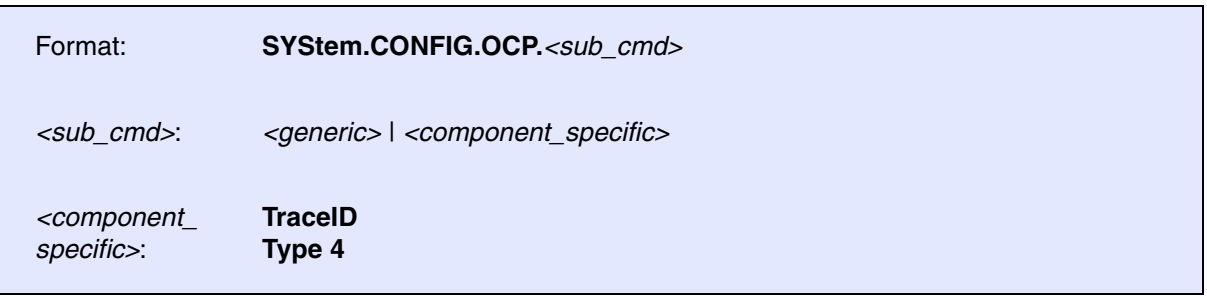

If the OCP component is not enabled for your specific device, use the following commands for configuration. Both, the base address and the ID must be set in order to enable the OCP.

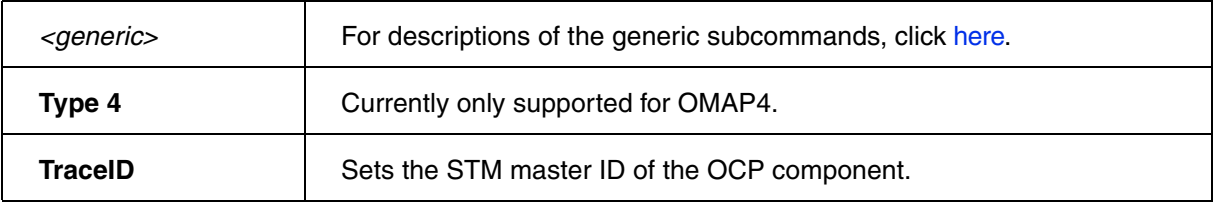

## **Deprecated vs. New Commands**:

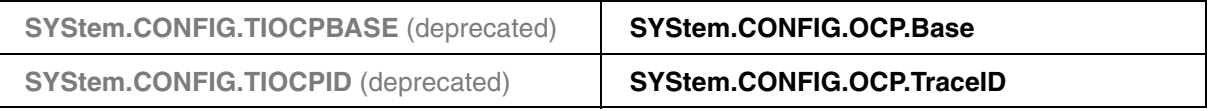

### **See also**

■ [OCP](#page-84-0)

▲ ['Generic Subcommands, Parameters, and Options' in 'System Trace User's Guide'](#page-121-1)

<span id="page-84-0"></span>OCP stands for OpenCoreProtocol WatchPoint (OCP-WP). The OCP-WP monitors OCP requests directed to a selected target attached to the L3 interconnect of the OMAP4. Tracing the bus traffic is non-intrusive and enables the developer to capture all requests addressed to a target or only a subset of it defined by up to four different filters (see **[OCP.TraceFilter<x>](#page-88-0)** commands).

For configuration, use the TRACE32 command line, a PRACTICE script (\*.cmm), or the **[OCP.state](#page-87-0)** window.

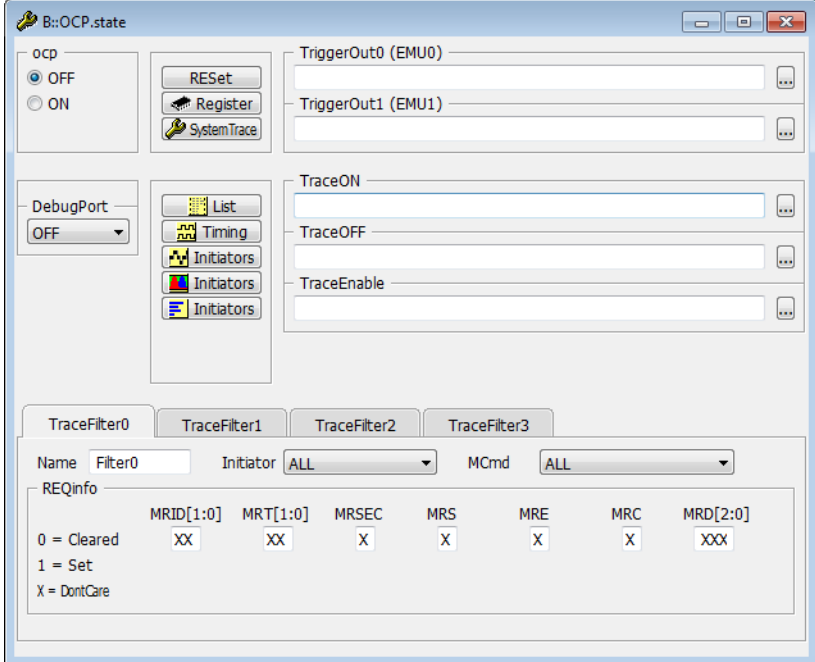

To display and analyze the recorded trace data, use the **[OCPTrace](#page-92-0)** command group.

**See also**

- 
- 
- 
- 
- 
- [OCP.TraceFilter](#page-88-1) [OCP.TraceOFF](#page-90-1) [OCP.TraceON](#page-91-0)  OCP.TraceON OCP.TraceOut<x>
- [OCPTrace](#page-92-0)  [SYStem.CONFIG.OCP](#page-83-0)

■ [OCP.AutoIDLE](#page-85-0) ■ [OCP.DebugPort](#page-85-1) ■ [OCP.OFF](#page-85-2) ■ OCP.OFF ■ OCP.OFT ■ OCP.OFT ■ OCP.OFT ■ OCP.Trac

- 
- 
- [OCP.RESet](#page-86-2)  [OCP.state](#page-87-0) OCP.state OCP.TraceEnable
	-

<span id="page-85-0"></span>Format: **OCP.AutoIDLE** [**ON** | **OFF**]

Default: OFF.

If **ON**, the OCP-WP is gated whenever no activity can be observed on the OCP interface. If **OFF**, the OCP-WP is clocked permanently.

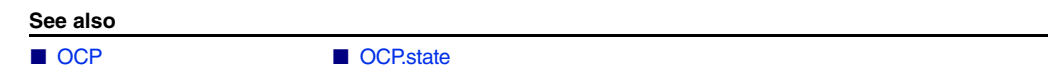

<span id="page-85-1"></span>**OCP.DebugPort** Select target to be traced

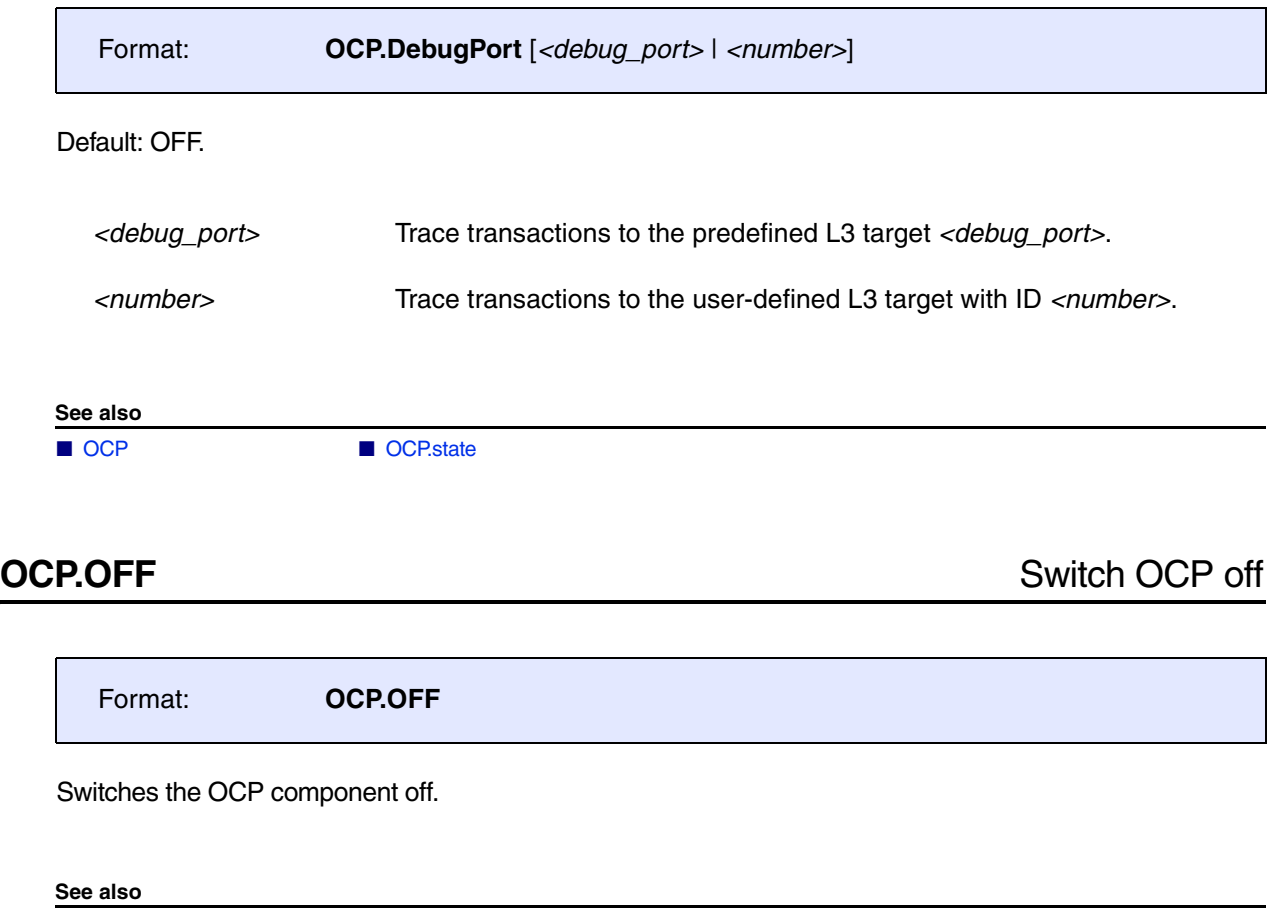

<span id="page-85-2"></span>■ [OCP](#page-84-0) ■ OCP.state

<span id="page-86-2"></span><span id="page-86-1"></span><span id="page-86-0"></span>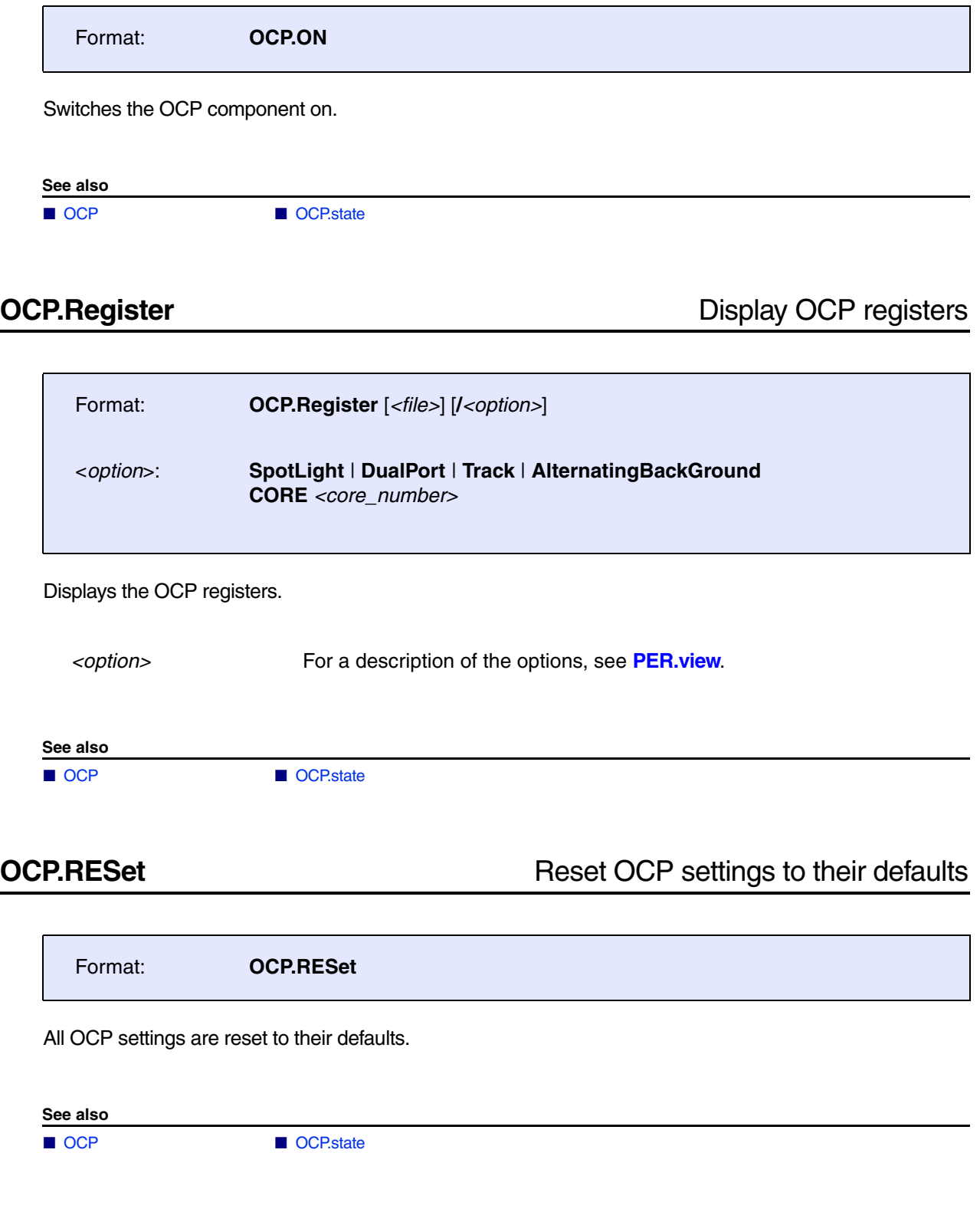

<span id="page-87-0"></span>

Format: **OCP.state**

Shows the OCP setup window.

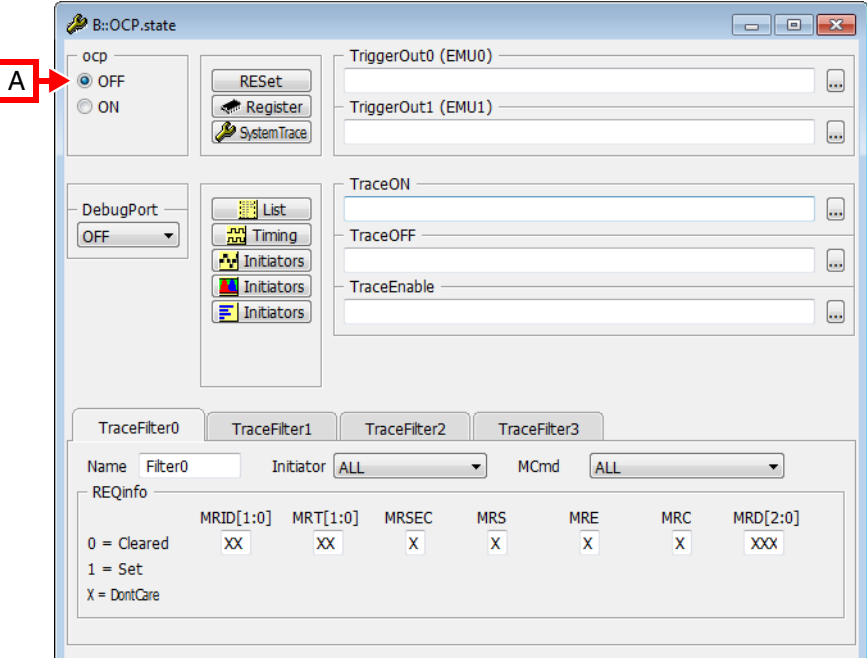

**A** For descriptions of the commands in the **OCP.state** window, please refer to the **OCP.\*** commands in this chapter.

**Example**: For information about **OFF**, see **[OCP.OFF](#page-85-2)**.

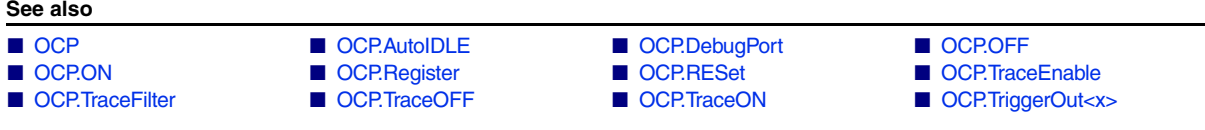

<span id="page-88-1"></span>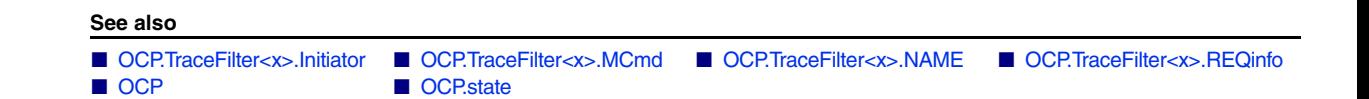

# <span id="page-88-0"></span>**OCP.TraceFilter<x>.NAME** Name a filter

Format: **OCP.TraceFilter***<x>***.NAME** *<name>*

Filters can be named in order to identify the filter a traced transaction has passed. The name of the filter can be displayed in the trace list window via **[TraceOCP.List FilterName](#page-92-1)**.

**Example**:

OCP.TraceFilter0.NAME "Filter0"

**See also**

■ [OCP.TraceFilter](#page-88-1)

<span id="page-88-2"></span>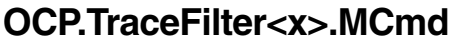

Filters traffic by transaction type

Format: **OCP.TraceFilter***<x>***.MCmd** *<command>*

Default: ALL.

Only transactions of type *<command>* will pass filter *<x>*.

### **See also**

■ [OCP.TraceFilter](#page-88-1)

<span id="page-89-0"></span>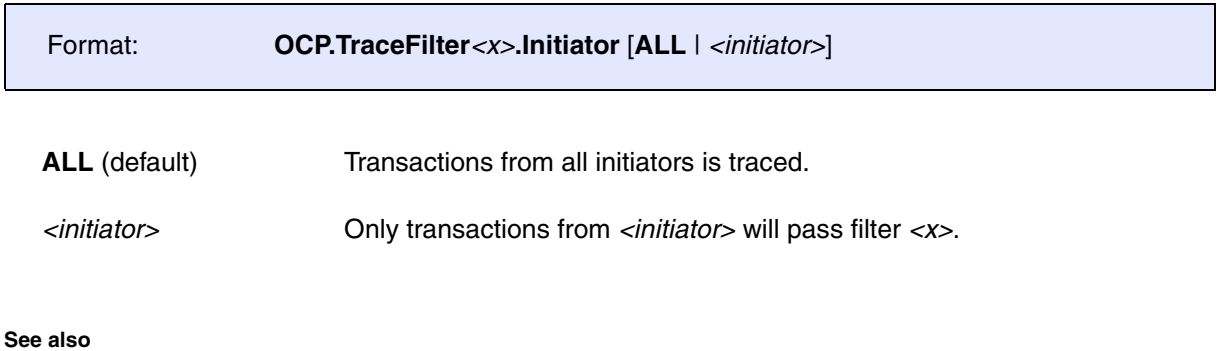

■ [OCP.TraceFilter](#page-88-1)

# <span id="page-89-1"></span>**OCP.TraceFilter<x>.REQinfo** Filters traffic by transaction qualifier

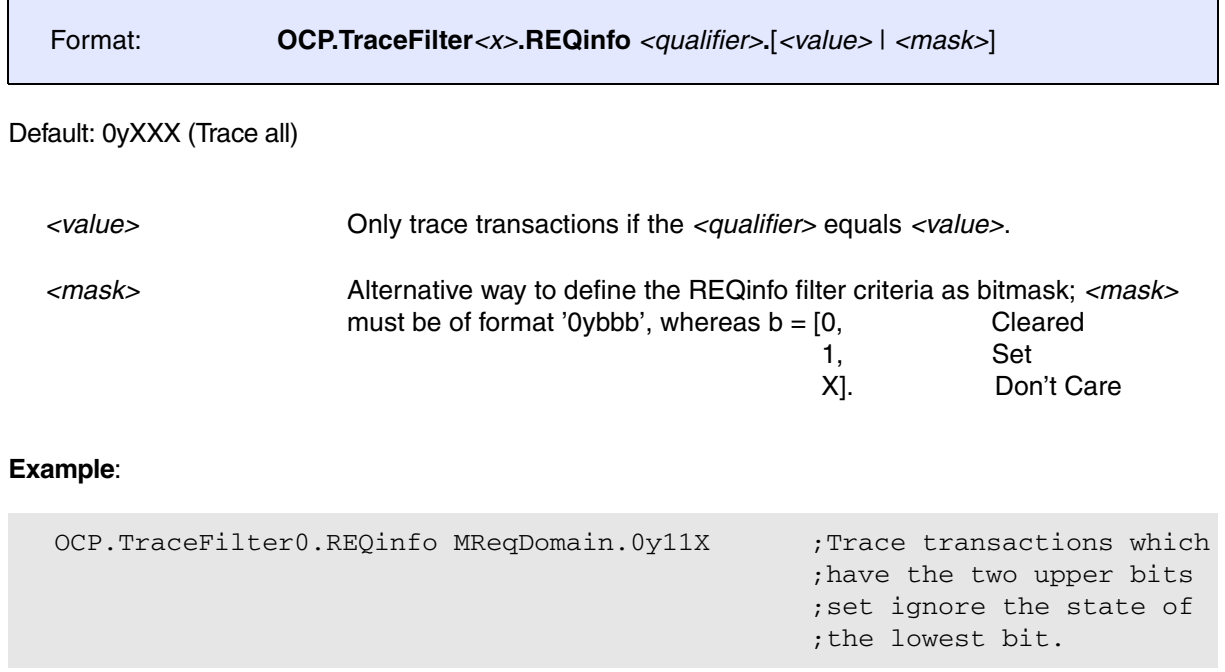

### **See also**

■ [OCP.TraceFilter](#page-88-1)

<span id="page-90-0"></span>Format: **OCP.TraceEnable** *<range>*

Default: 0x00000000-0xffffffff

OCP traffic is only captured if the address is within the specified *<range>*. The range must be specified as the offset from the base address of the selected debug port (**[OCP.DebugPort](#page-85-1)**), not to the global address! **[OCP.TraceEnable](#page-90-0)** and **[OCP.TraceON](#page-91-0)** / **[OCP.TraceOFF](#page-90-1)** cannot be applied at the same time!

**Example**:

;Debug port base address = 0xa0001000 ; Range to be monitored =  $0 \times a0001000$  to  $0 \times a0001020$ OCP.TraceEnable 0x00000000--0x00000020

**See also**

■ [OCP](#page-84-0) ■ OCP.state

# <span id="page-90-1"></span>**OCP.TraceOFF** Stop tracing

Format: **OCP.TraceOFF** [**EMU1** | *<address>*]

Stops tracing if the trigger condition or address match occurs. Tracing will continue on an **[OCP.TraceON](#page-91-0)** condition.

**[OCP.TraceEnable](#page-90-0)** and **OCP.TraceOFF** cannot be applied at the same time! **[OCP.TriggerOut<x>](#page-91-1) and [OCP.TraceOFF EMU1](#page-90-2)** cannot be used at the same time!

Default: **[OCP.TraceEnable](#page-90-0)** 

<span id="page-90-2"></span>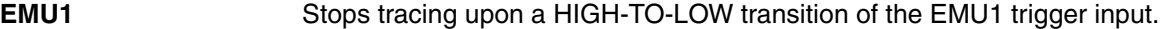

*<address>* Stops tracing upon an address match.

**See also**

■ [OCP](#page-84-0) ■ OCP.state

## <span id="page-91-0"></span>Format: **OCP.TraceON** [**EMU0** | *<address>*]

Starts tracing if the trigger condition or address match occurs. Tracing continues even if the trigger condition or address match no longer holds.

**[OCP.TraceEnable](#page-90-0)** and **OCP.TraceON** cannot be applied at the same time! **OCP. TriggerOut<x> and OCP. TraceON EMU0** cannot be used at the same time!

## Default: **[OCP.TraceEnable](#page-90-0)**

<span id="page-91-2"></span>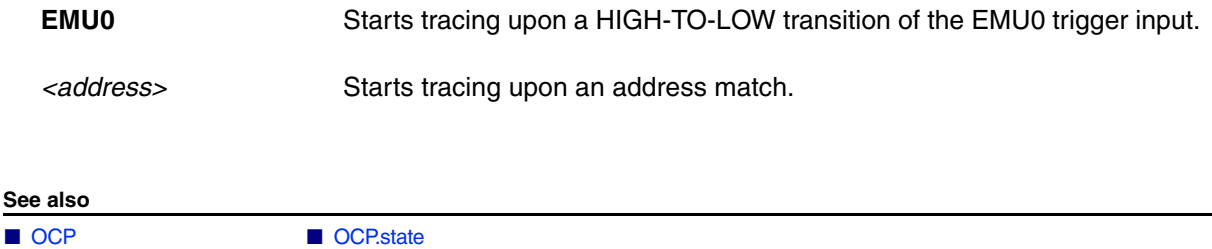

## <span id="page-91-1"></span>**OCP.TriggerOut<x>** Generate trigger event

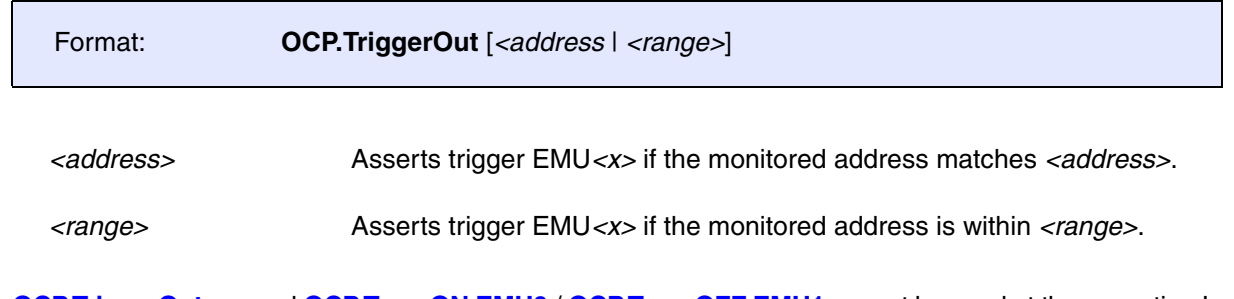

## **[OCP.TriggerOut<x>](#page-91-1)** and **[OCP.TraceON EMU0](#page-91-2)** / **[OCP.TraceOFF EMU1](#page-90-2)** cannot be used at the same time!

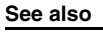

■ [OCP](#page-84-0) ■ OCP.state

[[Process Overview\]](#page-83-1)

<span id="page-92-0"></span>Format: **OCPTrace.***<sub\_cmd>* [*<ocp\_channel>*] [*<channel>...*]

Using the **OCPTrace** command group, you can analyze and display the recorded OCP trace data. The command group consists of the name of the trace source, here **OCP**, plus the keyword **Trace** of the *<trace>* command group.

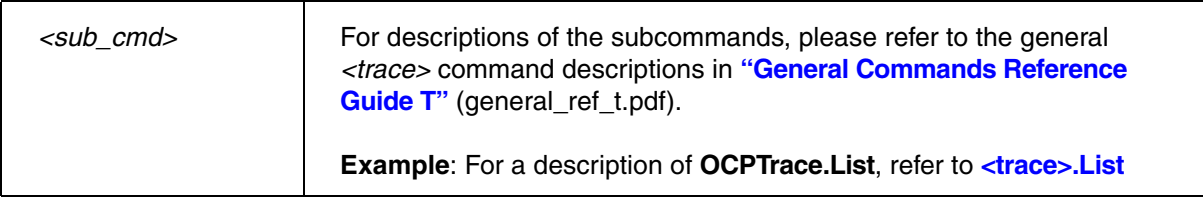

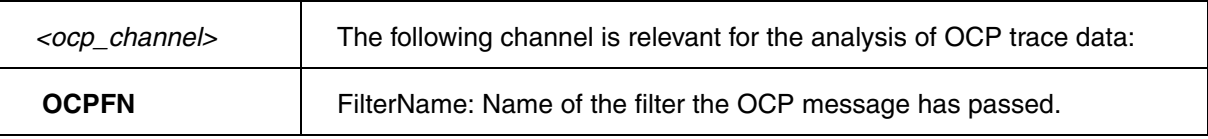

<span id="page-92-1"></span>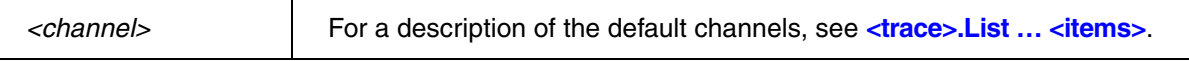

## **Example**:

; Display trace data OCPTrace.List DEFault OCPFN List.NoDummy

### **See also**

■ [OCP](#page-84-0)

<span id="page-93-1"></span>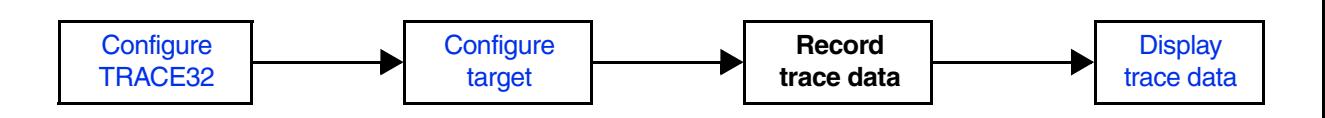

# <span id="page-93-0"></span>**SYStem.CONFIG.PMI** Inform TRACE32 about PMI component

[[Process Overview\]](#page-93-1)

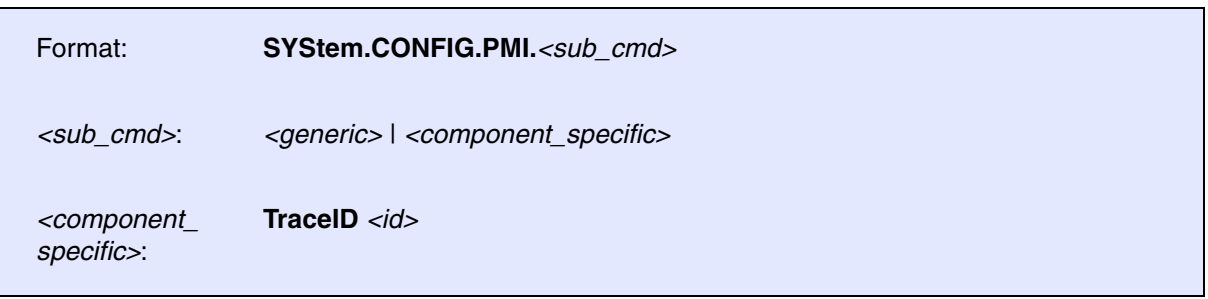

If the PMI component is not enabled for your specific device, use the following commands for configuration. Both, the base address and the ID must be set in order to enable the PMI.

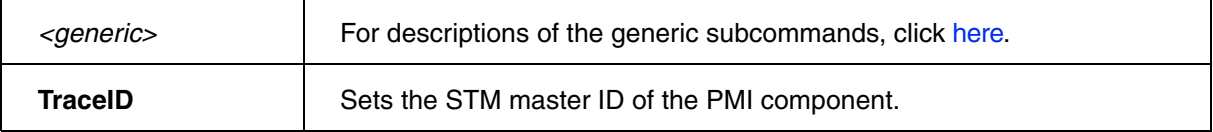

## **Deprecated vs. New Commands**:

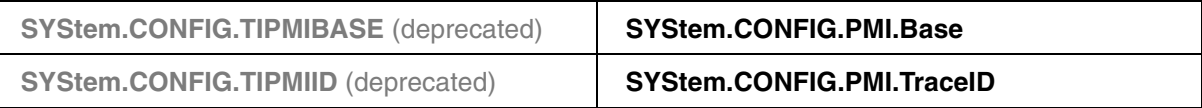

## **See also**

■ [PMI](#page-94-0)

▲ ['Generic Subcommands, Parameters, and Options' in 'System Trace User's Guide'](#page-121-2)

[[Process Overview\]](#page-93-1)

<span id="page-94-0"></span>The Power Management component monitors power domain state changes of other components on the OMAP4. For more detailed information refer to the OMAP4 ETRM available from **https://www-a.ti.com/extranet/programs/emulation/OMAP4\_ETRM\_2.0-Setup.exe**.

For configuration, use the TRACE32 command line, a PRACTICE script (\*.cmm) or the **[PMI.state](#page-98-0)** window.

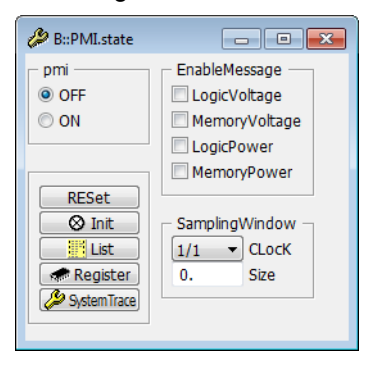

To display and analyze the recorded trace data, use the **[PMITrace](#page-100-0)** command group.

**See also** ■ [PMI.EnableMessage](#page-95-0) ■ [PMI.OFF](#page-95-1) ■ PMI.OFF ■ [PMI.ON](#page-96-0) ■ PMI.Flegister<br>■ PMI.RESet ■ PMI.SamplingWindow ■ PMI.state ■ PMITrace ■ [PMI.RESet](#page-96-2) ■ [PMI.SamplingWindow](#page-97-0) ■ PMI.state ■ SYStem.CONFIG.PMI

<span id="page-95-0"></span>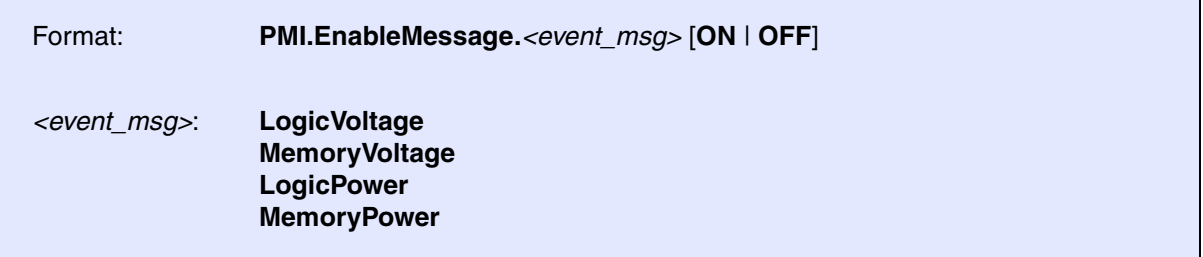

Default: OFF.

Event messages are emitted in case a memory or logic block changes its voltage or power state.

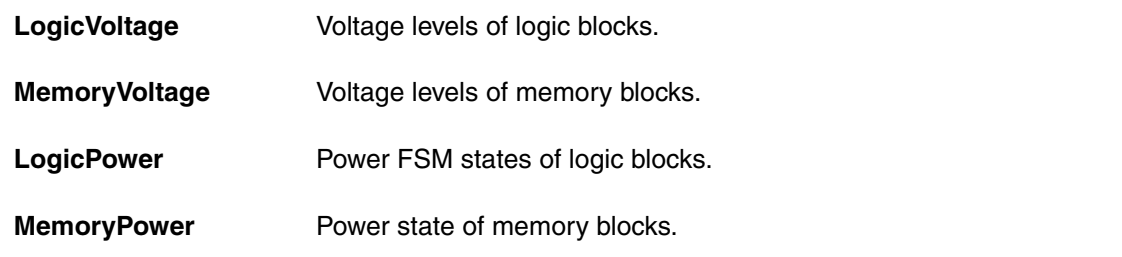

**See also**

■ [PMI](#page-94-0)

<span id="page-95-1"></span>**PMI.OFF** Switch PMI off

Format: **PMI.OFF**

Switches the PMI component off.

**See also**

■ [PMI](#page-94-0)

<span id="page-96-1"></span><span id="page-96-0"></span>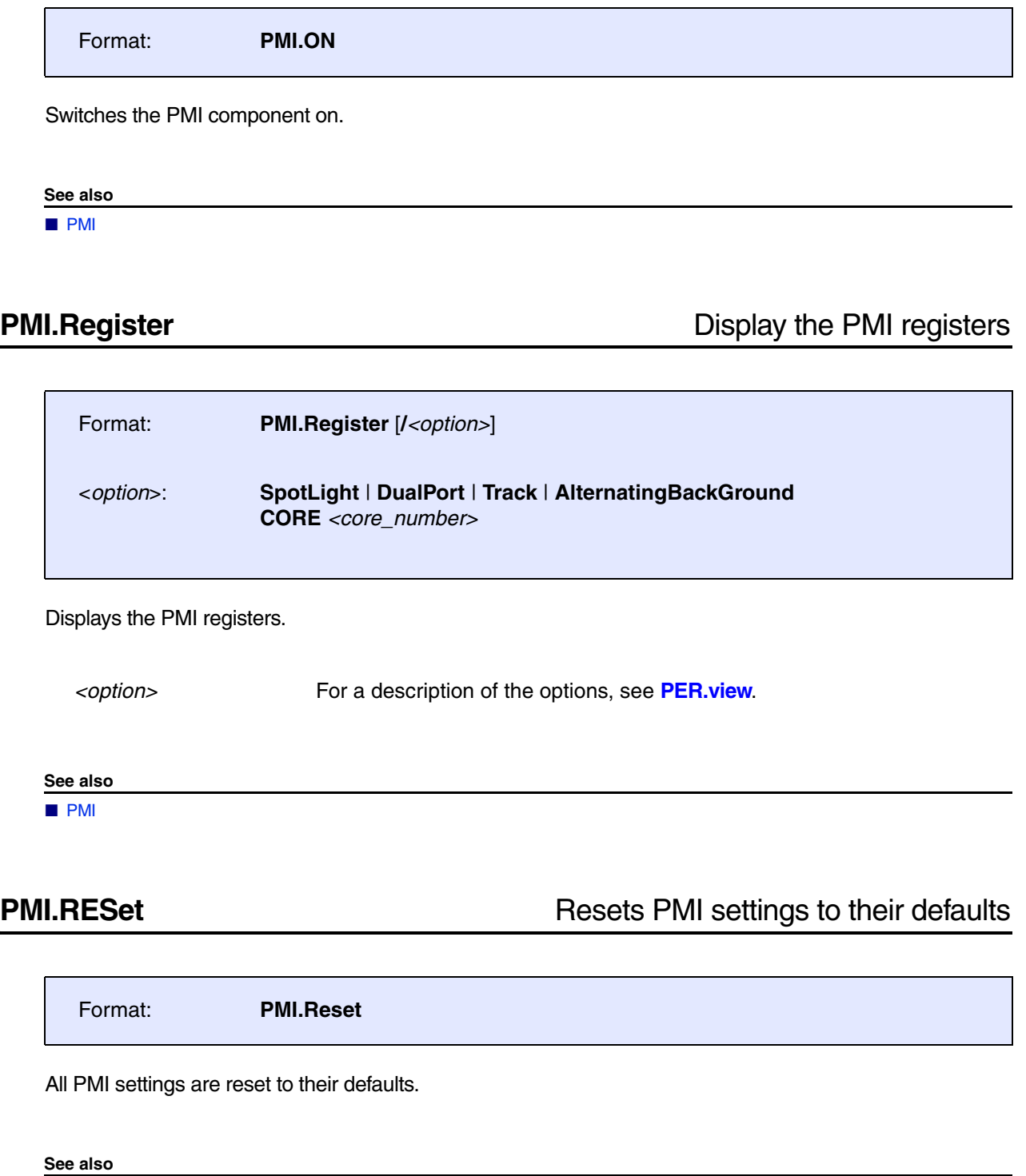

<span id="page-96-2"></span>■ [PMI](#page-94-0)

<span id="page-97-0"></span>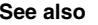

■ [PMI.SamplingWindow.CLocK](#page-97-1) ■ PMI.SamplingWindow.Size ■ [PMI](#page-94-0)

# <span id="page-97-1"></span>**PMI.SamplingWindow.CLocK** Set sampling window clock

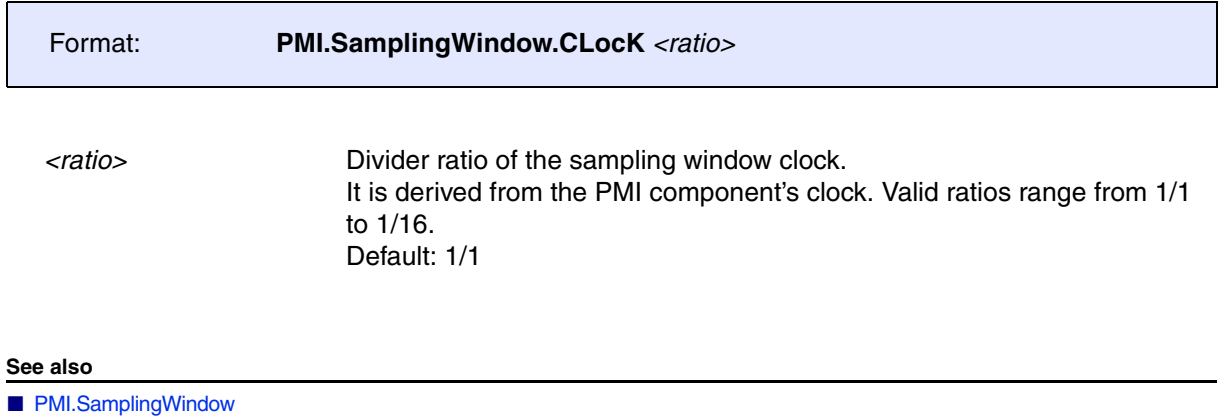

# <span id="page-97-2"></span>**PMI.SamplingWindow.Size** Set sampling window size

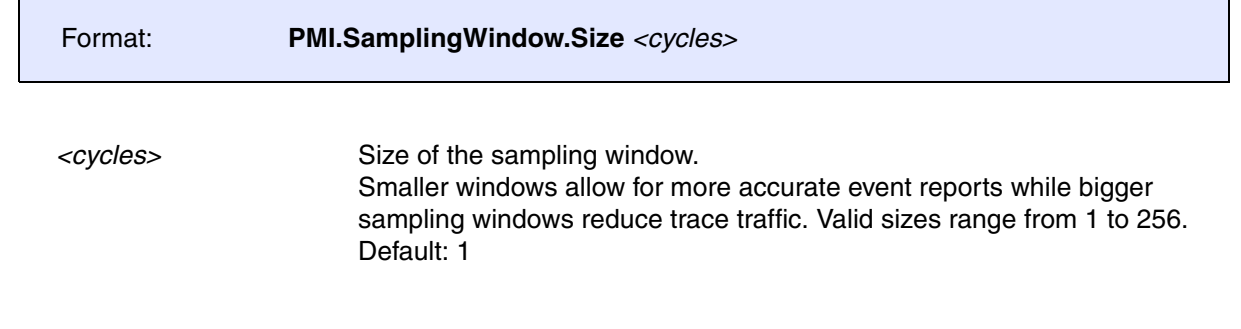

### **See also**

■ PMI.SamplingWindow

<span id="page-98-0"></span>Format: **PMI.state**

Shows the PMI setup window.

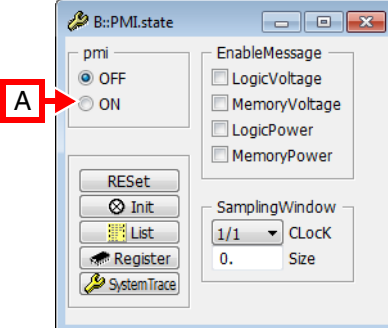

**A** For descriptions of the commands in the **PMI.state** window, please refer to the **PMI.\*** commands in this chapter.

**Example**: For information about **ON**, click **[PMI.ON](#page-96-0)**.

## **Exceptions**:

- The **List** button opens the **PMITrace.List** window, see **<trace>.List**. For more information, refer to the description of the **[PMITrace](#page-100-0)** command group.
- The **SystemTrace** button opens the **SystemTrace.state** window, see **<trace>.state**. For more information, refer to the description of the **SystemTrace** command group.

**See also**

■ [PMI](#page-94-0)

# **PMI Example**

PMI.RESet PMI.SamplingWindow.Size 15 PMI.EnableMessage.LogicVoltage ON PMI.ON ... PMI.OFF PMITrace.List CYcle PMILV.<domain> ; Display logic voltage domain ; <domain> voltage level.

[[Process Overview](#page-93-1)] [[Example\]](#page-101-0)

<span id="page-100-0"></span>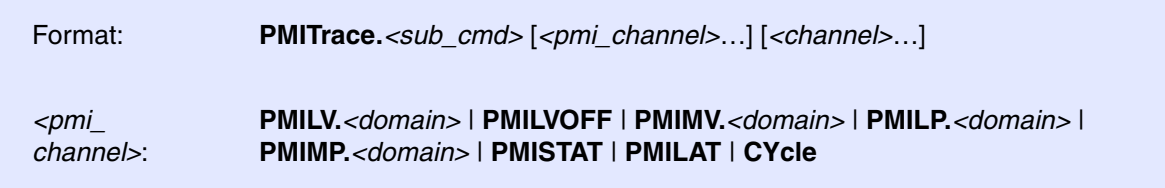

Using the **PMITrace** command group, you can analyze and display the recorded CMI trace data. The command group consists of the name of the trace source, here **PMI**, plus the keyword **Trace** of the *<trace>* command group.

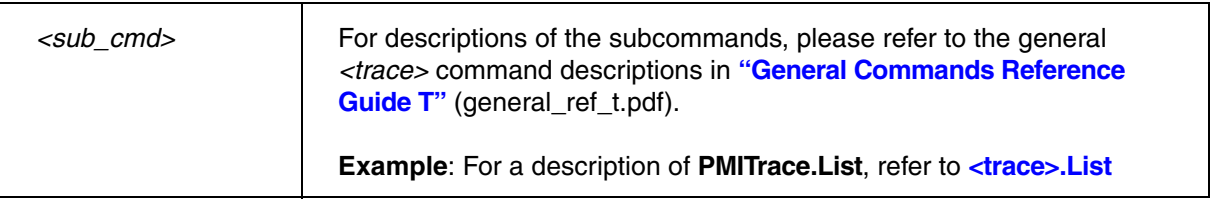

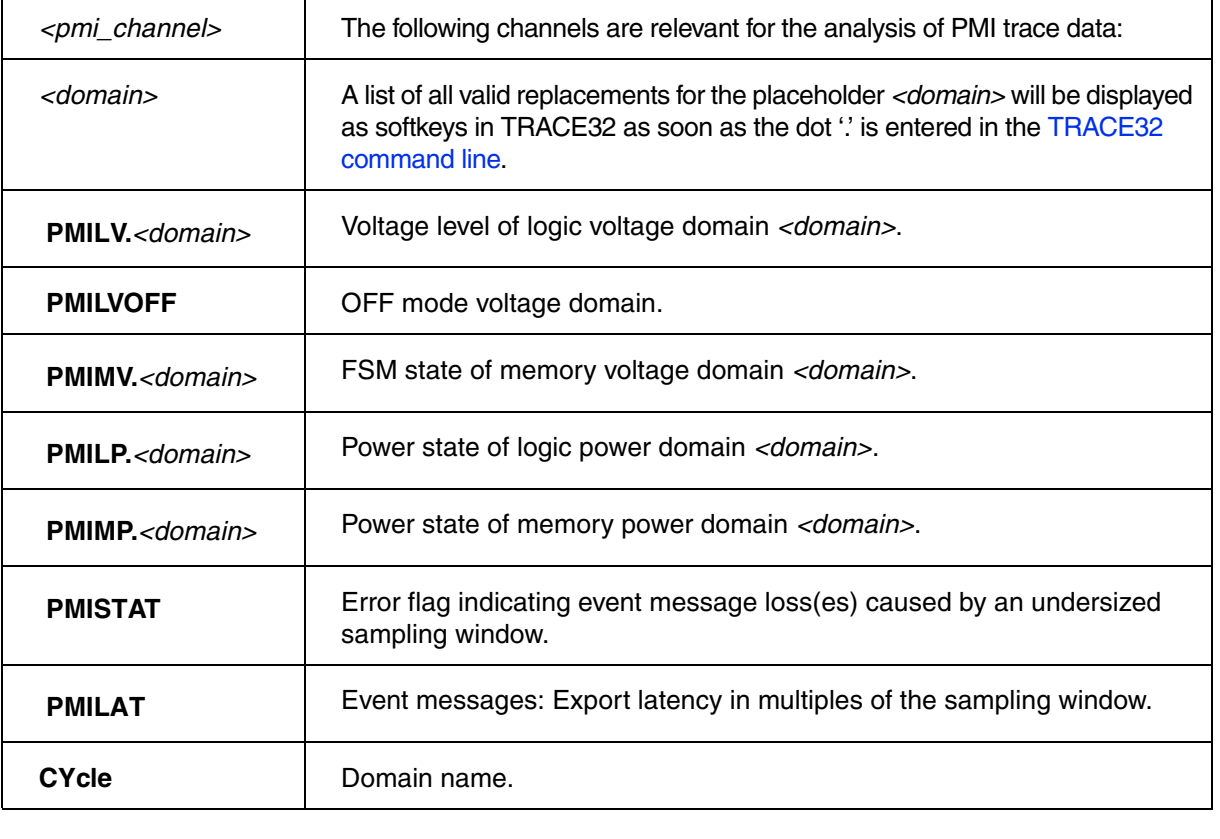

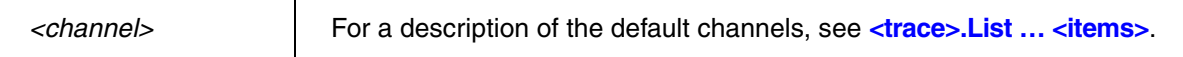

## <span id="page-101-0"></span>**Example**:

```
; Display trace data
PMITrace.List CYcle PMILP.IVAHD PMIMP.IVAHD-TCM1
```
## **See also**

■ [PMI](#page-94-0)

# <span id="page-102-1"></span>**StatCol Component (Statistics Collector)**

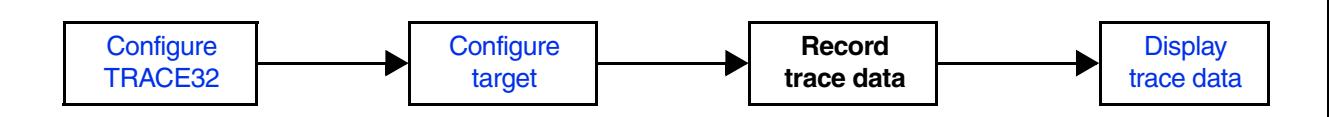

# <span id="page-102-0"></span>**SYStem.CONFIG.SC** Inform TRACE32 about StatCol component

[[Process Overview\]](#page-102-1)

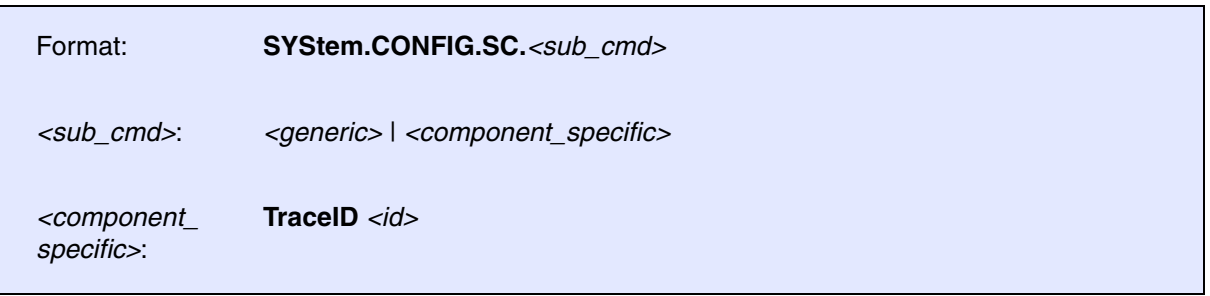

If the statistics collector is not enabled for your specific device, use the following commands allow for configuration. Both, the base address and the ID must be set in order to enable the statistics collector.

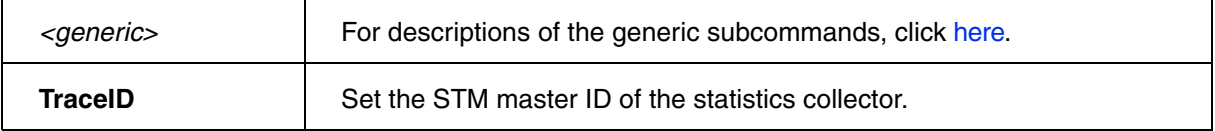

## **Deprecated vs. New Commands**:

**SYStem.CONFIG.TISCID** (deprecated) **SYStem.CONFIG.SC.TraceID**

### **See also**

■ StatCol

▲ ['Generic Subcommands, Parameters, and Options' in 'System Trace User's Guide'](#page-121-3)

<span id="page-103-0"></span>The NoC statistics collector provides information about the workload of an onchip bus system like throughput, latency, etc. For each bus system there is a separate implementation of the statistics collector (called 'probe'), hence all the commands listed in the following will affect the selected probe only, except for the **[StatCol.RESet](#page-104-0)** command.

Configuring the statistics collector requires an in-depth knowledge of its structure and modes of operations. For those who do not have that knowledge or don't need to make use of the full extent of the statistics collector's features there are macro functions available. These set up most of the required configurations and are explained in chapter StatCol macro functions.

For configuration, use the TRACE32 command line, a PRACTICE script (\*.cmm) or the **[StatCol.state](#page-104-1)** window.

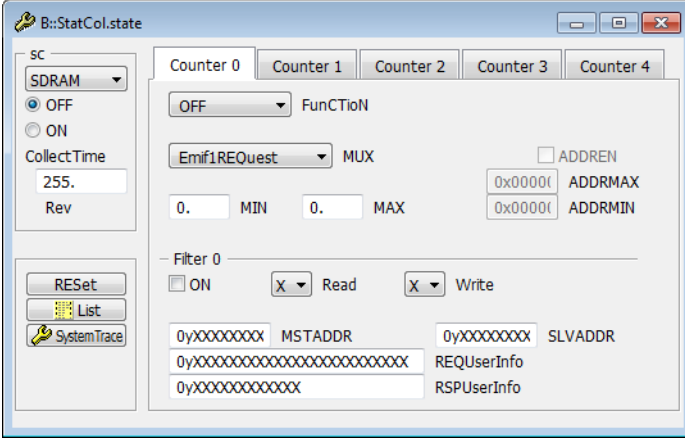

To display and analyze the recorded trace data, use the **[StatColTrace](#page-120-0)** command group.

### **See also**

- [StatCol.<probe>.CollectTime](#page-107-0)  [StatCol.<probe>.Counter](#page-108-0)
- [StatCol.<probe>.OFF](#page-105-0)  StatCol.<probe>.ON
- 
- StatCol.RESet
- 
- 
- 
- StatCol.<probe>.REQuestEVenT<br>■ StatCol.RESet<br>■ StatCol.RESet
	-
- [StatColTrace](#page-120-0) StatColTrace SYStem.CONFIG.SC

<span id="page-104-0"></span>

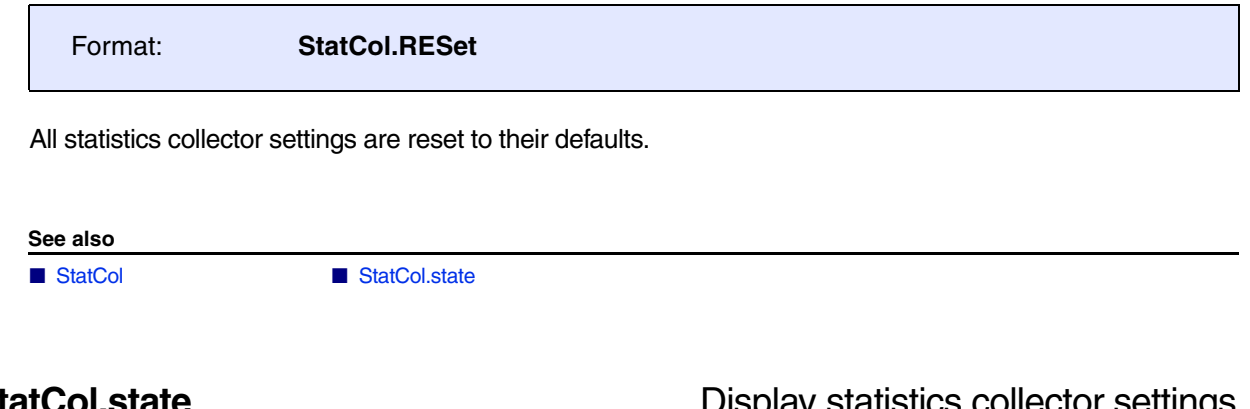

## **StatCol.state** Display statistics collector settings

<span id="page-104-1"></span>Format: **StatCol.state**

Shows the statistics collector setup window.

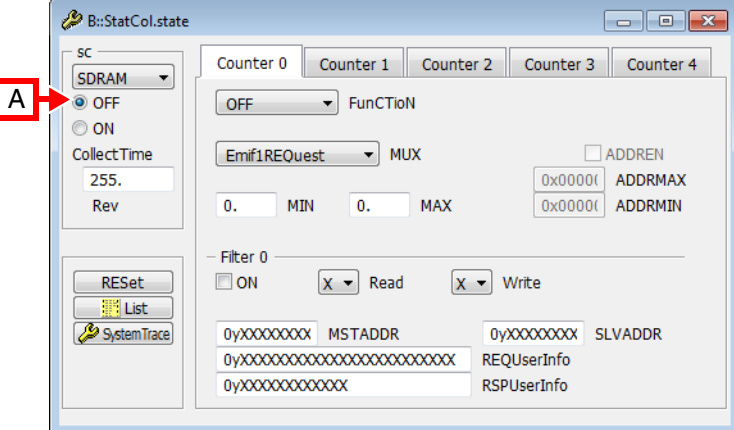

**A** For descriptions of the commands in the **StatCol.state** window, please refer to the **StatCol.\*** commands in this chapter. **Example**: For information about **ON**, click **[StatCol.ON](#page-105-1)**.

**Exceptions**:

- The **List** button opens the **StatColTrace.List** window, see **<trace>.List**. For more information, refer to the description of the **[StatColTrace](#page-120-0)** command group.
- The **SystemTrace** button opens the **SystemTrace.state** window, see **<trace>.state**. For more information, refer to the description of the **SystemTrace** command group.

### **See also**

- 
- [StatCol.<probe>.Counter](#page-108-0)  StatCol.<probe>.OFF
- 
- [StatCol.<probe>.ReSPonseEVenT](#page-107-1)  ■ StatCol.RESet
- [StatCol](#page-103-0)  StatCol StatCol → Probe>.CollectTime
	-
- [StatCol.<probe>.ON](#page-105-1) StatCol.<probe>.ON [StatCol.<probe>.REQuestEVenT](#page-106-0)
	-

<span id="page-105-1"></span><span id="page-105-0"></span>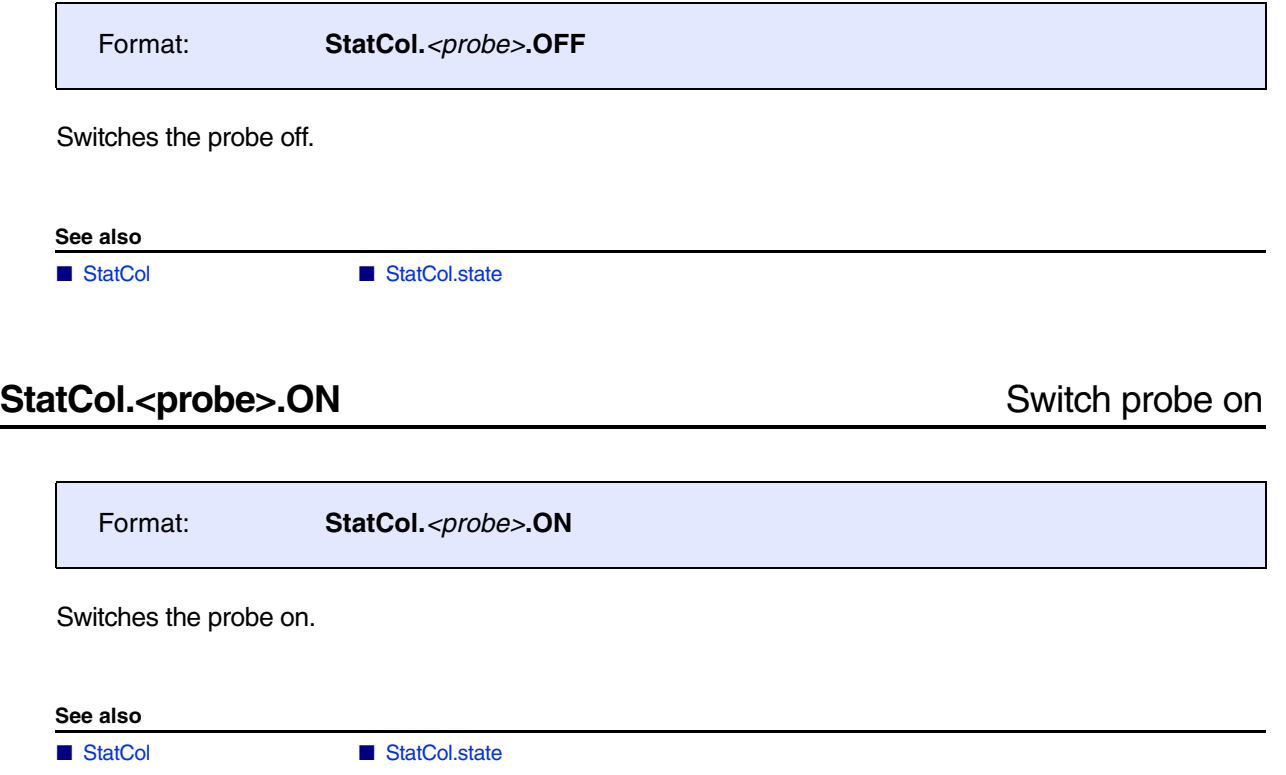

<span id="page-106-0"></span>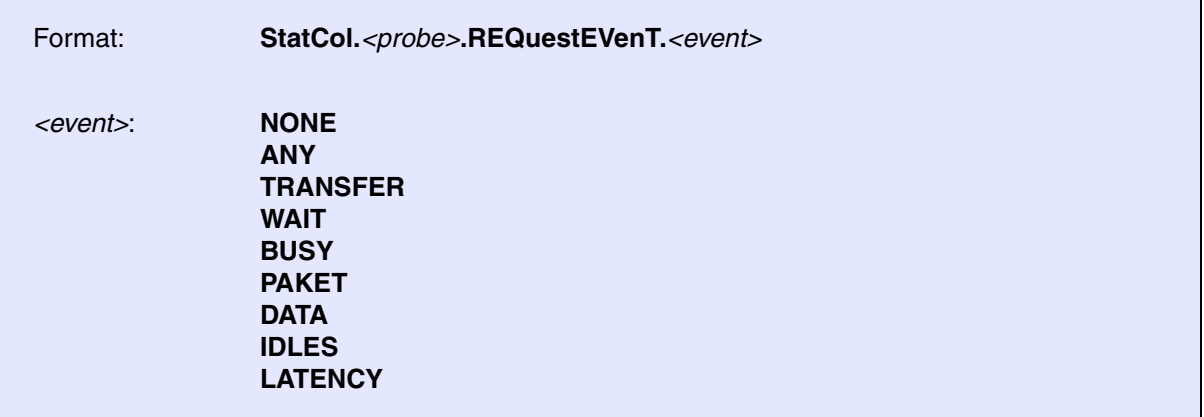

Default: NONE.

Selects the event detector for the probe's request link.

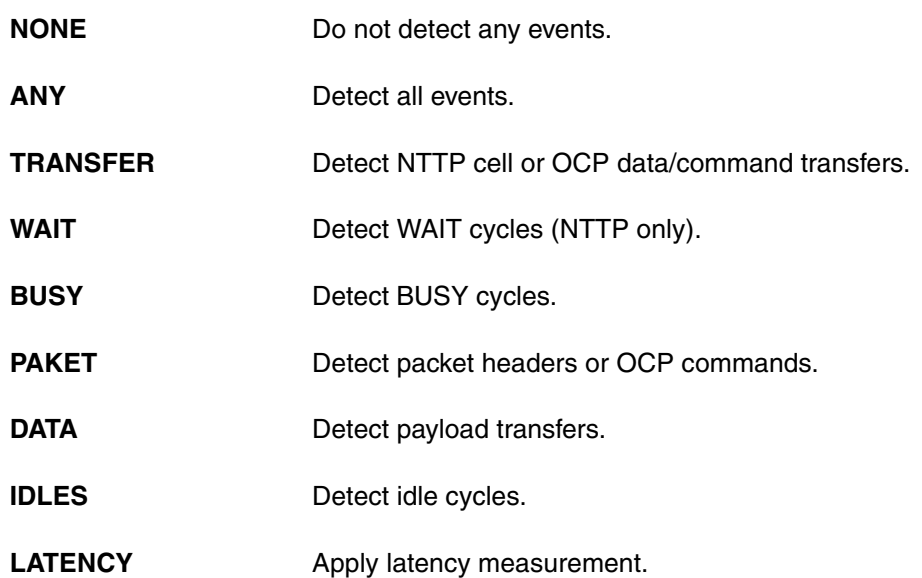

**See also**

■ [StatCol](#page-103-0) ■ StatCol.state

<span id="page-107-1"></span>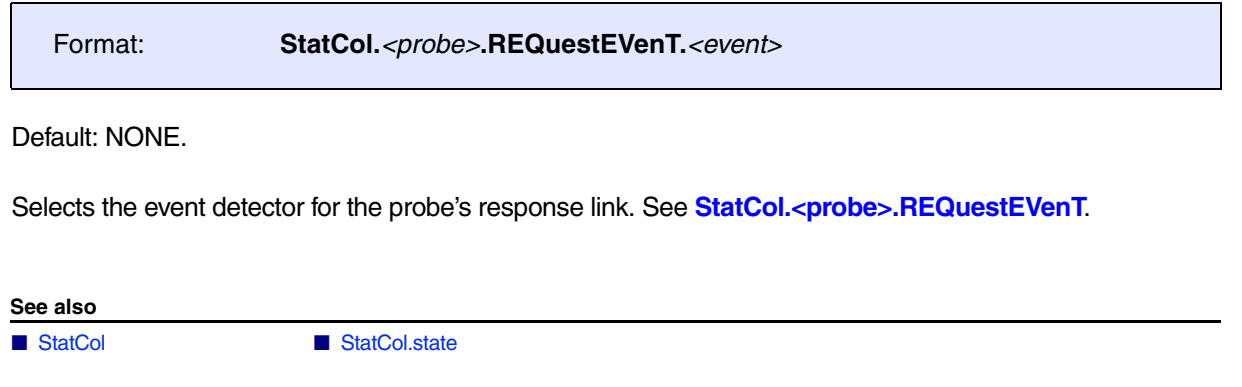

# <span id="page-107-0"></span>StatCol.<probe>.CollectTime StatCol.<probe> Set up collection period

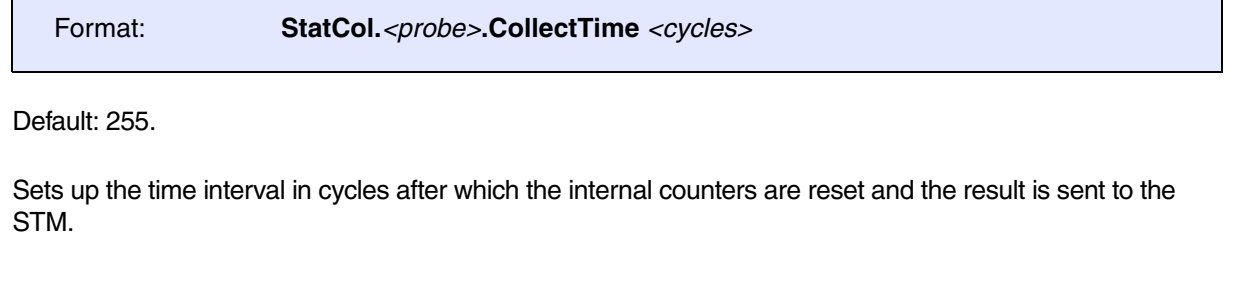

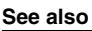

 $\overline{\phantom{0}}$ 

■ [StatCol](#page-103-0) ■ StatCol.state
#### <span id="page-108-2"></span>**See also**

- 
- 
- 
- 
- [StatCol.<probe>.Counter <counter> SELect](#page-111-0) [StatCol](#page-103-0)
- [StatCol.state](#page-104-0)
- [StatCol.<probe>.Counter <counter> ADDREN](#page-109-0) StatCol.<probe>.Counter <counter> ADDRMAX
- [StatCol.<probe>.Counter <counter> ADDRMIN](#page-108-1)  [StatCol.<probe>.Counter <counter> EventInfo](#page-109-1)
- [StatCol.<probe>.Counter <counter> Filter](#page-112-0) [StatCol.<probe>.Counter <counter> FunCTioN](#page-114-0)
- [StatCol.<probe>.Counter <counter> MAX](#page-110-0) StatCol.<probe>.Counter <mail

# <span id="page-108-0"></span>StatCol.<probe>.Counter <counter> ADDRMAX Filter max address

Format: **StatCol.***<probe>***.Counter** *<counter>* **ADDRessMAX.***<value>*

Default: 0.

Sets the upper bound for address filtering. See StatCol<probe>.Counter <counter>ADDRessENable. This command is available for certain CPUs only.

**See also**

■ StatCol.<probe>.Counter

## <span id="page-108-1"></span>StatCol.<probe>.Counter <counter> ADDRMIN Filter min address

Format: **StatCol.***<probe>***.Counter** *<counter>* **ADDRessMIN.***<value>*

Default: 0.

Sets the lower bound for address filtering. See **[StatCol<probe>.Counter <counter> ADDRessENable](#page-109-0)**. This command is available for certain CPUs only.

**See also**

<span id="page-109-0"></span>Format: **StatCol.***<probe>***.Counter** *<counter>* **ADDRessENable** [**ON** | **OFF**]

Default: OFF.

Only generates statistic data if address on bus is smaller than **[ADDRessMAX](#page-108-0)** and greater than **[ADDRessMIN](#page-108-1)**. This command is available for certain CPUs only.

**See also**

■ StatCol.<probe>.Counter

## <span id="page-109-1"></span>StatCol.<probe>.Counter <counter> EventInfo Select 'EventInfo' to count

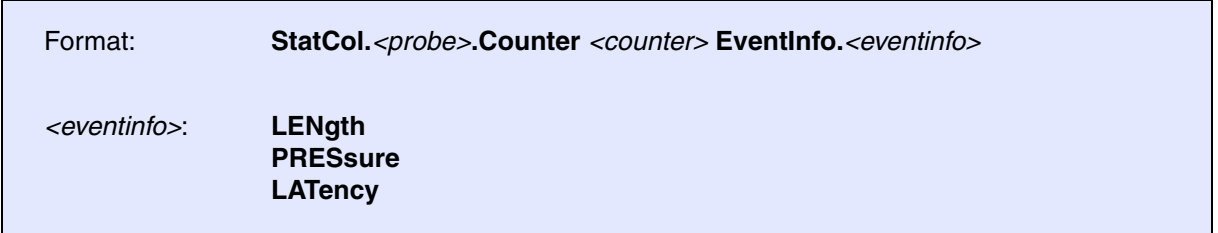

Default: LENgth.

Detects additional event information:

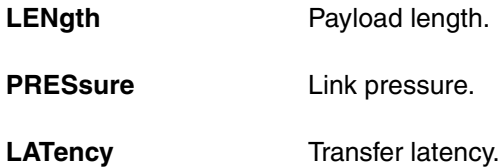

**See also**

<span id="page-110-0"></span>Format: **StatCol.***<probe>***.Counter** *<counter>* **MAX.***<value>*

Default: 0.

Increments <counter> if **[StatCol.<probe>.Counter <counter> SELect.MINMAX](#page-111-1)** is selected and the defined **[EventInfo](#page-109-1)** is within **Max**.*<value>* and **[Min.<value>](#page-110-1)**.

**See also**

■ StatCol.<probe>.Counter

# <span id="page-110-1"></span>**StatCol.<probe>.Counter <counter> MIN** Set min threshold for events

Format: **StatCol.***<probe>***.Counter** *<counter>* **MIN.***<value>*

Default: 0.

Increments <counter> if [StatCol.<probe>.Counter <counter> SELect.MINMAX](#page-111-1) is selected and the defined **[EventInfo](#page-109-1)** is within **Min**.*<value>* and **[Max.<value>](#page-110-0)**.

**See also**

<span id="page-111-0"></span>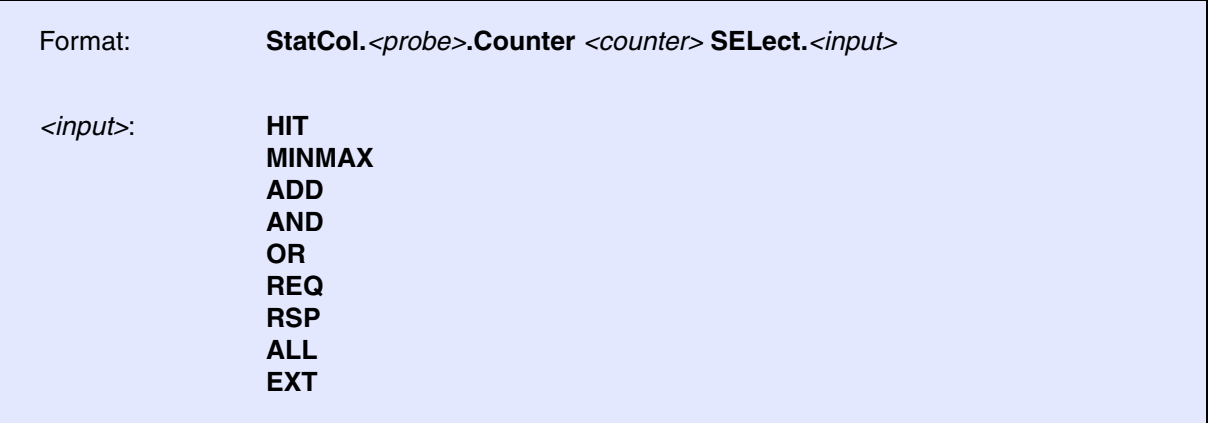

Default: HIT.

Defines what kind of statistics the counter will count:

<span id="page-111-1"></span>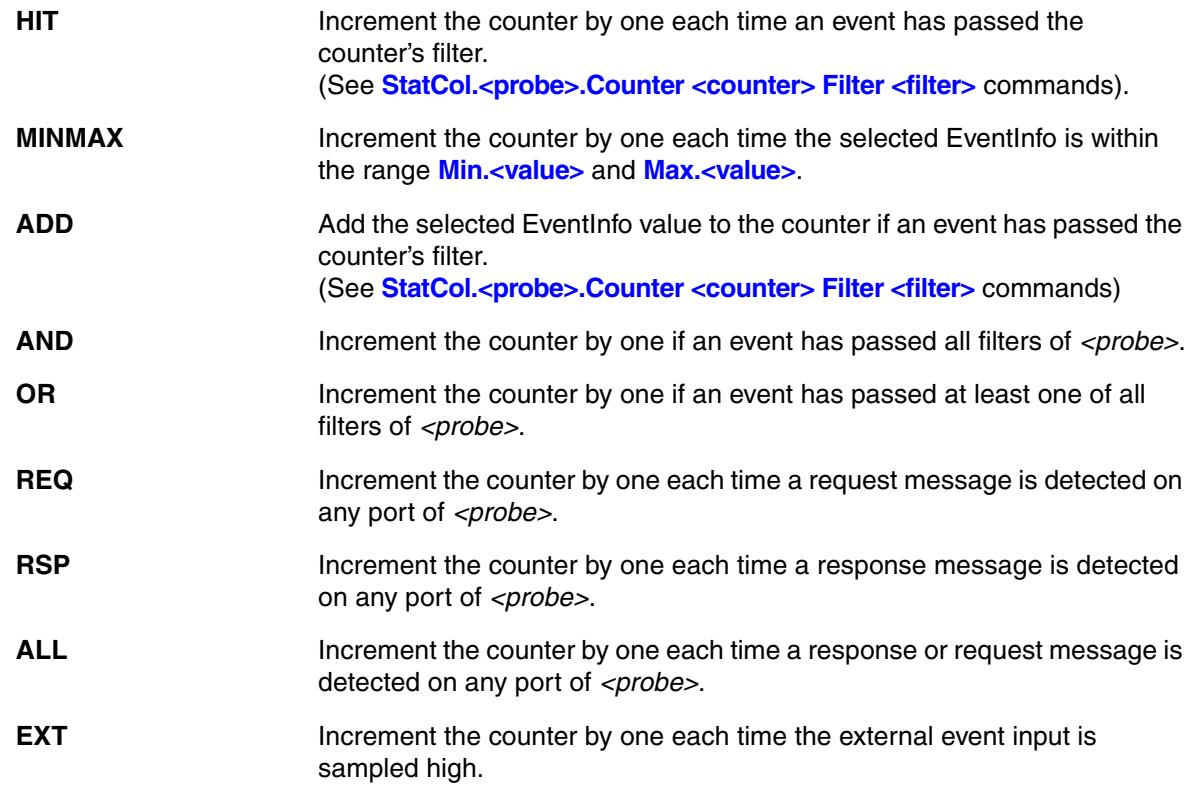

#### **See also**

<span id="page-112-0"></span>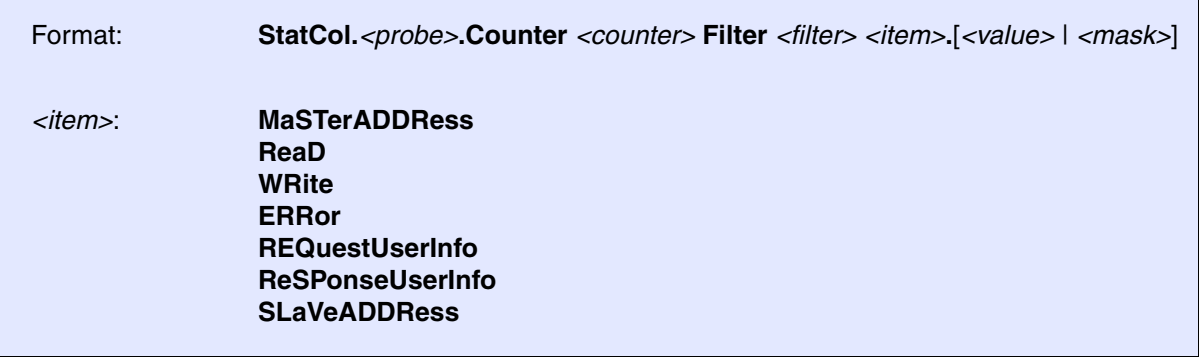

Filters out packets which do not comply with the defined item bitmask or value.

<span id="page-112-5"></span><span id="page-112-4"></span><span id="page-112-3"></span><span id="page-112-2"></span><span id="page-112-1"></span>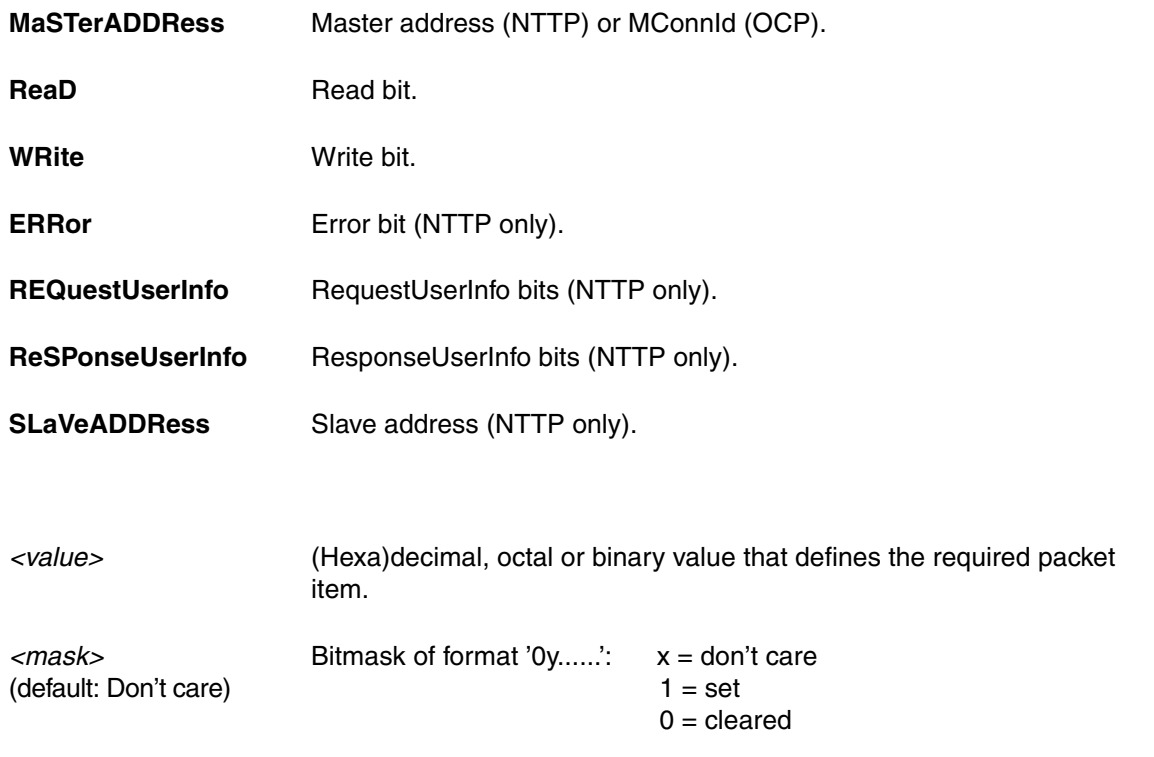

### **Example**:

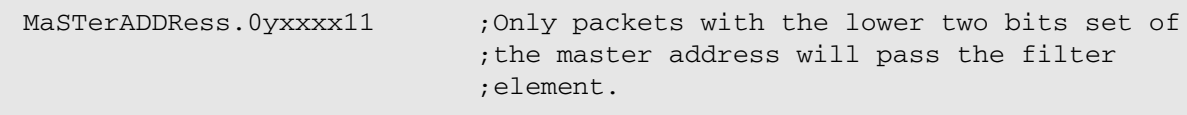

#### **See also**

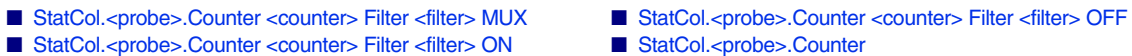

■ [StatCol.<probe>.Counter <counter> Filter <filter> ON](#page-113-2)

<span id="page-113-0"></span>Format: **StatCol.***<probe>***.Counter** *<counter>* **Filter** *<filter>* **MUX** *<input>*

Selects one of the probe's inputs as the input for the specified filter. Available inputs are depended on the probe.

**See also**

■ [StatCol.<probe>.Counter <counter> Filter](#page-112-0)

# <span id="page-113-1"></span>StatCol.<probe>.Counter <counter> Filter <filter> OFF Switch filter off

Switches the filter off. **See also** Format: **StatCol.***<probe>***.Counter** *<counter>* **Filter** *<filter>* **OFF**

■ [StatCol.<probe>.Counter <counter> Filter](#page-112-0)

## <span id="page-113-2"></span>StatCol.<probe>.Counter <counter> Filter <filter> ON Switch filter on

Format: **StatCol.***<probe>***.Counter** *<counter>* **Filter** *<filter>* **ON**

Switches the filter on.

**See also**

■ [StatCol.<probe>.Counter <counter> Filter](#page-112-0)

<span id="page-114-0"></span>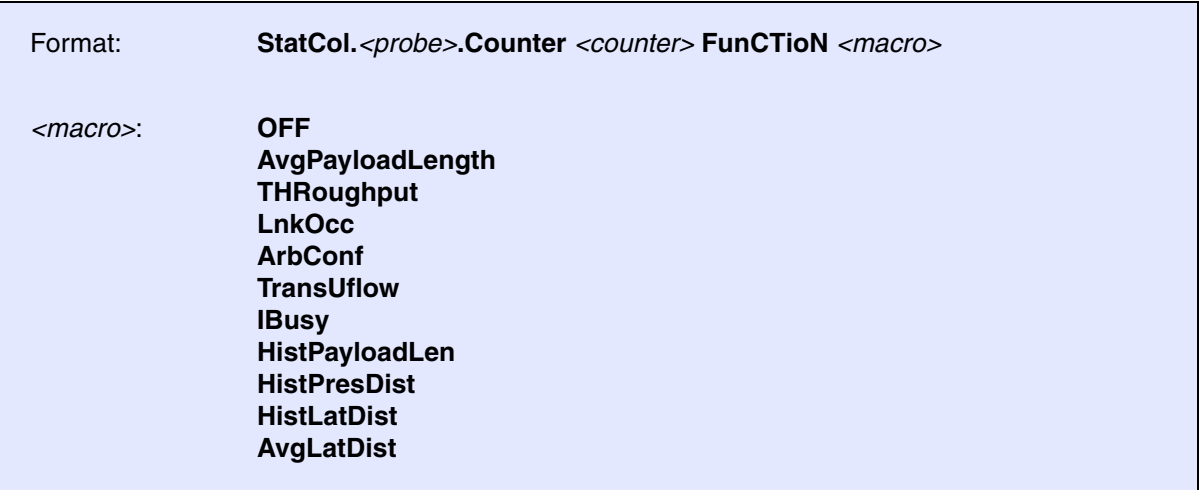

Macro functions set up the selected probe for common statistics and allow for only few (optional) additional configuration. Therefore they are best suited for users with only little knowledge of the statistics collector or for non-complex statistics tracing scenarios.

Of course macro functions do not make use of the entire feature set of the statistics collector probes. The following limitations apply when using macro functions only:

**Every counter can be assigned to exactly ONE macro function.** A counter can not be used for multiple macro functions. That means that the number of available macro functions depends on the number of available counters of the selected probe. A counter is assigned to a macro function by the StatCol.*<probe>*.Counter *<counter>* FunCTioN *<macro>* command.

**Only the first available filter element of a filter will be used for filtering.** Any second (or third, ...) filter elements of a filter are disabled by default. Advanced users may enable and configure those additional filter elements to set up more complex filtering criteria. This may involve overwriting some configurations made by the macro functions, hence the recommended sequence is to first select the macro function and then to set up additional filtering criteria via the **[StatCol<probe>.Counter <counter> Filter <element> <item>](#page-112-0)** commands.

### **OFF**

Clears all filters..

Mandatory additional configuration

-

-

Optional additional configuration

Average payload length: Outputs the average payload length in bytes of request transfers.

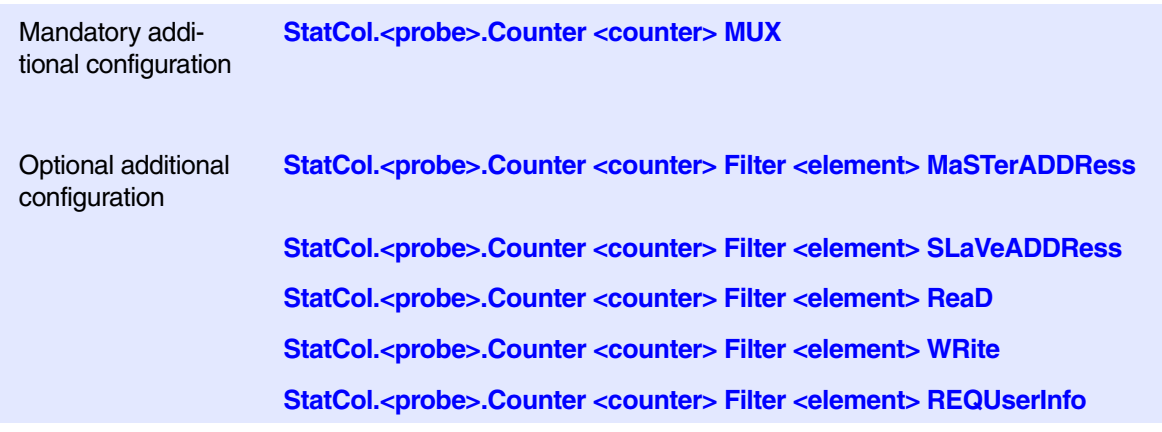

## **THRoughput**

Payload per cycle: Outputs the payload in bytes per cycle.

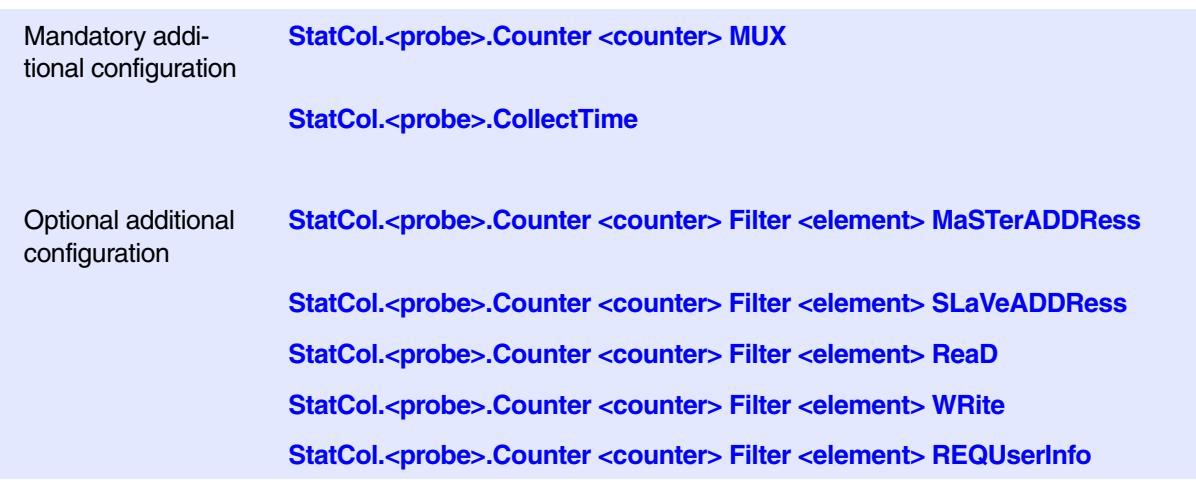

### **LnkOcc**

Link occupancy: Percentage of non-idle cycles.

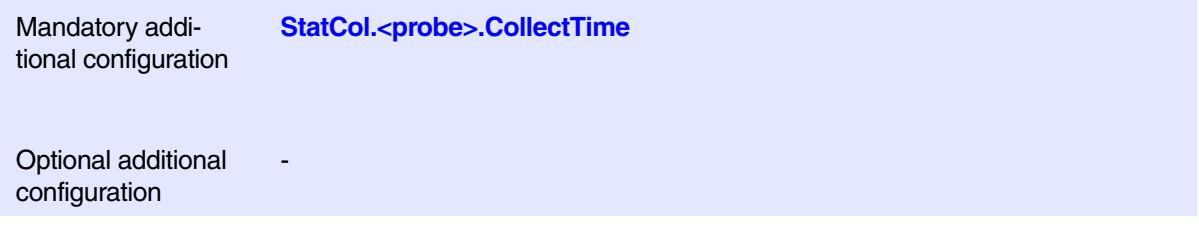

Arbitration conflicts: Percentage of busy cycles caused by a target which cannot accept further write transactions from the initiator.

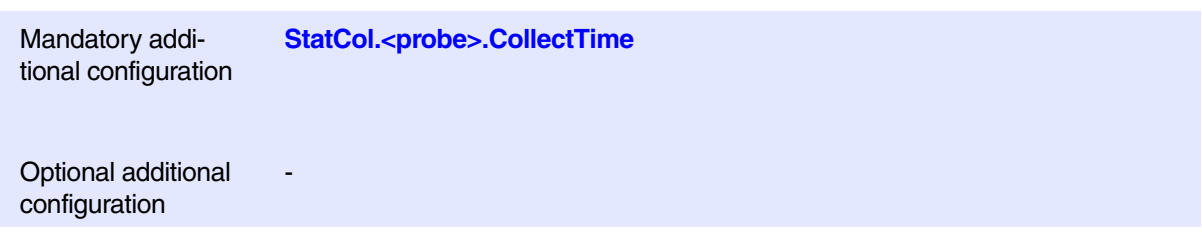

## **TransUflow**

Transaction underflow: Percentage of wait cycles (The initiator is not able to send as much data as requested by the target).

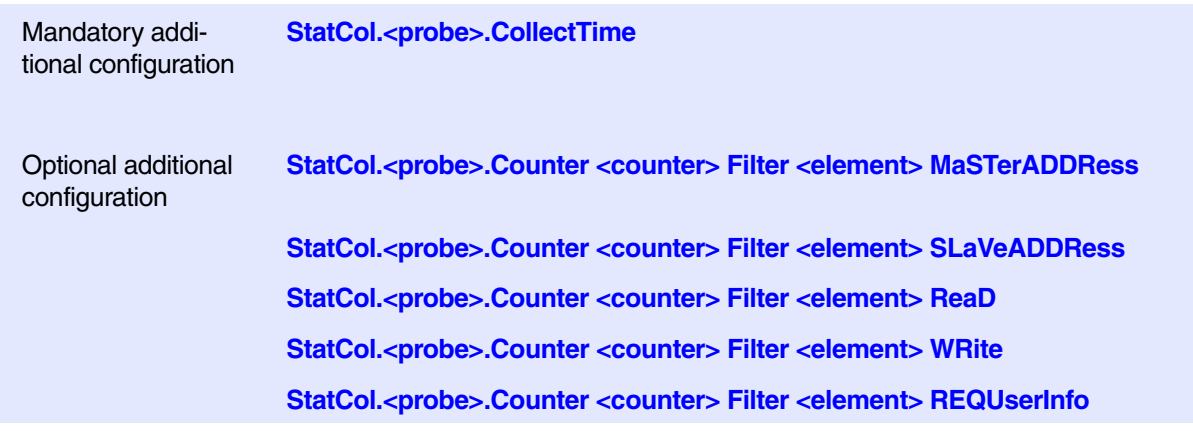

### **IBusy**

Initiator busy: Percentage of busy cycles caused by an initiator which cannot accept further read data from the target.

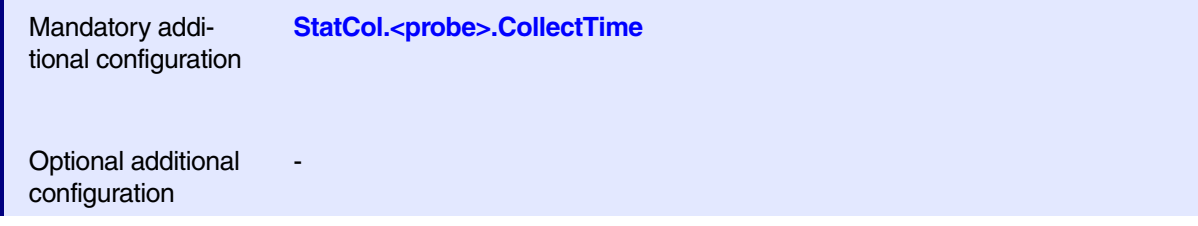

Histogram of payload length: Filter packets by means of payload length. A histogram can be obtained by assigning the HPL macro to different counters with different min / max values.

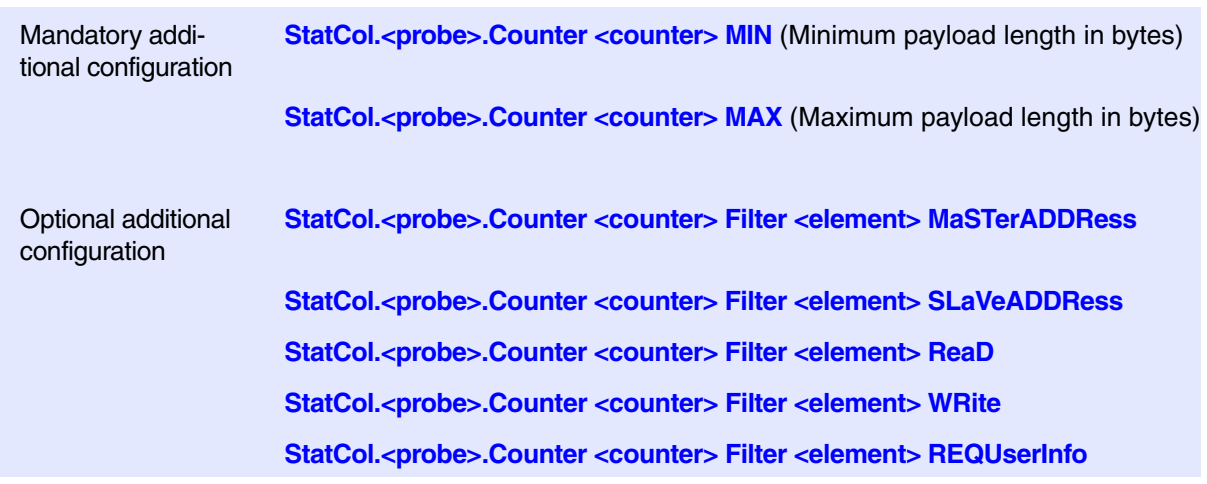

## **HistPresDist**

Histogram of pressure distribution: Filter packets by priority. A histogram can be obtained by assigning the HPD macro to different counters with different min / max values.

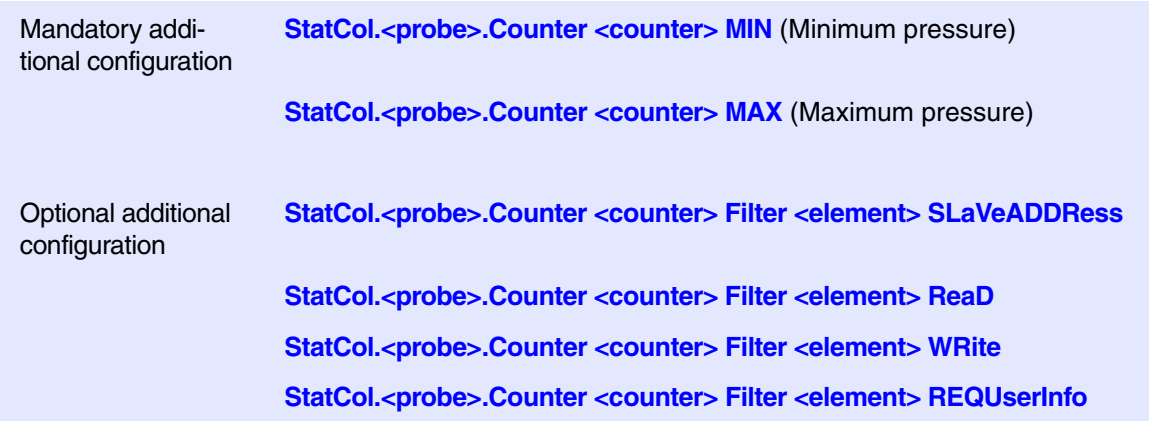

## **HistLatDist**

Histogram of latency distribution: Filter read packets by latency. A histogram can be obtained by assigning the HistLatDist macro to different counters with different min / max values.

Mandatory additional configuration **[StatCol.<probe>.Counter <counter> MIN](#page-110-1)** (Minimum latency) [StatCol.<probe>.Counter <counter> MAX](#page-110-0) (Maximum latency)

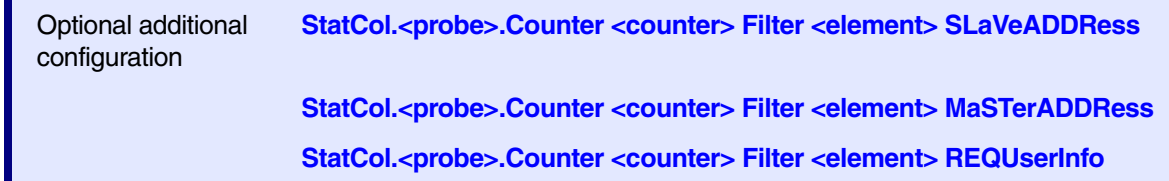

## **AvgLatDist**

Average latency distribution: Output average latency of read transactions in latency / cycle.

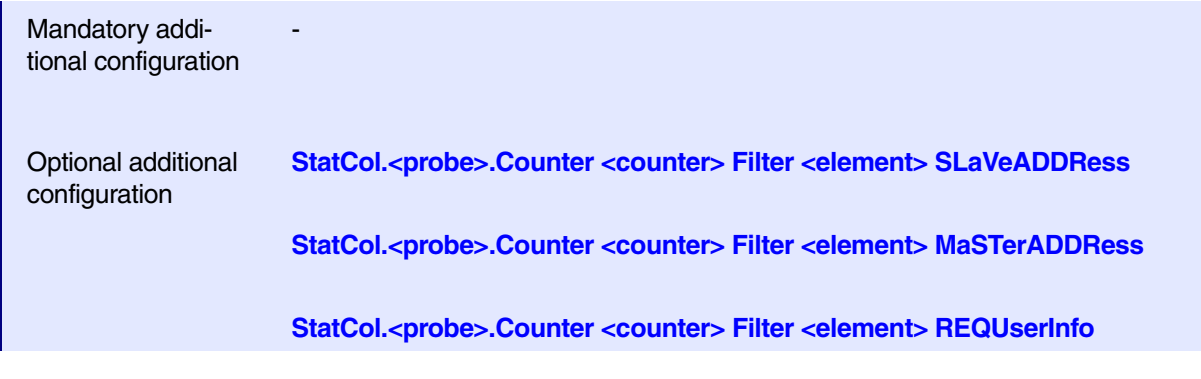

#### **See also**

This example shows how to gather throughput statistics of the EMIF1 request port on an OMAP4. EMIF1 is monitored by the SDRAM probe on OMAP4.

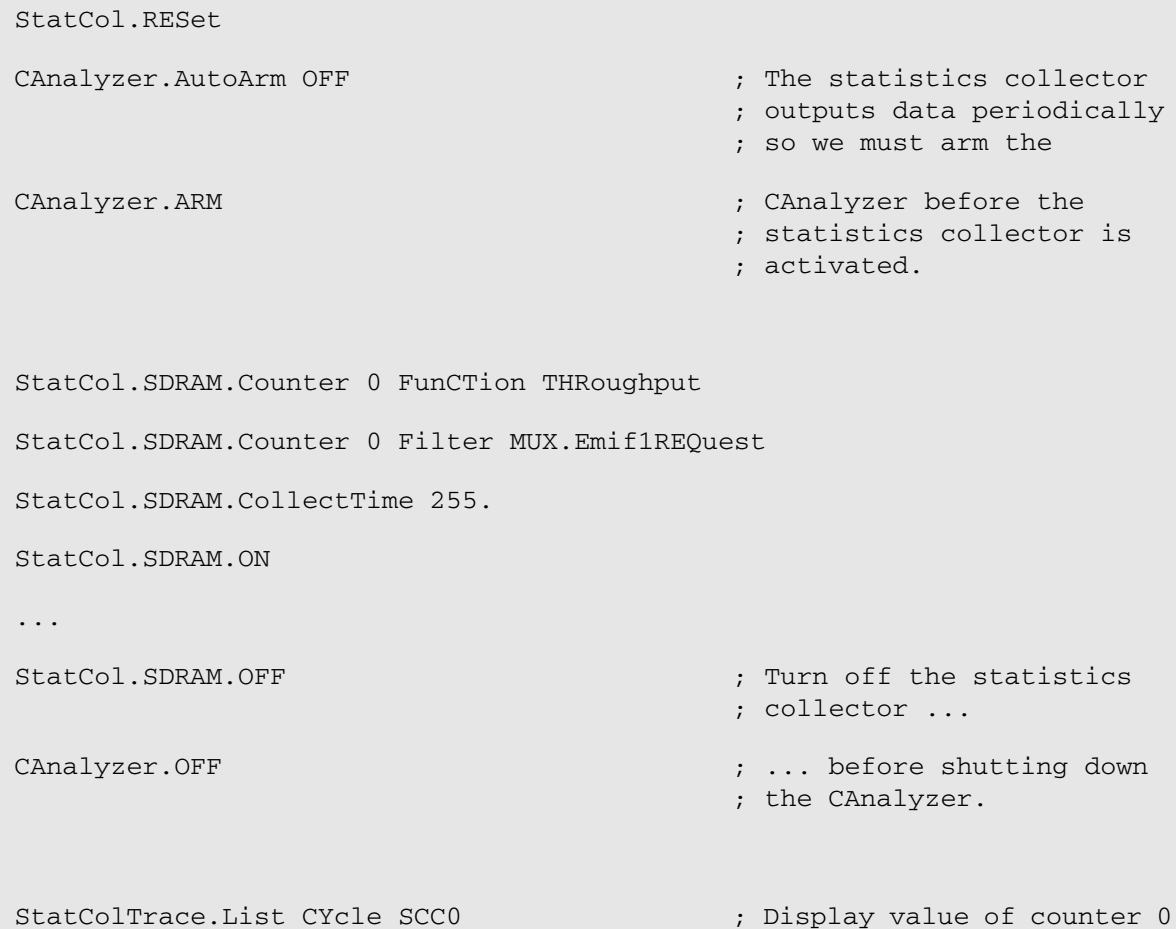

[[Process Overview\]](#page-102-0)

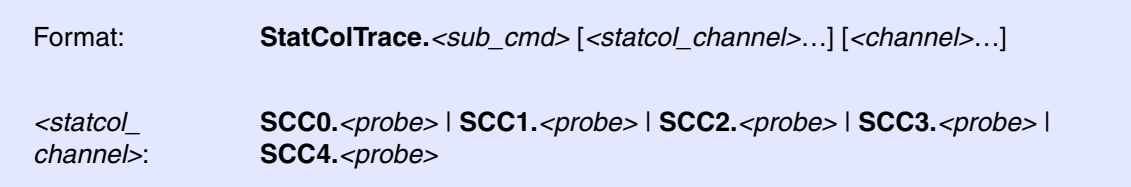

Using the **StatColTrace** command group, you can analyze and display the recorded CMI trace data. The command group consists of the name of the trace source, here **StatCol**, plus the keyword **Trace** of the *<trace>* command group.

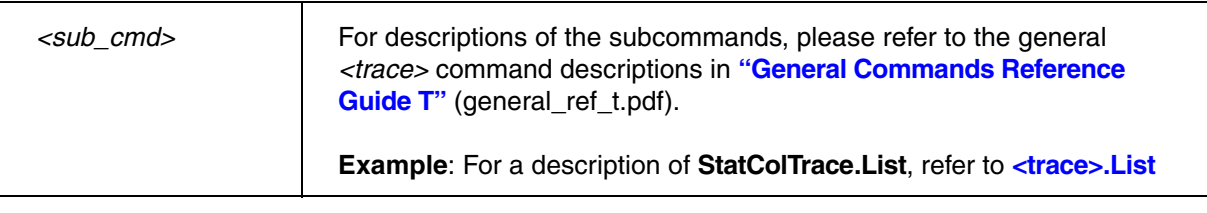

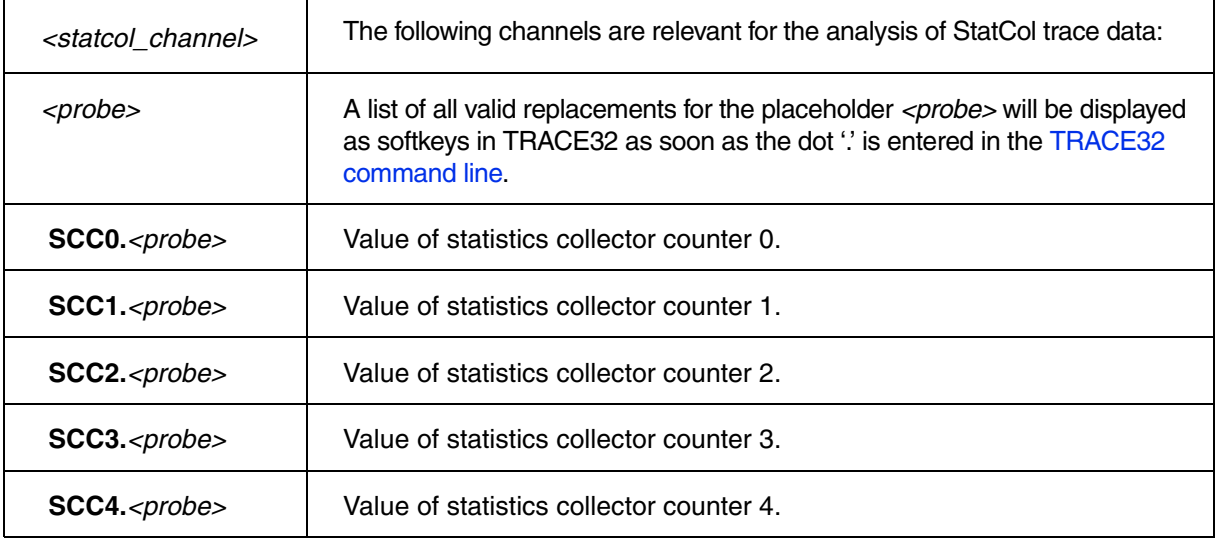

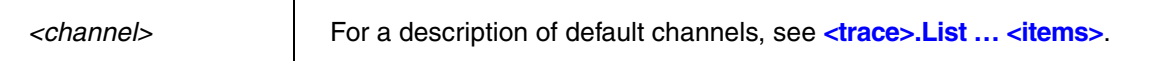

#### **Example**:

```
; Display trace data
StatColTrace.List CYCle SCC0 SCC1 SCC2 SCC3
```
#### **See also**

■ StatCol

This section describes the *<generic>* subcommands, parameters, and options that are common to the **SYStem.CONFIG.<component>** commands.

## **SYStem.CONFIG.<component>.<generic>**

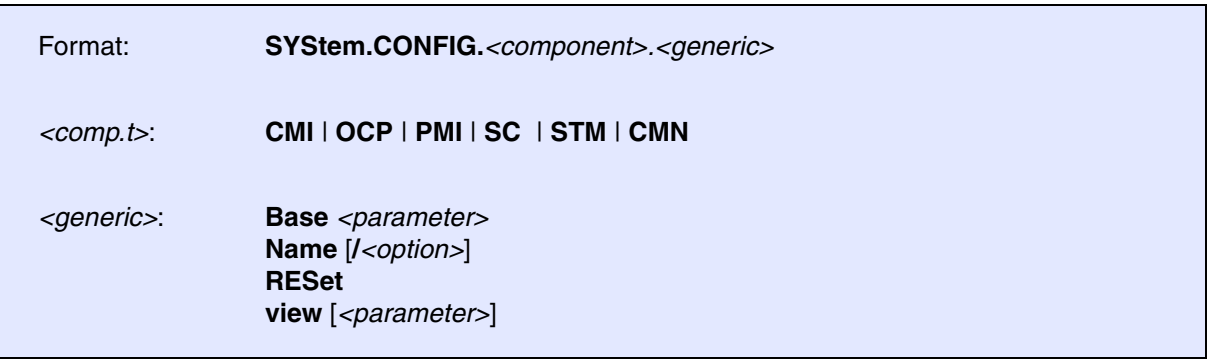

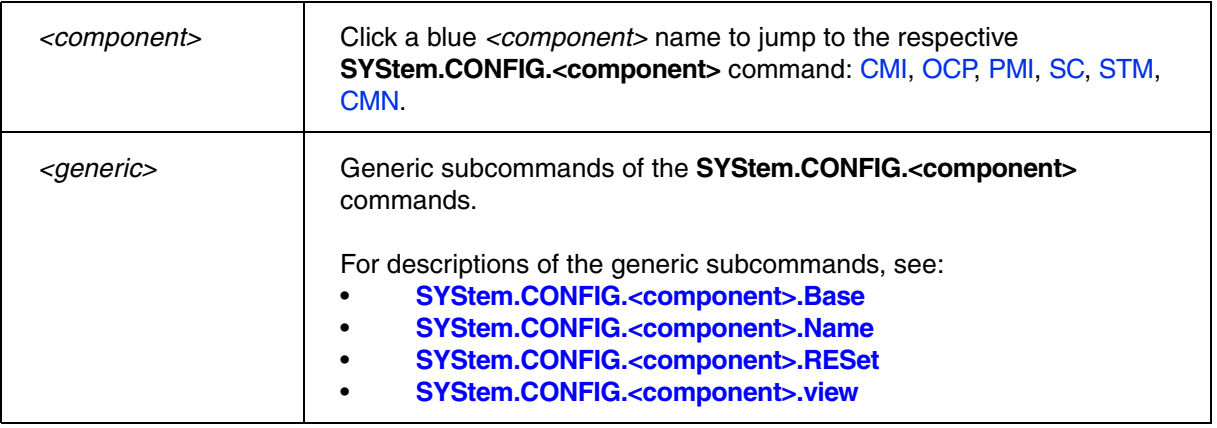

<span id="page-122-0"></span>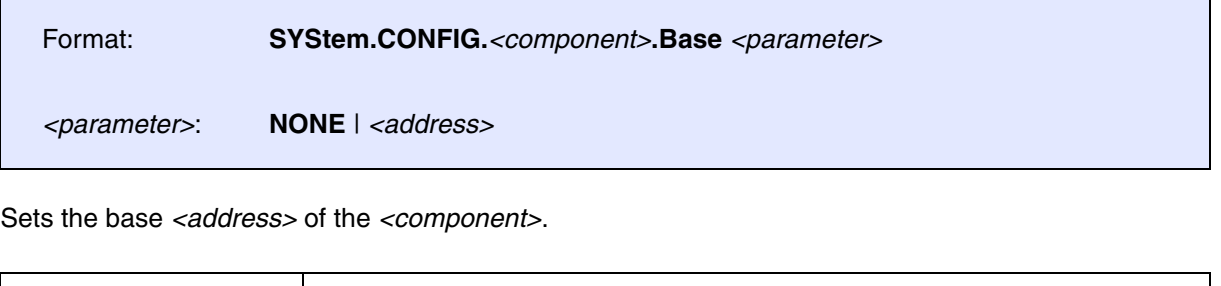

**NONE** Removes the base address of the *<component>*.

# <span id="page-122-1"></span>**SYStem.CONFIG.<component>.Name** Name of a component

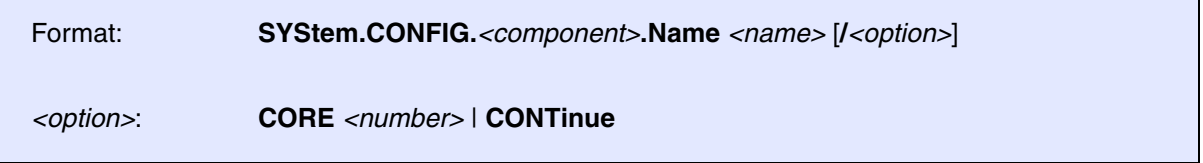

Assigns a user-defined name to a component.

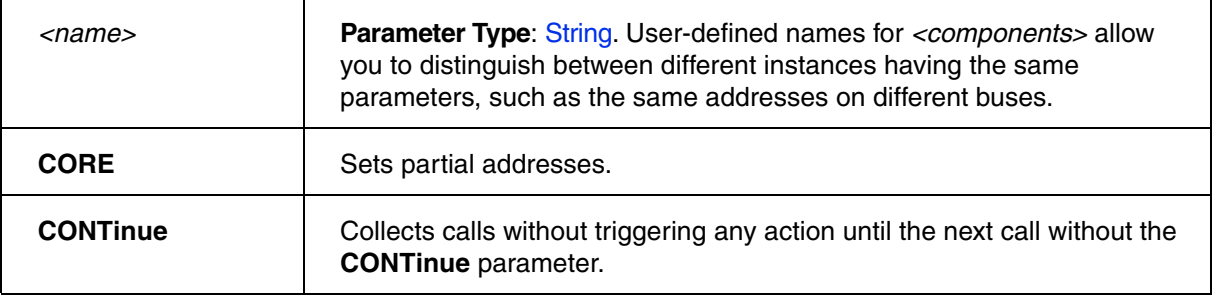

## <span id="page-122-2"></span>**SYStem.CONFIG.<component>.RESet** Reset of a component

Format: **SYStem.CONFIG.***<component>***.RESet**

Resets the settings of the *<component>*.

<span id="page-123-0"></span>Format: **SYStem.CONFIG.***<component>***.view**

Opens the **SYStem.CONFIG.<component>.view** window, displaying the settings of the *<component>*.

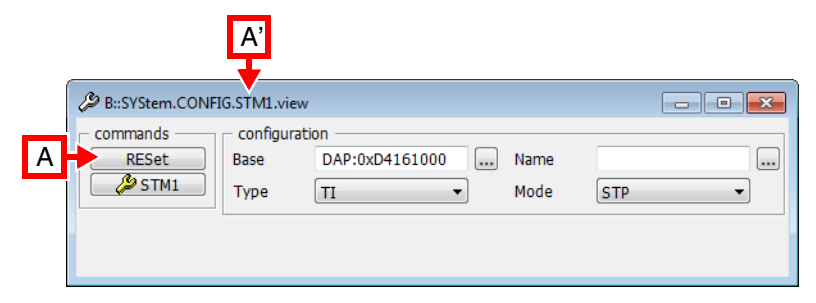

**A** For description of the commands in a **SYStem.CONFIG.<component>.view** window, refer to the subcommands of the respective component.

**Example**: For information about **RESet** for the component **STM**, see **[SYStem.CONFIG.<component>.RESet](#page-122-2)**.

# **FAQ**

Please refer to our Frequently Asked Questions page on the Lauterbach website.